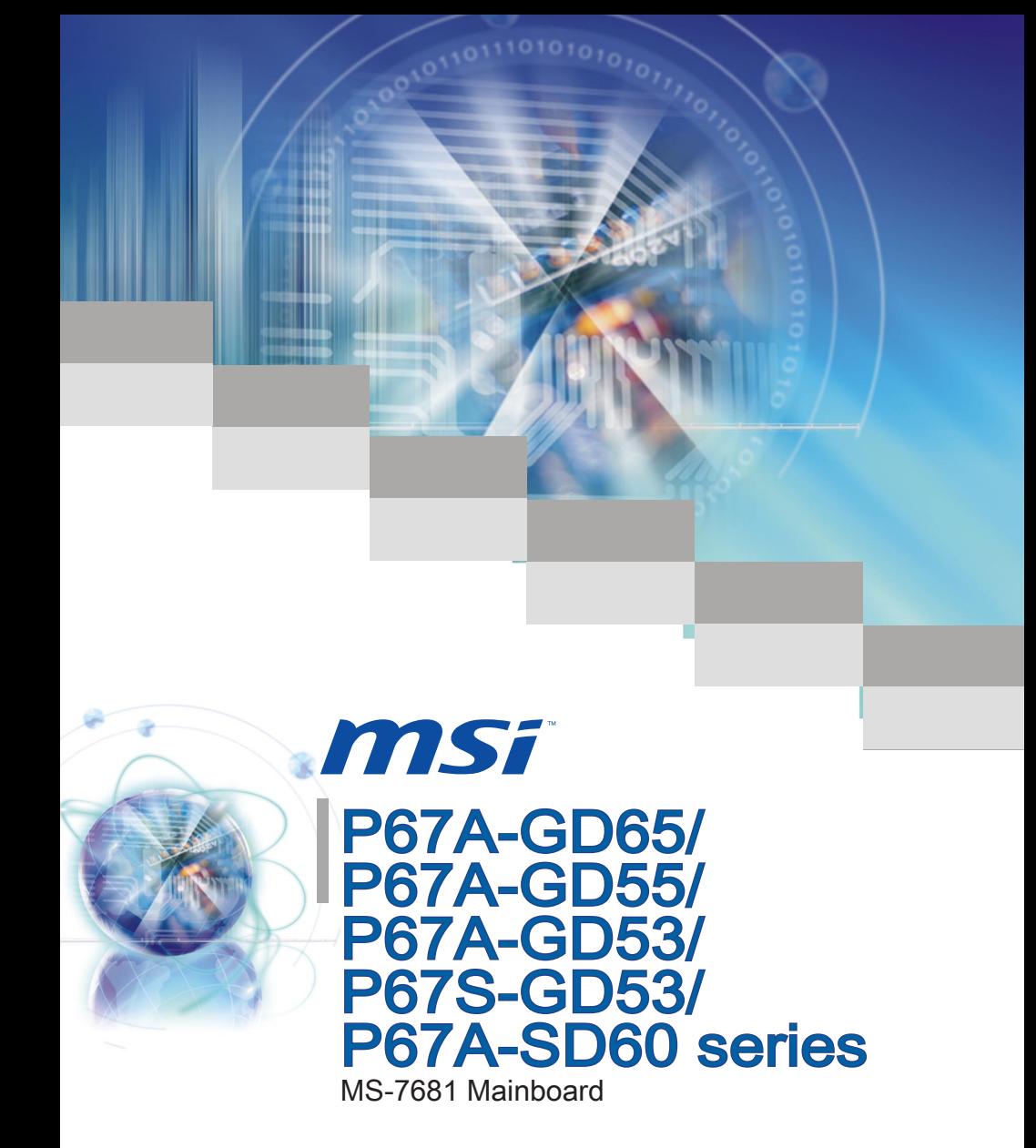

l

G52-76811X5

# <span id="page-1-0"></span>Copyright Notice

The material in this document is the intellectual property of MICRO-STAR INTERNA-TIONAL. We take every care in the preparation of this document, but no guarantee is given as to the correctness of its contents. Our products are under continual improvement and we reserve the right to make changes without notice.

# **Trademarks**

All trademarks are the properties of their respective owners.

- MSI® is registered trademark of Micro-Star Int'l Co.,Ltd. ■
- NVIDIA<sup>®</sup> is registered trademark of NVIDIA Corporation.
- ATI<sup>®</sup> is registered trademark of ATI Technologies, Inc.
- AMD<sup>®</sup> is registered trademarks of AMD Corporation.
- Intel<sup>®</sup> is registered trademarks of Intel Corporation.
- Windows<sup>®</sup> is registered trademarks of Microsoft Corporation.
- AMI<sup>®</sup> is registered trademark of American Megatrends Inc.
- Award® is a registered trademark of Phoenix Technologies Ltd.
- Sound Blaster<sup>®</sup> is registered trademark of Creative Technology Ltd.
- Realtek<sup>®</sup> is registered trademark of Realtek Semiconductor Corporation.
- JMicron<sup>®</sup> is registered trademark of JMicron Technology Corporation.
- Netware® is a registered trademark of Novell, Inc.

# Revision History

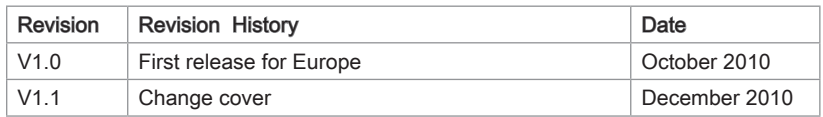

# Technical Support

If a problem arises with your system and no solution can be obtained from the user's manual, please contact your place of purchase or local distributor. Alternatively, please try the following help resources for further guidance.

Visit the MSI website for FAQ, technical guide, BIOS updates, driver updates, ◙ and other information: http://www.msi.com/index.php?func=service

**O** Contact our technical staff at: http://ocss.msi.com

Preface

## <span id="page-2-0"></span>Safety Instructions

- Always read the safety instructions carefully.
- Keep this User's Manual for future reference.
- Keep this equipment away from humidity.
- Lay this equipment on a reliable flat surface before setting it up.
- The openings on the enclosure are for air convection hence protects the equipment from overheating. DO NOT COVER THE OPENINGS.
- Make sure the voltage of the power source and adjust properly 110/220V before connecting the equipment to the power inlet.
- Place the power cord such a way that people can not step on it. Do not place anything over the power cord.
- Always Unplug the Power Cord before inserting any add-on card or module.
- All cautions and warnings on the equipment should be noted.
- Never pour any liquid into the opening that could damage or cause electrical shock.
- If any of the following situations arises, get the equipment checked by service personnel:
	- The power cord or plug is damaged.  $\bigcap$
	- Liquid has penetrated into the equipment.  $\circ$
	- The equipment has been exposed to moisture.  $\bigcirc$
	- The equipment does not work well or you can not get it work according to User's Manual.  $\cap$
	- The equipment has dropped and damaged.  $\bigcap$
	- The equipment has obvious sign of breakage.  $\cap$

DO NOT LEAVE THIS EQUIPMENT IN AN ENVIRONMENT ABOVE 60℃ (140°F), IT MAY DAMAGE THE EQUIPMENT.

CAUTION: There is a risk of explosion, if battery is incorrectly replaced.

Replace only with the same or equivalent type recommended by the manufacturer.

#### 警告使用者:

這是甲類資訊產品,在居住的環境中使用時,可能會造成無線電干擾,在這種情況下, 使用者會被要求採取某些適當的對策。

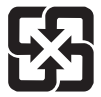

#### 廢電池請回收

For better environmental protection, waste batteries should be collected separately for recycleing special disposal.

# <span id="page-3-0"></span>FCC-B Radio Frequency Interference Statement

This equipment has been tested and found to comply with the limits for a Class B digital device, pursuant to Part 15 of the FCC Rules. These limits are designed to provide reasonable protection against harmful inter-

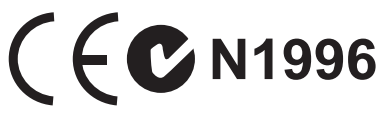

ference in a residential installation. This equipment generates, uses and can radiate radio frequency energy and, if not installed and used in accordance with the instructions, may cause harmful interference to radio communications. However, there is no guarantee that interference will not occur in a particular installation. If this equipment does cause harmful interference to radio or television reception, which can be determined by turning the equipment off and on, the user is encouraged to try to correct the interference by one or more of the measures listed below.

- Reorient or relocate the receiving antenna.  $\bigcap$
- Increase the separation between the equipment and receiver.  $\bigcap$
- Connect the equipment into an outlet on a circuit different from that to which the receiver is connected.  $\cap$
- $\circ$   $\,$  Consult the dealer or an experienced radio/television technician for help.

#### Notice 1

The changes or modifications not expressly approved by the party responsible for compliance could void the user's authority to operate the equipment.

Notice 2

Shielded interface cables and A.C. power cord, if any, must be used in order to comply with the emission limits.

VOIR LA NOTICE D'INSTALLATION AVANT DE RACCORDER AU RESEAU.

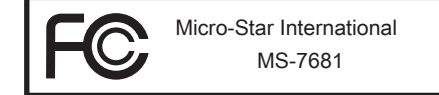

This device complies with Part 15 of the FCC Rules. Operation is subject to the follow ing two conditions:

- 1) this device may not cause harmful interference, and
- 2) this device must accept any interference received, including interference that may cause undesired operation.

# <span id="page-4-0"></span>WEEE (Waste Electrical and Electronic Equipment) Statement

### ENGLISH

To protect the global environment and as an environmentalist, MSI must remind you that...

Under the European Union ("EU") Directive on Waste Electrical and Electron ic Equipment, Directive 2002/96/EC, which takes effect on August 13, 2005, products of "electrical and electronic equipment" cannot be discarded as municipal wastes anymore, and manufacturers of covered electronic equipment will be obligated to take back such products at the end of their useful life. MSI will comply with the product take back requirements at the end of life of MSI-branded products

that are sold into the EU. You can return these products to local collection points.

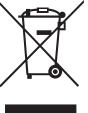

# **DEUTSCH**

Hinweis von MSI zur Erhaltung und Schutz unserer Umwelt

Gemäß der Richtlinie 2002/96/EG über Elektro- und Elektronik-Altgeräte dürfen Elektro- und Elektronik-Altgeräte nicht mehr als kommunale Abfälle entsorgt werden. MSI hat europaweit verschiedene Sammel- und Recyclingunternehmen beauftragt, die in die Europäische Union in Verkehr gebrachten Produkte, am Ende seines Lebenszyklus zurückzunehmen. Bitte entsorgen Sie dieses Produkt zum gegebenen Zeitpunkt ausschliesslich an einer lokalen Altgerätesammelstelle in Ihrer Nähe.

# **FRANCAIS**

En tant qu'écologiste et afin de protéger l'environnement, MSI tient à rappeler ceci...

Au sujet de la directive européenne (EU) relative aux déchets des équipement électriques et électroniques, directive 2002/96/EC, prenant effet le 13 août 2005, que les produits électriques et électroniques ne peuvent être déposés dans les décharges ou tout simplement mis à la poubelle. Les fabricants de ces équipements seront obligés de récupérer certains produits en fin de vie. MSI prendra en compte cette exigence relative au retour des produits en fin de vie au sein de la communauté européenne. Par conséquent vous pouvez retourner localement ces matériels dans les points de collecte.

# РУССКИЙ

Компания MSI предпринимает активные действия по защите окружающей среды, поэтому напоминаем вам, что....

В соответствии с директивой Европейского Союза (ЕС) по предотвращению загрязнения окружающей среды использованным электрическим и электронным оборудованием (директива WEEE 2002/96/EC), вступающей в силу 13 августа 2005 года, изделия, относящиеся к электрическому и электронному оборудованию, не могут рассматриваться как бытовой мусор, поэтому производители вышеперечисленного электронного оборудования обязаны принимать его для переработки по окончании срока службы. MSI обязуется соблюдать требования по приему продукции, проданной под маркой MSI на территории EC, в переработку по окончании срока службы. Вы можете вернуть эти изделия в специализированные пункты приема.

Preface

# **ESPAÑOL**

MSI como empresa comprometida con la protección del medio ambiente, recomienda:

Bajo la directiva 2002/96/EC de la Unión Europea en materia de desechos y/o equipos electrónicos, con fecha de rigor desde el 13 de agosto de 2005, los productos clasificados como "eléctricos y equipos electrónicos" no pueden ser depositados en los contenedores habituales de su municipio, los fabricantes de equipos electrónicos, están obligados a hacerse cargo de dichos productos al termino de su período de vida. MSI estará comprometido con los términos de recogida de sus productos vendidos en la Unión Europea al final de su periodo de vida. Usted debe depositar estos productos en el punto limpio establecido por el ayuntamiento de su localidad o entregar a una empresa autorizada para la recogida de estos residuos.

### NEDERLANDS

Om het milieu te beschermen, wil MSI u eraan herinneren dat….

De richtlijn van de Europese Unie (EU) met betrekking tot Vervuiling van Electrische en Electronische producten (2002/96/EC), die op 13 Augustus 2005 in zal gaan kunnen niet meer beschouwd worden als vervuiling. Fabrikanten van dit soort producten worden verplicht om producten retour te nemen aan het eind van hun levenscyclus. MSI zal overeenkomstig de richtlijn handelen voor de producten die de merknaam MSI dragen en verkocht zijn in de EU. Deze goederen kunnen geretourneerd worden op lokale inzamelingspunten.

# **SRPSKI**

Da bi zaštitili prirodnu sredinu, i kao preduzeće koje vodi računa o okolini i prirodnoj sredini, MSI mora da vas podesti da…

Po Direktivi Evropske unije ("EU") o odbačenoj ekektronskoj i električnoj opremi, Direktiva 2002/96/EC, koja stupa na snagu od 13. Avgusta 2005, proizvodi koji spadaju pod "elektronsku i električnu opremu" ne mogu više biti odbačeni kao običan otpad i proizvođači ove opreme biće prinuđeni da uzmu natrag ove proizvode na kraju njihovog uobičajenog veka trajanja. MSI će poštovati zahtev o preuzimanju ovakvih proizvoda kojima je istekao vek trajanja, koji imaju MSI oznaku i koji su prodati u EU. Ove proizvode možete vratiti na lokalnim mestima za prikupljanje.

# **POLSKI**

Aby chronić nasze środowisko naturalne oraz jako firma dbająca o ekologię, MSI przypomina, że...

Zgodnie z Dyrektywą Unii Europejskiej ("UE") dotyczącą odpadów produktów elektrycznych i elektronicznych (Dyrektywa 2002/96/EC), która wchodzi w życie 13 sierpnia 2005, tzw. "produkty oraz wyposażenie elektryczne i elektroniczne " nie mogą być traktowane jako śmieci komunalne, tak więc producenci tych produktów będą zobowiązani do odbierania ich w momencie gdy produkt jest wycofywany z użycia. MSI wypełni wymagania UE, przyjmując produkty (sprzedawane na terenie Unii Europejskiej) wycofywane z użycia. Produkty MSI będzie można zwracać w wyznaczonych punktach zbiorczych.

Preface

# **TÜRKCE**

Çevreci özelliğiyle bilinen MSI dünyada çevreyi korumak için hatırlatır:

Avrupa Birliği (AB) Kararnamesi Elektrik ve Elektronik Malzeme Atığı, 2002/96/EC Kararnamesi altında 13 Ağustos 2005 tarihinden itibaren geçerli olmak üzere, elektrikli ve elektronik malzemeler diğer atıklar gibi çöpe atılamayacak ve bu elektonik cihazların üreticileri, cihazların kullanım süreleri bittikten sonra ürünleri geri toplamakla yükümlü olacaktır. Avrupa Birliği'ne satılan MSI markalı ürünlerin kullanım süreleri bittiğinde MSI ürünlerin geri alınması isteği ile işbirliği içerisinde olacaktır. Ürünlerinizi yerel toplama noktalarına bırakabilirsiniz.

# ČESKY

Záleží nám na ochraně životního prostředí - společnost MSI upozorňuje...

Podle směrnice Evropské unie ("EU") o likvidaci elektrických a elektronických výrobků 2002/96/EC platné od 13. srpna 2005 je zakázáno likvidovat "elektrické a elektronické výrobky" v běžném komunálním odpadu a výrobci elektronických výrobků, na které se tato směrnice vztahuje, budou povinni odebírat takové výrobky zpět po skončení jejich životnosti. Společnost MSI splní požadavky na odebírání výrobků značky MSI, prodávaných v zemích EU, po skončení jejich životnosti. Tyto výrobky můžete odevzdat v místních sběrnách.

# MAGYAR

Annak érdekében, hogy környezetünket megvédjük, illetve környezetvédőként fellépve az MSI emlékezteti Önt, hogy ...

Az Európai Unió ("EU") 2005. augusztus 13-án hatályba lépő, az elektromos és elektronikus berendezések hulladékairól szóló 2002/96/EK irányelve szerint az elektromos és elektronikus berendezések többé nem kezelhetőek lakossági hulladékként, és az ilyen elektronikus berendezések gyártói kötelessé válnak az ilyen termékek visszavételére azok hasznos élettartama végén. Az MSI betartja a termékvisszavétellel kapcsolatos követelményeket az MSI márkanév alatt az EU-n belül értékesített termékek esetében, azok élettartamának végén. Az ilyen termékeket a legközelebbi gyűjtőhelyre viheti.

# ITALIANO

Per proteggere l'ambiente, MSI, da sempre amica della natura, ti ricorda che….

In base alla Direttiva dell'Unione Europea (EU) sullo Smaltimento dei Materiali Elettrici ed Elettronici, Direttiva 2002/96/EC in vigore dal 13 Agosto 2005, prodotti appartenenti alla categoria dei Materiali Elettrici ed Elettronici non possono più essere eliminati come rifiuti municipali: i produttori di detti materiali saranno obbligati a ritirare ogni prodotto alla fine del suo ciclo di vita. MSI si adeguerà a tale Direttiva ritirando tutti i prodotti marchiati MSI che sono stati venduti all'interno dell'Unione Europea alla fine del loro ciclo di vita. È possibile portare i prodotti nel più vicino punto di raccolta

# <u>| CC</u>

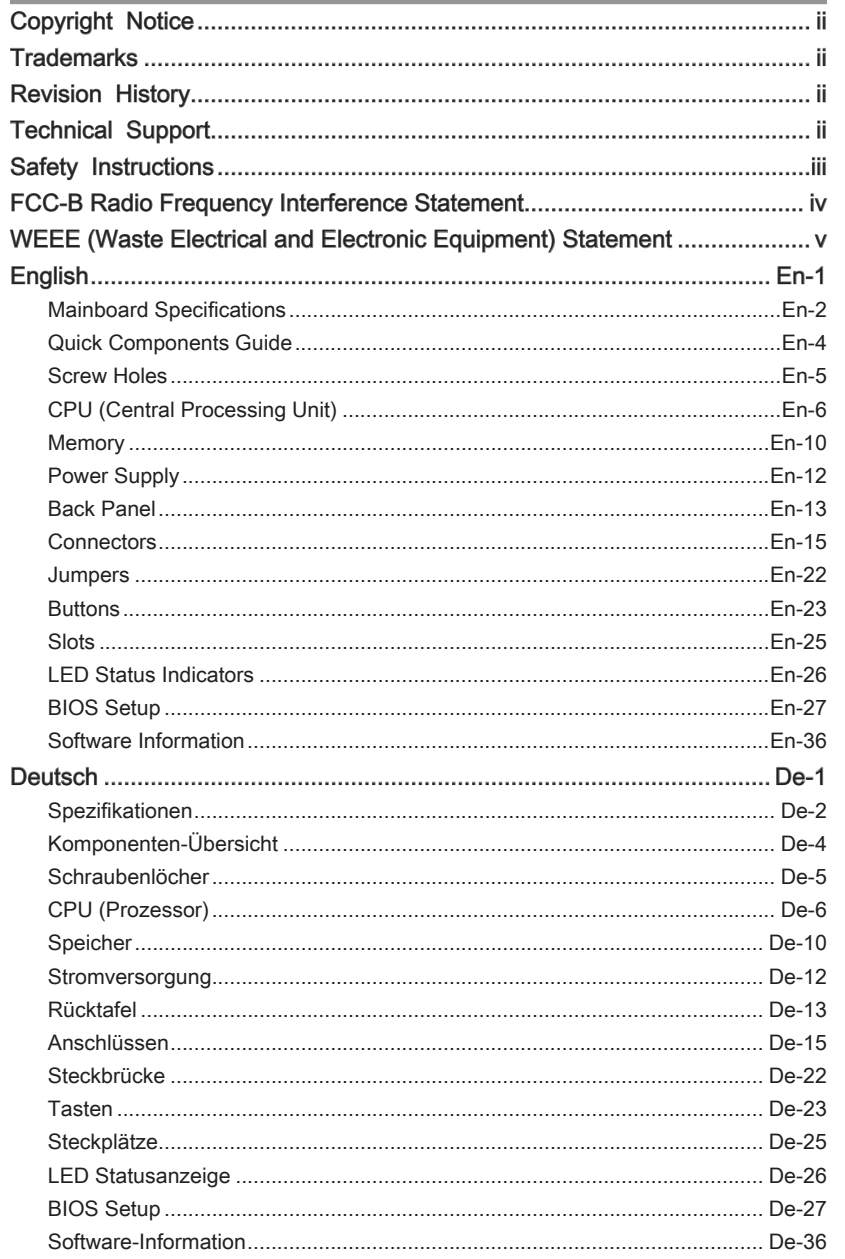

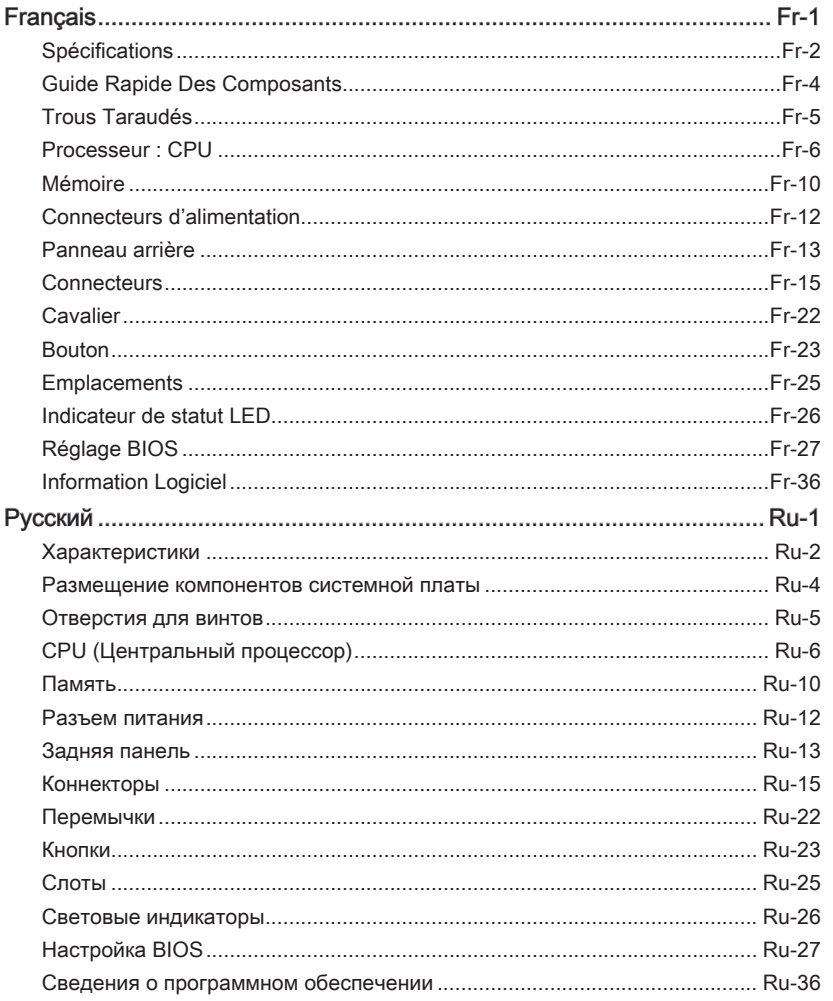

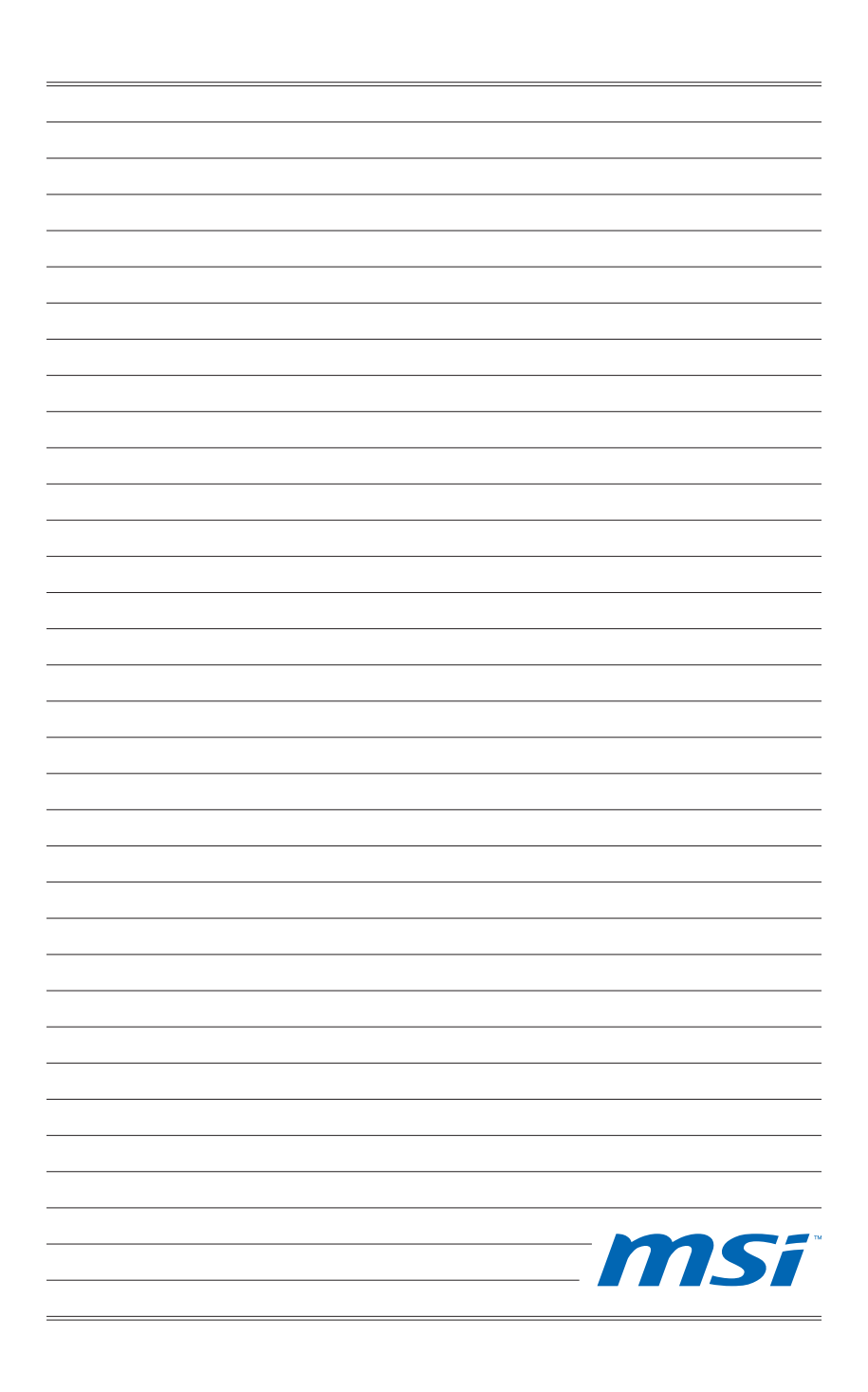

<span id="page-10-0"></span>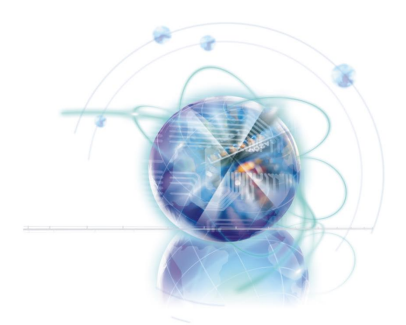

English P67A-GD65/ P67A-GD55/ P67A-GD53/ P67S-GD53/ P67A-SD60 **Series** 

# <span id="page-11-0"></span>Mainboard Specifications

#### Processor Support

■ Intel<sup>®</sup> Sandy Bridge processor in the LGA1155 package (For the latest information about CPU, please visit http://www.msi.com/index. php?func=cpuform2)

#### Base Clock

■ 100 MHz

#### **Chipset**

■ Intel® P67 chipset

#### Memory Support

- 4 DDR3 DIMMs support DDR3 2133\*(OC)/ 1600\*(OC)/ 1333/ 1066 DRAM (16GB Max)
- Supports Dual-Channel mode \*(For more information on compatible components, please visit http://www.msi.com/index.php?func=testreport)

### LAN

■ Supports LAN 10/100/1000 by Realtek® RTL8111E

#### IEEE 1394 (P67A-GD65/ P67A-GD55)

■ 2 IEEE 1394 ports by VIA® VT6308P (pinheader x1, rear panel x1)

#### Audio

- Chip integrated by Realtek<sup>®</sup> ALC892
- Flexible 8-channel audio with jack sensing
- Compliant with Azalia 1.0 Spec

### **SATA**

- 4 SATA 3Gb/s ports (SATA3~6 by Intel® P67 PCH)
- 4 SATA 6Gb/s ports (SATA1~2 by Intel® P67 PCH, SATA7~8 by Marvell® 9128) (P67A-GD65)
- 2 SATA 6Gb/s ports (SATA1~2 by Intel® P67 PCH) (P67A-GD55/ P67A-GD53/ P67S-■ GD53/ P67A-SD60)
- 2 eSATA ports (back panel) by JMicron® JMB362 (P67A-GD65)

#### RAID

- SATA1~6 support Intel® Matrix Storage Technology (AHCI/ RAID 0/ 1/ 5/ 10) by Intel® P67 PCH
- SATA7~8 support RAID 0/ 1 mode by Marvell® SE9128 (P67A-GD65)
- eSATA ports support RAID 0/ 1 & JBOD mode by JMicron® JMB362 (P67A-GD65)

#### USB 3.0 (P67A-GD65/ P67A-GD55/ P67A-GD53/ P67A-SD60)

■ 2 USB 3.0 ports by NEC<sup>®</sup> uPD720200F1

#### **Connectors**

- Back panel
	- 1 PS/2 keyboard/mouse port
	- 1 Clear CMOS button (P67A-GD65/ P67A-GD55/ P67A-GD53/ P67S-GD53) -
	- 1 Coaxial S/PDIF-Out (P67A-GD65/ P67A-GD55/ P67A-GD53/ P67S-GD53) -
	- 1 Optical S/PDIF-Out (P67A-GD65/ P67A-GD55/ P67A-GD53/ P67S-GD53) -
	- 1 IEEE 1394 port (P67A-GD65/ P67A-GD55) -
	- 10 USB 2.0 ports (P67S-GD53) -
	- 8 USB 2.0 ports, 2 USB 3.0 ports (P67A-GD65/ P67A-GD55/ P67A-GD53/ P67A-SD60)
	- 2 eSATA ports (P67A-GD65) -
	- 1 LAN port
	- 6 flexible audio ports -
- On-Board
	- 2 USB 2.0 connectors (P67A-GD53/ P67S-GD53) -
	- 1 USB 2.0 connector, 1 USB 3.0 connector (P67A-GD65/ P67A-GD55/ P67A-SD60)
	- 1 IEEE 1394 connector (P67A-GD65/ P67A-GD55) -
	- 1 Chassis Intrusion connector -
	- 1 CD-In connector (P67A-GD65/ P67A-GD55/ P67A-GD53/ P67S-GD53) -
	- 1 S/PDIF-Out connector -
	- 1 Front Panel Audio connector -
	- 1 TPM Module connector
	- 1 Serial connector -
	- 1 Reset button (P67A-GD65/ P67A-GD55/ P67S-GD53/ P67A-GD53) -
	- 1 Power button (P67A-GD65/ P67A-GD55/ P67S-GD53/ P67A-GD53) -
	- 1 OC Genie button (P67A-GD65/ P67A-GD55/ P67S-GD53/ P67A-GD53) -
	- 1 Voltage Check Point set (P67A-GD65) -

#### **Slots**

- 1 PCIE 2.0 x16 slot (PCI\_E2)
- 1 PCIE 2.0 x8 slot (in x16 slot)(PCI\_E5)
- 3 PCIE 2.0 x1 slots
- 2 PCI slots, support 3.3V/ 5V PCI bus Interface

#### Form Factor

■ ATX (30.5cm X 24.5 cm)

#### Mounting

■ 9 mounting holes

If you need to purchase accessories and request the part numbers, you could search the product web page and find details on our web address below http://www.msi.com/index.php

#### <span id="page-13-0"></span>MS-7681 Mainboard

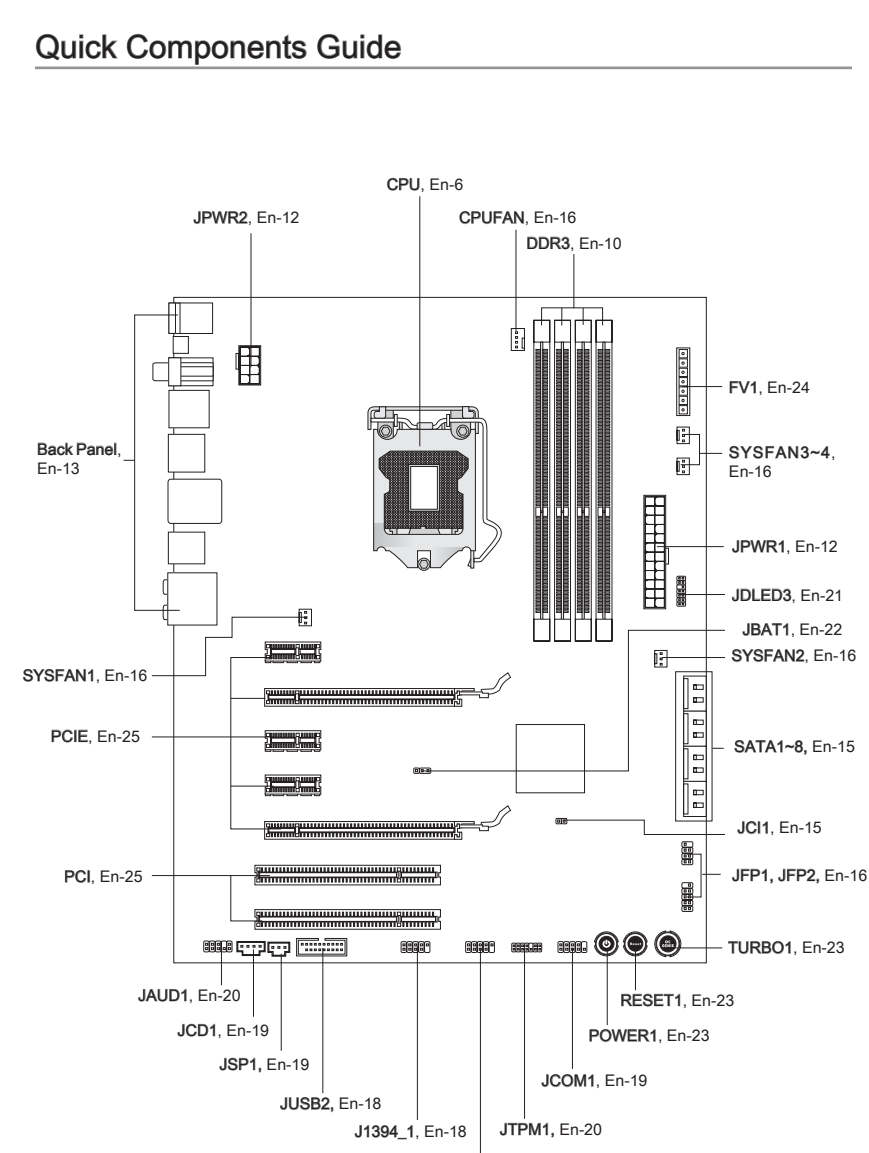

JUSB1, En-17

# <span id="page-14-0"></span>Screw Holes

When you install the mainboard, you have to place the mainboard into the chassis in the correct direction. The locations of screws holes on the mainboard are shown as below.

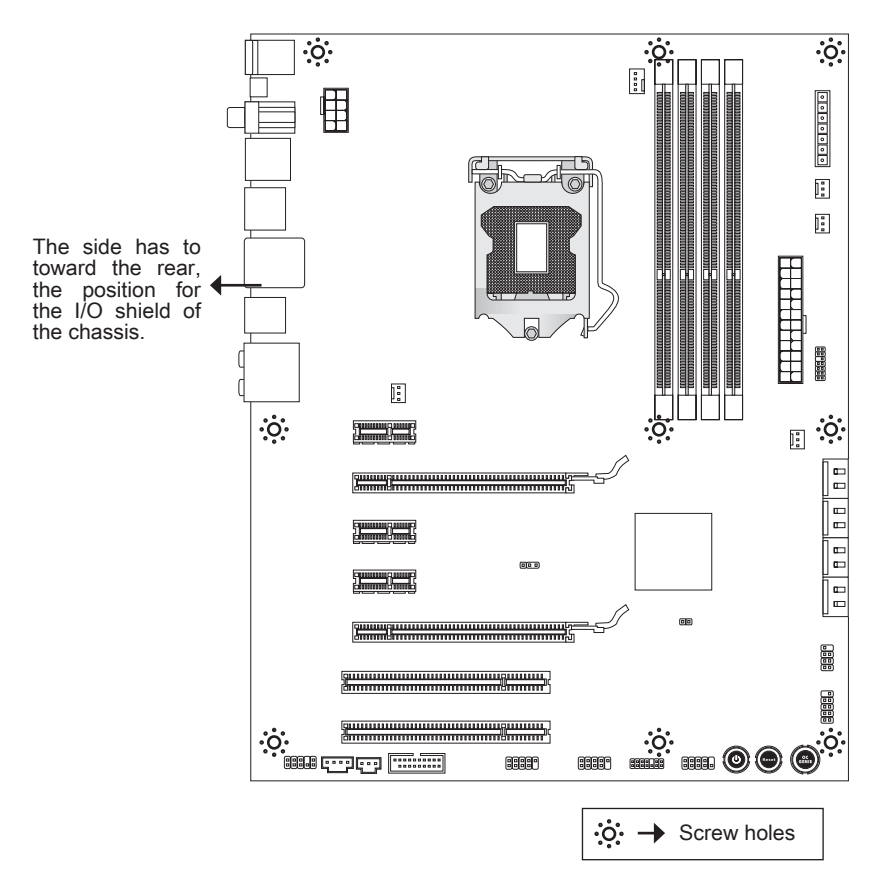

Refer above picture to install standoffs in the appropriate locations on chassis and then screw through the mainboard screw holes into the standoffs.

# **Important**

- To prevent damage to the mainboard, any contact between the mainboard circuit and chassis or unnecessary standoffs mounted on the chassis is prohibited.
- Please make sure there are no metal components placed on the mainboard or within the chassis that may cause short circuit of the mainboard.

# <span id="page-15-0"></span>CPU (Central Processing Unit)

When you are installing the CPU, make sure to install the cooler to prevent overheating. If you do not have the CPU cooler, consult your dealer before turning on the computer. For the latest information about CPU, please visit http://www.msi.com/index. php?func=cpuform2

## **Important**

#### **Overheating**

Overheating will seriously damage the CPU and system. Always make sure the cooling fan can work properly to protect the CPU from overheating. Make sure that you apply an even layer of thermal paste (or thermal tape) between the CPU and the heatsink to enhance heat dissipation.

#### Replacing the CPU

While replacing the CPU, always turn off the ATX power supply or unplug the power supply's power cord from the grounded outlet first to ensure the safety of CPU.

#### **Overclocking**

This mainboard is designed to support overclocking. However, please make sure your components are able to tolerate such abnormal setting, while doing overclocking. Any attempt to operate beyond product specifications is not recommended. We do not guarantee the damages or risks caused by inadequate operation or beyond product specifications.

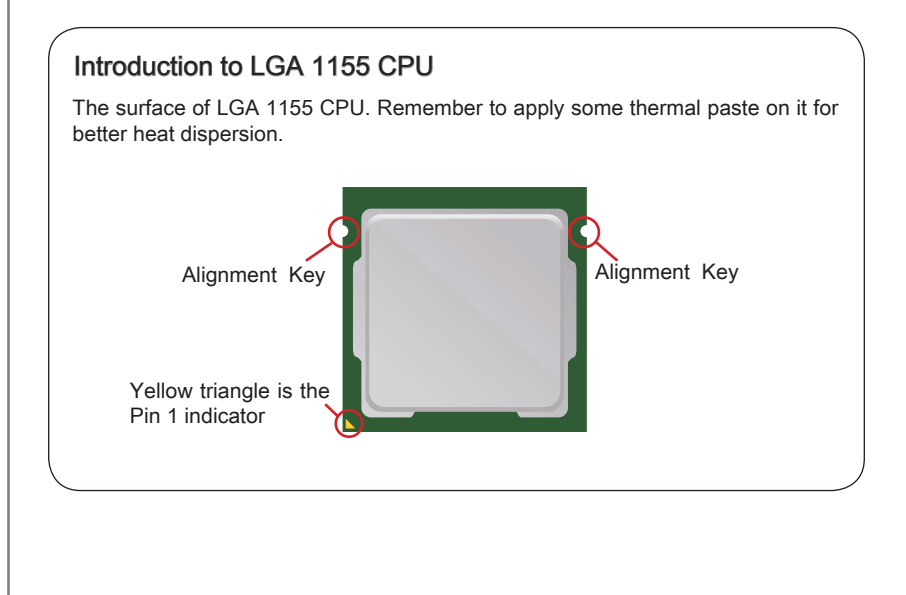

### CPU & Cooler Installation

When you are installing the CPU, make sure the CPU has a cooler attached on the top to prevent overheating. Meanwhile, do not forget to apply some thermal paste on CPU before installing the heat sink/cooler fan for better heat dispersion.

Follow the steps below to install the CPU & cooler correctly. Wrong installation will cause the damage of your CPU & mainboard.

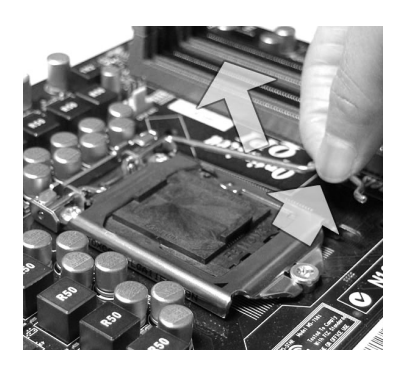

The CPU socket has a plastic cap on it to protect the contact from damage. Before you install CPU, always cover it to protect the socket pin. Romove the cap (as the arrow shows). 3. The CPU socket has a plastic cap on 4. After confirming the CPU direction for

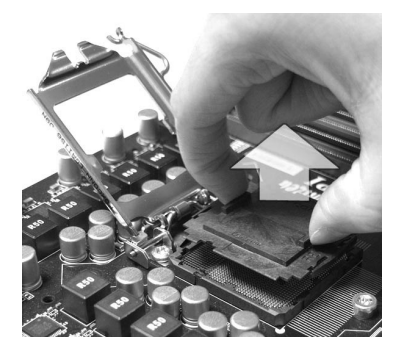

1. Open the load level. Lift the load lever up to fully open 2. position

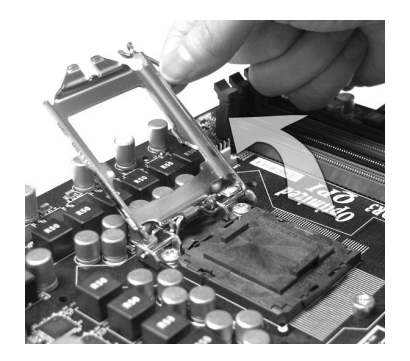

correct mating, put down the CPU in the socket housing frame. Be sure to grasp on the edge of the CPU base. Note that the alignment keys are matched.

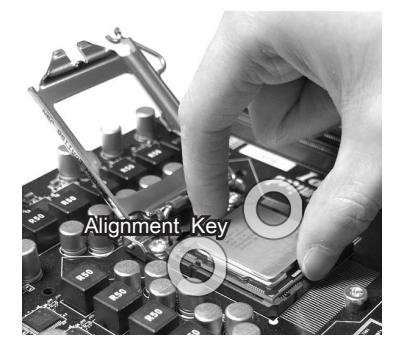

5. Visually inspect if the CPU is seated well into the socket. If not, take out the CPU with pure vertical motion and reinstall.

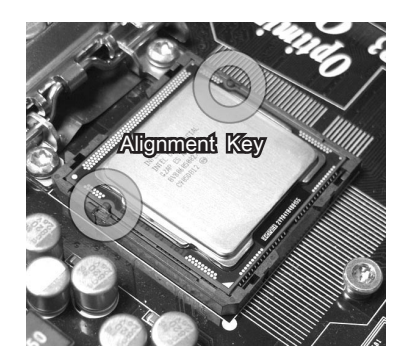

7. Secure the lever near the hook end under the retention tab. 7. Secure the lever near the hook end b 8. Make sure the four hooks are in por-

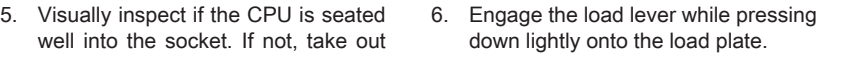

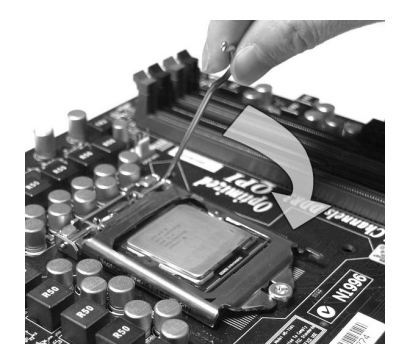

per position before you install the cooler.

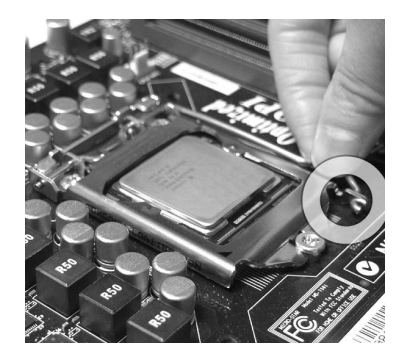

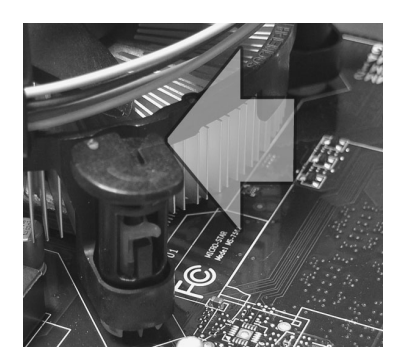

# **Important**

- Confirm if your CPU cooler is firmly installed before turning on your system. •
- Do not touch the CPU socket pins to avoid damaging.

the heatsink. Push down the cooler until its four clips get wedged into the holes of the mainboard.

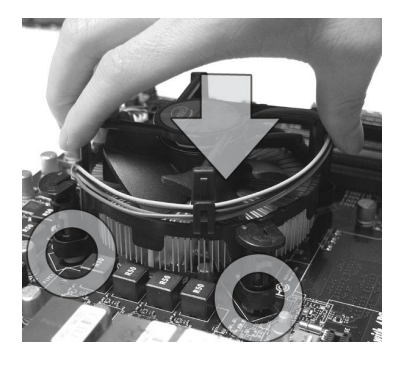

11. Turn over the mainboard to confirm that the clip-ends are correctly inserted. 11. Turn over the mainboard to confirm 12. Finally, attach the CPU Fan cable to

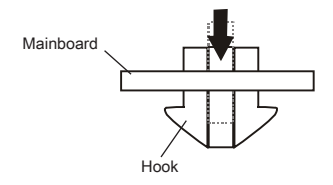

# Important

- Read the CPU status in BIOS.
- Whenever CPU is not installed, always protect your CPU socket pin with the plastic cap covered (shown in Figure 1) to avoid damaging.
- Mainboard photos shown in this section are for demonstration of the CPU/ cooler installation only. The appearance of your mainboard may vary depending on the model you purchase.
- $\bullet$  Please refer to the documentation in the CPU fan package for more details about the CPU fan installation.

Align the holes on the mainboard with 9. Press the four hooks down to fasten the cooler. 10. Press the four hooks down to fasten

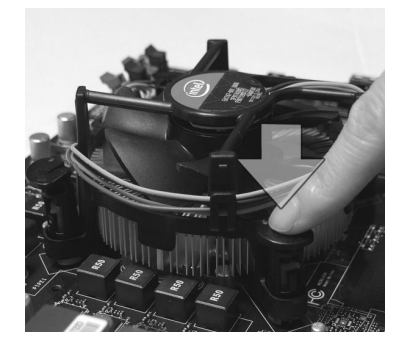

the CPU fan connector on the mainboard.

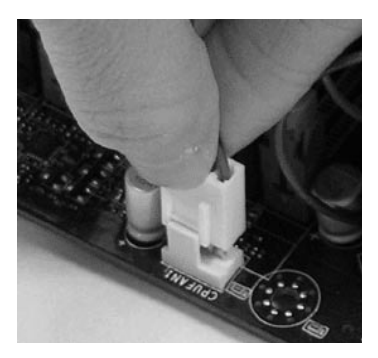

# <span id="page-19-0"></span>**Memory**

These DIMM slots are used for installing memory modules. For more information on compatible components, please visit http://www.msi.com/index.php?func=testreport

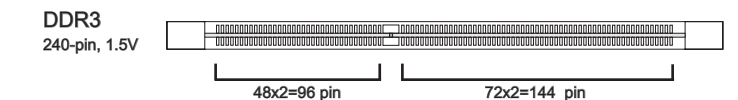

### Memory Population Rule

Please refer to the following illustrations for memory population rules.

#### Dual-Channel mode Population Rule

In Dual-Channel mode, the memory modules can transmit and receive data with two data bus lines simultaneously. Enabling Dual-Channel mode can enhance the system performance. The following illustrations explain the population rules for Dual-Channel mode.

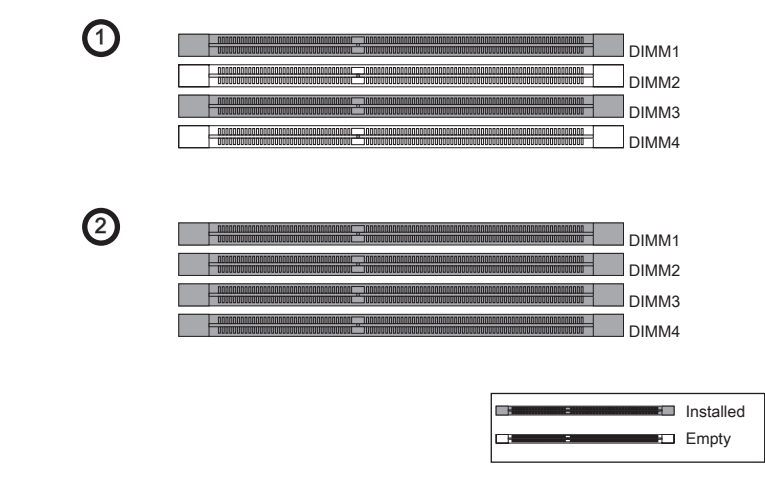

### Important

- DDR3 memory modules are not interchangeable with DDR2, and the DDR3 standard is not backwards compatible. You should always install DDR3 memory modules in the DDR3 DIMM slots.
- In Dual-Channel mode, make sure that you install memory modules of the same type and density in different channel DIMM slots.
- To ensure a successful system boot-up, always insert the memory modules into the DIMM1 first.
- Due to the chipset resource deployment, the system density will only be detected up to 15+GB (not full 16GB) when each DIMM is installed with a 4GB memory module.

### Installing Memory Modules

- The memory module has only one notch on the center and will only fit in the right 1. orientation.
- 2. Insert the memory module vertically into the DIMM slot. Then push it in until the golden finger on the memory module is deeply inserted in the DIMM slot. The plastic clip at each side of the DIMM slot will automatically close when the memory module is properly seated.
- Manually check if the memory module has been locked in place by the DIMM slot 3.clips at the sides.

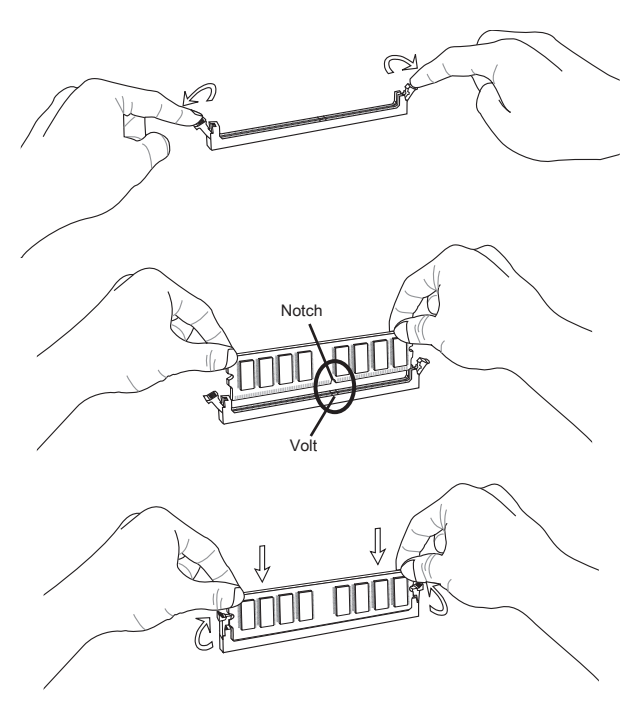

### Important

You can barely see the golden finger if the memory module is properly inserted in the DIMM slot.

# <span id="page-21-0"></span>Power Supply

### ATX 24-pin Power Connector: JPWR1

This connector allows you to connect an ATX 24-pin power supply. To connect the ATX 24-pin power supply, make sure the plug of the power supply is inserted in the proper orientation and the pins are aligned. Then push down the power supply firmly into the connector.

You may use the 20-pin ATX power supply as you like. If you'd like to use the 20-pin ATX power supply, please plug your power supply along with pin 1 & pin 13.

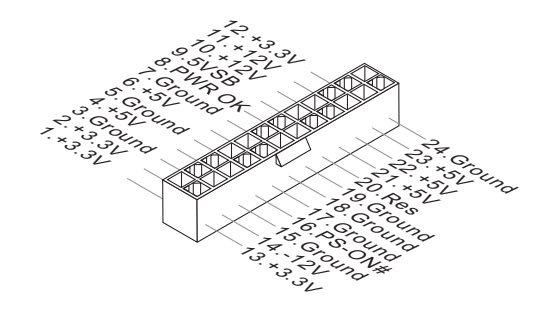

### ATX 8-pin Power Connector: JPWR2

This connector is used to provide the power output to the CPU.

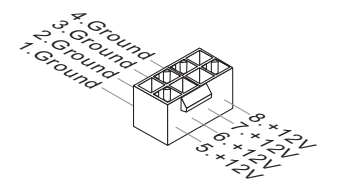

### **Important**

Make sure that all the connectors are connected to proper ATX power supplies to ensure stable operation of the mainboard.

# <span id="page-22-0"></span>Back Panel

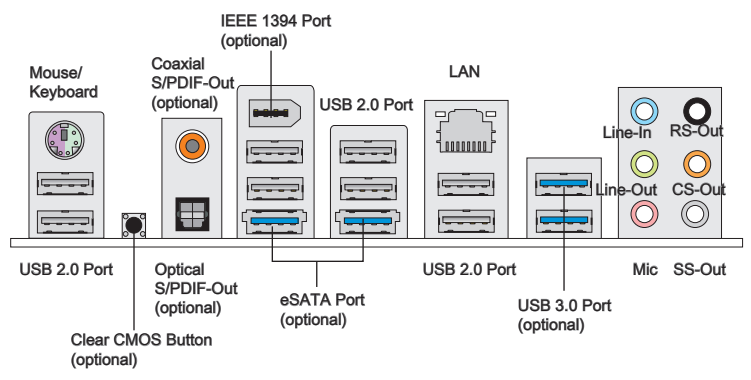

#### ▶ Mouse/Keyboard

The standard PS/2® mouse/keyboard DIN connector is for a PS/2® mouse/keyboard.

#### Clear CMOS Button (optional) ▶

There is a CMOS RAM on board that has a power supply from external battery to keep the system configuration data. With the CMOS RAM, the system can automatically boot OS every time it is turned on. If you want to clear the system configuration, use the button to clear data. Press the button to clear the data.

#### Important

- Make sure that you power off the system before clearing CMOS data. •
- After pressing this button to clear CMOS data in power off (G3) state, the system will boot automatically.

#### Coaxial S/PDIF-Out (optional) ▶

This SPDIF (Sony & Philips Digital Interconnect Format) connector is provided for digital audio transmission to external speakers through a coaxial cable.

#### Optical S/PDIF-Out (optional) ▶

This SPDIF (Sony & Philips Digital Interconnect Format) connector is provided for digital audio transmission to external speakers through an optical fiber cable.

#### ▶ IEEE 1394 Port (optional)

The IEEE 1394 port on the back panel provides connection to IEEE 1394 devices.

#### eSATA Port (optional) ▶

The eSATA (External SATA) port is for attaching the eSATA hard drive.

#### USB 2.0 Port ▶

The USB (Universal Serial Bus) port is for attaching USB devices such as keyboard, mouse, or other USB-compatible devices. Supports data transfer rate up to 480Mbit/s (Hi-Speed).

#### USB 3.0 Port (optional) ▶

USB 3.0 port is backward-compatible with USB 2.0 devices. It supports data transfer rate up to 5 Gbit/s (SuperSpeed).

### *Important*

If you want to use a USB 3.0 device, you must use the USB 3.0 cable to connect to the USB 3.0 port.

#### LAN ▶

The standard RJ-45 LAN jack is for connection to Yellow the Local Area Network (LAN). You can connect a network cable to it.

Green/ Orange **footoon** 

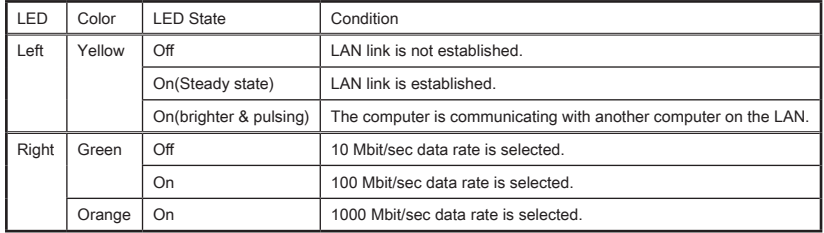

#### Audio Ports ▶

These audio connectors are used for audio devices. It is easy to differentiate between audio effects according to the color of audio jacks.

- Line-In: Blue Line In, is used for external CD player, tape-player or other audio devices. ■
- Line-Out: Green Line Out, is a connector for speakers or headphones. ■
- Mic: Pink Mic, is a connector for microphones. ■
- RS-Out: Black (optional) Rear-Surround Out in 4/ 5.1/ 7.1 channel mode. ■
- CS-Out: Orange (optional)- Center/ Subwoofer Out in 5.1/ 7.1 channel mode. ■
- SS-Out: Gray (optional)- Side-Surround Out 7.1 channel mode. ■

# <span id="page-24-0"></span>**Connectors**

### Serial ATA Connector: SATA1~8 (optional)

This connector is a high-speed Serial ATA interface port. Each connector can connect to one Serial ATA device.

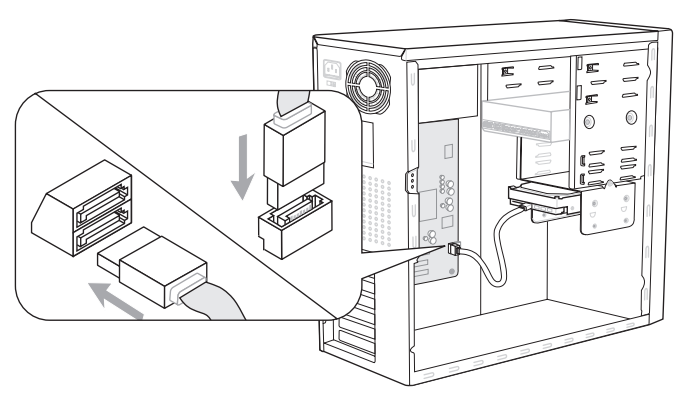

\* The MB layout in this figure is for reference only.

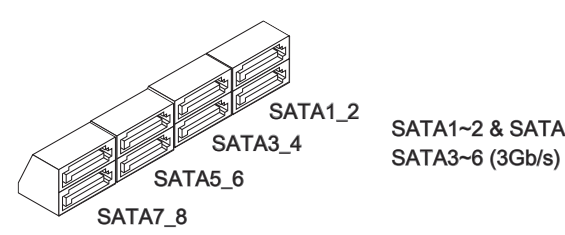

SATA1~2 & SATA7~8 (6Gb/s)

# Important

Please do not fold the Serial ATA cable into a 90-degree angle. Otherwise, data loss may occur during transmission.

# Chassis Intrusion Connector: JCI1

This connector connects to the chassis intrusion switch cable. If the chassis is opened, the chassis intrusion mechanism will be activated. The system will record this status and show a warning message on the screen. To clear the warning, you must enter the BIOS utility and clear the record.

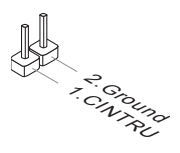

### Fan Power Connectors: CPUFAN,SYSFAN1~4

The fan power connectors support system cooling fan with +12V. When connecting the wire to the connectors, always note that the red wire is the positive and should be connected to the +12V; the black wire is Ground and should be connected to GND. If the mainboard has a System Hardware Monitor chipset on-board, you must use a specially designed fan with speed sensor to take advantage of the CPU fan control.

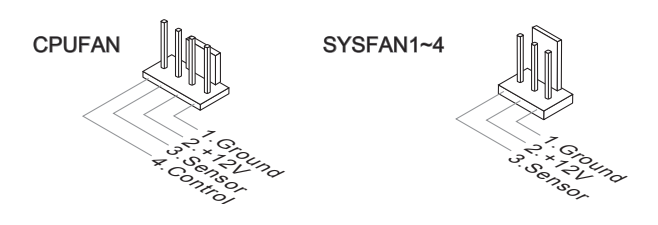

### **Important**

- Please refer to the recommended CPU fans at processor's official website or consult the vendors for proper CPU cooling fan. •
- CPUFAN support Smart fan control. You can install **Control Center** utility that will automatically control the CPUFAN speeds according to the actual CPUFAN temperatures.
- Fan cooler set with 3 or 4 pins power connector are both available for CPUFAN. •

### Front Panel Connectors: JFP1, JFP2

These connectors are for electrical connection to the front panel switches and LEDs. The JFP1 is compliant with Intel® Front Panel I/O Connectivity Design Guide.

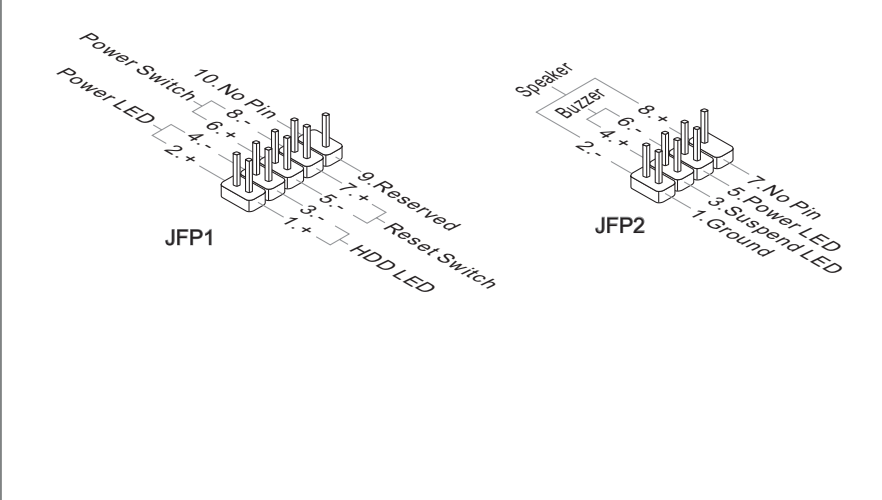

### Front USB 2.0 Connector: JUSB1

This connector, compliant with Intel® I/O Connectivity Design Guide, is ideal for connecting high-speed USB interface peripherals such as USB HDD, digital cameras, MP3 players, printers, modems and the like.

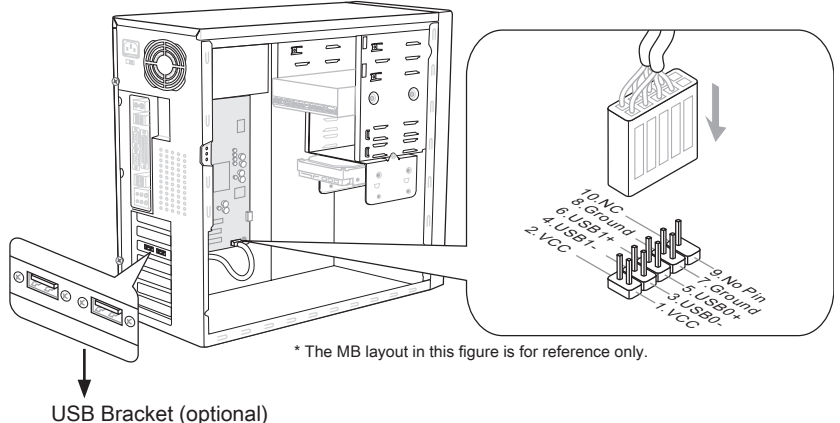

Important

- Note that the pins of VCC and GND must be connected correctly to avoid possible damage. •
- The JUSB1 (red mark) supports MSI newly Super-Charger technology. With Super-Charger technology, the JUSB1 can only provide charging function in S0 (power-on). S3 (sleep mode) & S5 (shut-down) states. However, the synchronizing data link will be disabled. In this case, the system can not be awaked through the JUSB1.
- For Super-Charger in S3 (sleep mode)/ S5 (shut-down), we suggest you to connect only one device for stable charging.
- Super-Charger technology would be available on specific models, please refer to MSI website for model support list.

### Front USB 3.0 Connector: JUSB2 (optional)

USB 3.0 port is backward-compatible with USB 2.0 devices. Supports data transfer rate up to 5 Gbit/s (SuperSpeed).

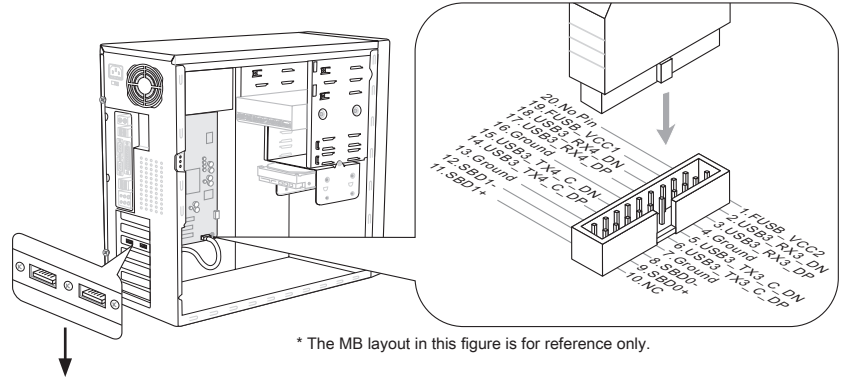

USB 3.0 Bracket (optional)

### Important

- Note that the pins of VCC and GND must be connected correctly to avoid possible damage.
- If you want to use a USB 3.0 device, you must use the USB 3.0 cable to connect to the USB 3.0 port.

### IEEE1394 Connector: J1394\_1 (optional)

This connector allows you to connect the IEEE1394 device via an optional IEEE1394 bracket.

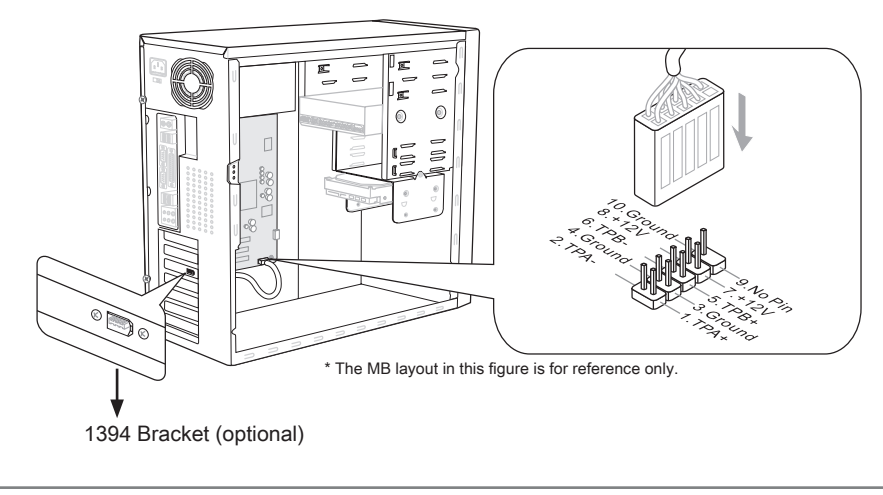

### S/PDIF-Out Connector: JSP1

This connector is used to connect S/PDIF (Sony & Philips Digital Interconnect Format) interface for digital audio transmission.

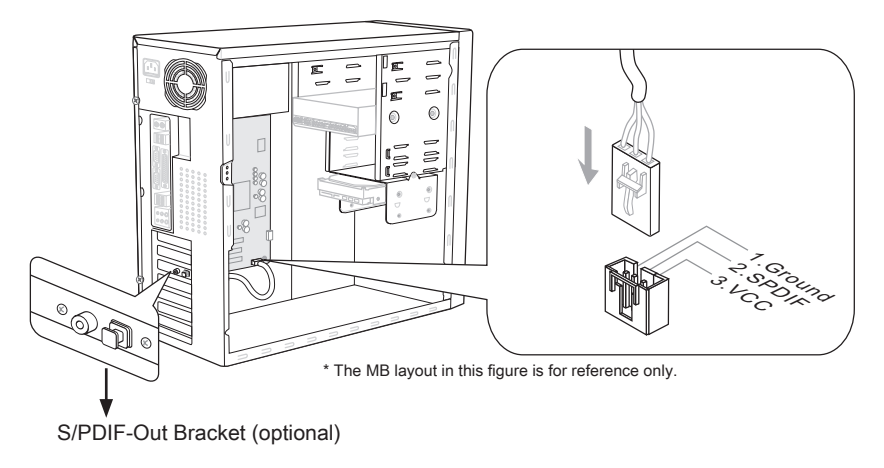

### Serial Port Connector: JCOM1

This connector is a 16550A high speed communication port that sends/receives 16 bytes FIFOs. You can attach a serial device.

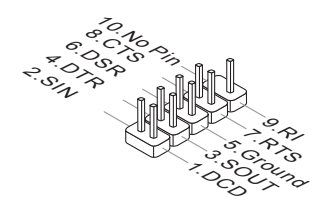

### CD-In Connector: JCD1 (optional)

This connector is provided for external audio input.

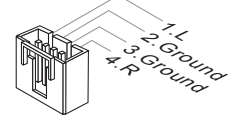

### Front Panel Audio Connector: JAUD1

This connector allows you to connect the front panel audio and is compliant with Intel® Front Panel I/O Connectivity Design Guide.

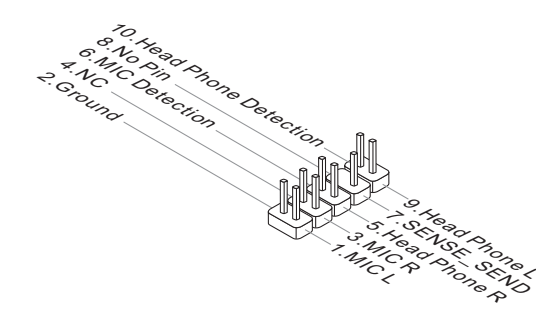

### TPM Module connector: JTPM1

This connector connects to a TPM (Trusted Platform Module) module (optional). Please refer to the TPM security platform manual for more details and usages.

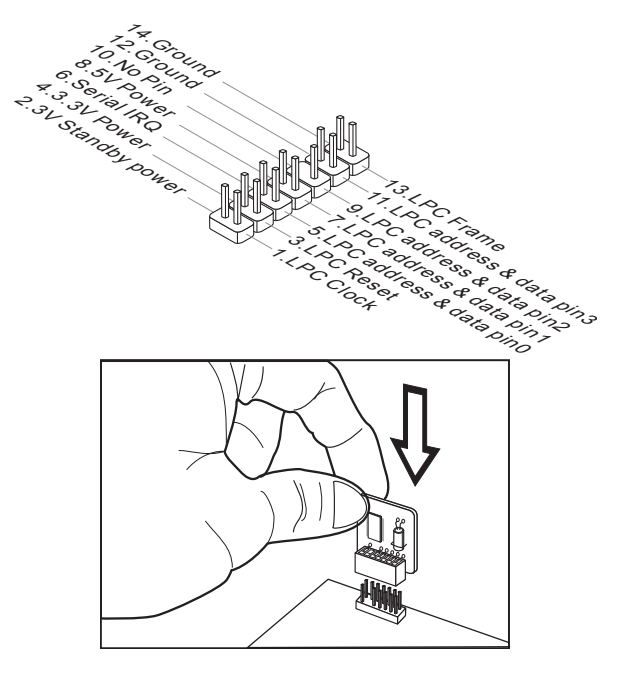

# DLED3 Connector: JDLED3 (optional)

This is reserved for connecting the msi future control card.

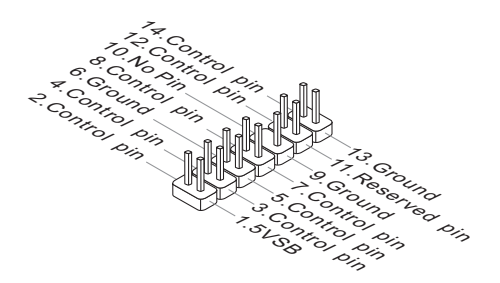

## <span id="page-31-0"></span>**Jumpers**

### Clear CMOS Jumper: JBAT1

There is a CMOS RAM on board with an external battery power supply to preserve the system configuration data. With the CMOS RAM, the system can automatically boot OS every time it is turned on. If you want to clear the system configuration, set the jumper to clear data.

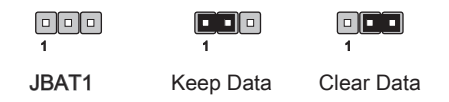

### Important

You can clear CMOS by shorting 2-3 pin while the system is off. Then return to 1- 2 pin position. Avoid clearing the CMOS while the system is on; it will damage the mainboard.

# <span id="page-32-0"></span>**Buttons**

This section will explain how to change your motherboard's function through the use of following buttons.

## OC Genie Button: TURBO1 (optional)

This button is used to auto-overclock for the system. Press this button to enable the OC Genie function when the system is in power off state, meanwhile, the button will light and lock. And then the system will automatically detect the optimum values to overclock after booting the system. To disable the OC Genie function, please press the button again after power off the system, meanwhile, the button light will off and unlock, and the system will restore the default for next boot.

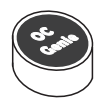

### Important

Please install the DDR3 1333 and up memory and equip better heat sink/ cooler with OC Genie function.

We do not quarantee the OC Genie overclocking range and the damages or risks caused by the OC Genie overclocking behavior.

You can disable the OC Genie function in BIOS setup. And we suggest you to save the OC Genie configuration to overclocking profile in BIOS for future using.

### Power Button: POWER1 (optional)

This power button is used to turn-on or turn-off the system. Press the button to turn-on or turn-off the system.

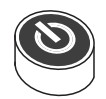

### Reset Button: RESET1 (optional)

This reset button is used to reset the system. Press the button to reset the system.

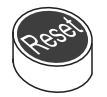

### Voltage Check Point: FV1 (optional)

This voltage check point set is used to measure the current CPU/ CPU\_VTT/ CPU\_SA/ DDR/ PCH voltage.

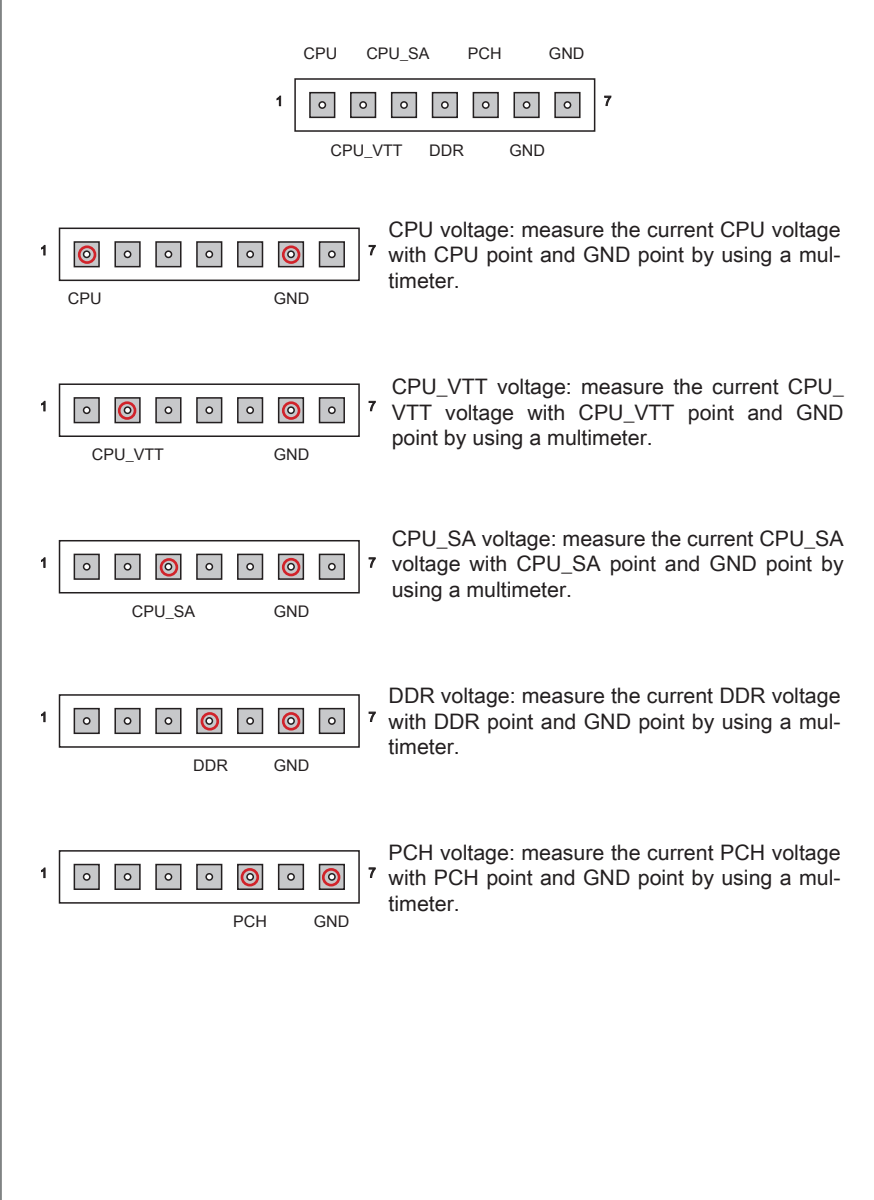

# <span id="page-34-0"></span>**Slots**

# PCIE (Peripheral Component Interconnect Express) Slot

The PCIE slot supports the PCIE interface expansion card.

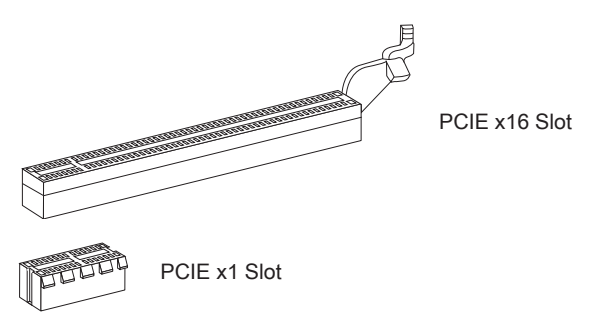

### PCI (Peripheral Component Interconnect) Slot

The PCI slot supports LAN card, SCSI card, USB card, and other add-on cards that comply with PCI specifications.

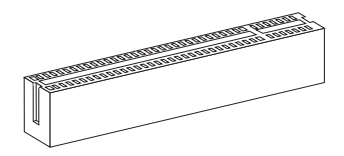

32-bit PCI Slot

# **Important**

When adding or removing expansion cards, make sure that you unplug the power supply first. Meanwhile, read the documentation for the expansion card to configure any necessary hardware or software settings for the expansion card, such as jumpers, switches or BIOS configuration.

# PCI Interrupt Request Routing

The IRQ, acronym of interrupt request line and pronounced I-R-Q, are hardware lines over which devices can send interrupt signals to the microprocessor. The PCI IRQ pins are typically connected to the PCI bus pins as follows:

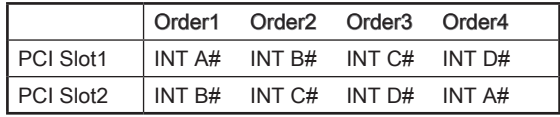

# <span id="page-35-0"></span>LED Status Indicators

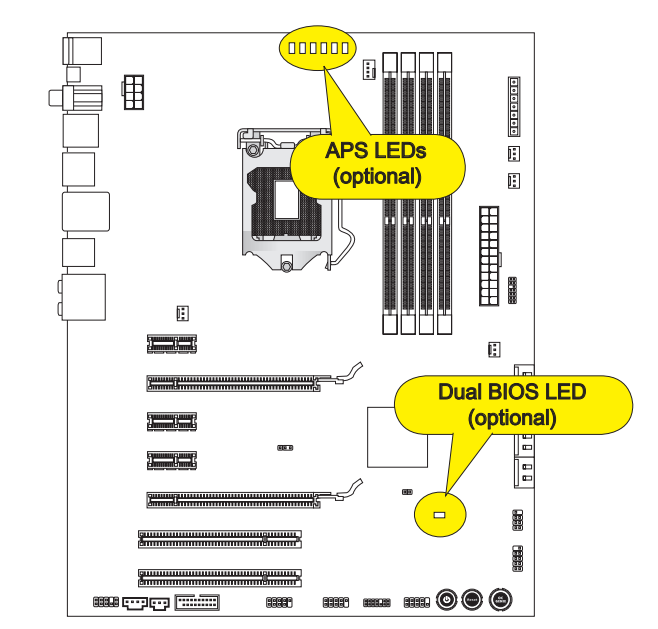

### APS LED (P67A-GD65/ P67A-GD55/ P67A-GD53/ P67S-GD53)

The APS (Active Phase Switching) LED indicate the current CPU power phase mode. Follow the instructions below to read.

 $\blacksquare$ : Lights  $\blacksquare$ : Off

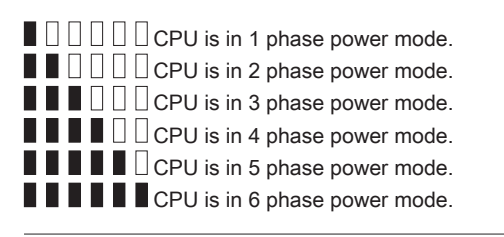

### Dual BIOS LED (P67A-GD65)

The Dual BIOS LED indicates the BIOS status during system power on. Follow the instructions below to read.

Off<sup>-</sup> Normal. Blink (1 cycle/second): The primary BIOS is failed. Fast Blink (10 cycles/second): The second BIOS is failed. Solid: Both of primary and second BIOS are failed.
# BIOS Setup

This chapter provides basic information on the BIOS Setup program and allows you to configure the system for optimum use. You may need to run the Setup program when:

- An error message appears on the screen during the system booting up, and requests you to run BIOS SETUP. ■
- You want to change the default settings for customized features. ■

## Important

- The items under each BIOS category described in this chapter are under continuous update for better system performance. Therefore, the description may be slightly different from the latest BIOS and should be held for reference only. •
- $\bullet$  Upon boot-up, the 1st line appearing after the memory count is the BIOS version. It is usually in the format:

#### E7681IMS.xxx 102410 where:

1st digit refers to BIOS type as E = EFI 2nd - 5th digit refers to the model number. 6th digit refers to the chipset as  $I =$  Intel,  $N = n$ Vidia,  $A = AMD$  and  $V = VIA$ . 7th - 8th digit refers to the customer as MS = all standard customers. xxx refers to the BIOS version. 102410 refers to the date this BIOS was released.

## Entering Setup

Power on the computer and the system will start POST (Power On Self Test) process. When the message below appears on the screen, press <DEL> key to enter Setup.

## Press DEL to enter Setup Menu, F11 to enter Boot Menu

If the message disappears before you respond and you still wish to enter Setup, restart the system by turning it OFF and On or pressing the RESET button. You may also restart the system by simultaneously pressing <Ctrl>, <Alt>, and <Delete> keys.

#### MS-7681 Mainboard

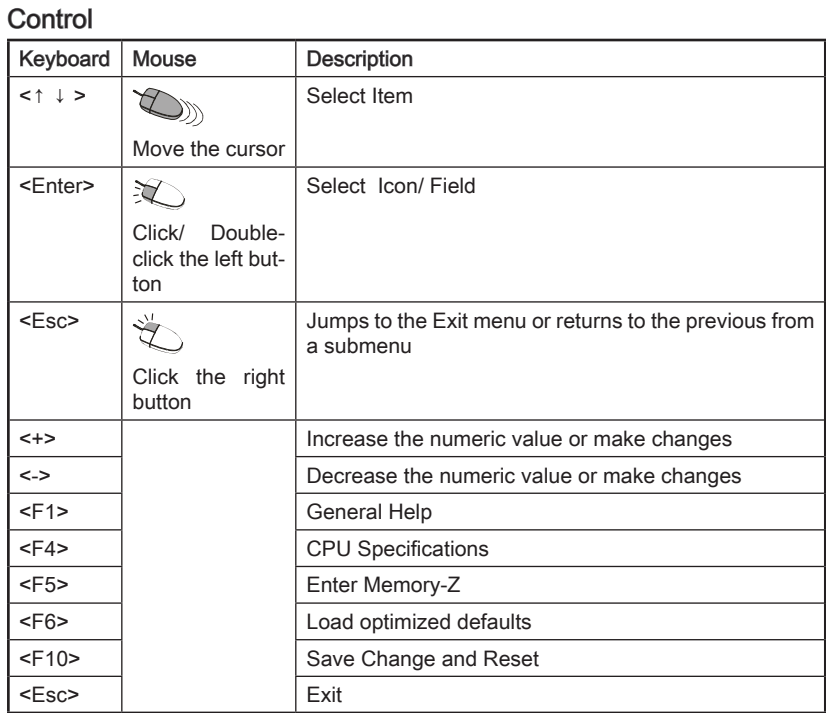

#### Sub-Menu

If you find a right pointer symbol (as shown in the right view) appears to the left of certain fields that means a sub-menu can be launched from this field. A sub-menu contains additional options for a field parameter. You can use arrow keys ( ↑↓ ) or mouse to highlight the field and press <Enter> or double-click the left mouse button to enter the sub-menu. Then you can use the control keys to enter values and move from field to field within a sub-menu. If you want to return to the previous menu, just press the <Esc > or click the right mouse button.

## General Help <F1>

The BIOS setup program provides a General Help screen. You can call up this screen from any menu by simply pressing <F1>. The Help screen lists the appropriate keys to use and the possible selections for the highlighted item. Press <Esc> to exit the Help screen.

#### The Main Menu

Once you enter BIOS CMOS Setup Utility, the Main Menu will appear on the screen. The Main Menu allows you to select from the setup functions.

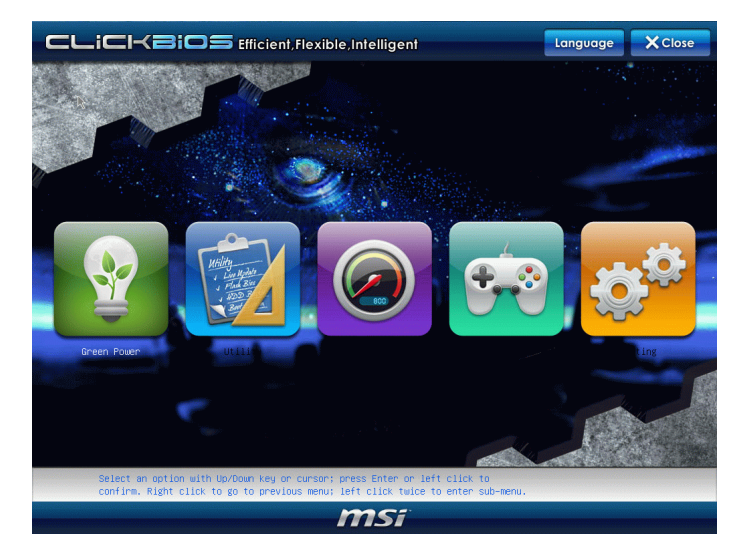

#### Language ▶

After entering the Setup menu, you can see a "Language" button. Please click it and select the language, at your desire, for the BIOS setting first.

#### Green Power ▶

Click "Green Power" icon to enter the menu. Use this menu to specify the power phase.

#### Utility ▶

Click "Utility" icon to enter the menu. This menu provides the useful utility for you to live update bios and hard disk backup.

#### $\overline{\phantom{a}}$

Click "OC" icon to enter the menu. Use this menu to specify your settings for frequency/ voltage control and overclocking.

#### Game ▶

Click "Game" icon to enter the menu. This menu provides several games for you to play.

#### Setting ▶

Click "Setting" icon to enter the menu. Use this menu to specify your settings for chipset features, boot device and password.

When enter the BIOS Setup utility, follow the processes below for general use.

1. Load Optimized Defaults : Select [Setting] -> [Save & Exit] -> [Restore Defaults] and click on it. And then the screen shows a pop-up message as below. Select [Yes] and click on it to load the default settings for optimal system performance.

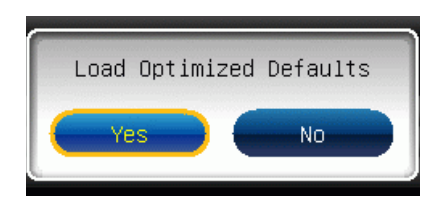

2. Setup Date/ Time : Select [Setting] -> [System Status] -> [System Date]/ [System Time] and click on it. And then, you can key-in the Date, Time in their respective fields.

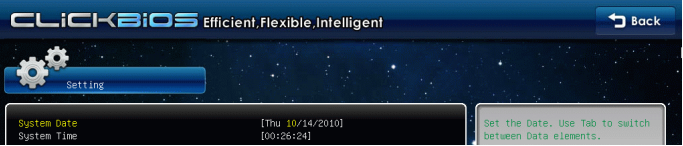

Save & Exit Setup : Select [Setting] -> [Save & Exit] -> [Save Changes & Reset] 3.and click on it. And then the screen shows a pop-up message as below. Select [Yes] and click on it to save the configurations and exit BIOS setup utility.

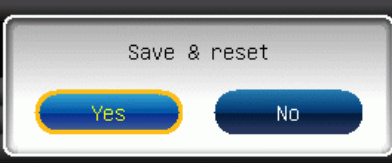

OC Menu Introduction : This menu is for advanced user who want to overclock the 4. mainboard.

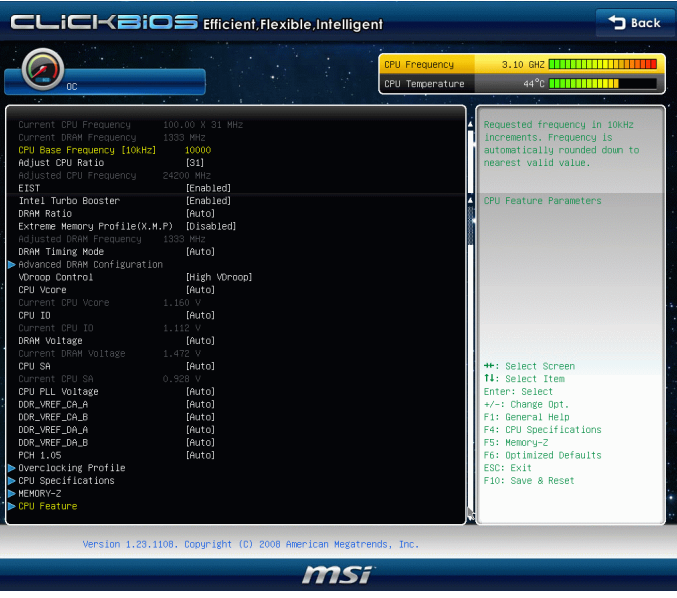

#### ▶ Current CPU / DRAM Frequency

These items show the current clocks of CPU and Memory speed. Read-only.

#### CPU Base Frequency [10KHz] ▶

This item allows you to set the CPU Base clock (in 10KHz). You may overclock the CPU by adjusting this value. Please note the overclocking behavior is not guaranteed.

#### Adjust CPU Ratio ▶

This item controls the multiplier that is used to determine the internal clock speed of the processor relative to the external or motherboard clock speed. It is available only when the processor supports this function.

#### Adjusted CPU Frequency ▶

It shows the adjusted CPU frequency. Read-only.

#### EIST ▶

The Enhanced Intel SpeedStep technology allows you to set the performance level of the microprocessor. This field will appear after you installed the CPU which supports speedstep technology.

#### ▶ Intel Turbo Booster

This item will appear when you install a CPU with Intel Turbo Boost technology. This item is used to enable/ disable Intel Turbo Boost technology. It can scale processor frequency higher dynamically when applications demand more performance and TDP headroom exists. It also can deliver seamless power scalability (Dynamically scale up, Speed-Step Down). It is the Intel newly technology within newly CPU.

#### DRAM Ratio ▶

This setting controls the ratio of memory frequency to enable the memory to run at different frequency combinations.

#### ▶ Extreme Memory Profile(X.M.P)

This item is used to enable/disable the Intel Extreme Memory Profile (XMP). For further information please refer to Intel's official website.

#### ▶ Adjusted DRAM Frequency

It shows the adjusted DRAM frequency. Read-only.

#### ▶ DRAM Timing Mode

Select whether DRAM timing is controlled by the SPD (Serial Presence Detect) EE-PROM on the DRAM module. Setting to [Auto] enables DRAM timings and the following "Advanced DRAM Configuration" sub-menu to be determined by BIOS based on the configurations on the SPD. Selecting [Link] or [Unlink] allows users to configure the DRAM timings and the following related "Advanced DRAM Configuration" sub-menu manually.

#### ▶ Advanced DRAM Configuration

Press <Enter> to enter the sub-menu.

#### Command Rate2 ▶

This setting controls the DRAM command rate.

#### tCL ▶

This controls the CAS latency, which determines the timing delay (in clock cycles) before SDRAM starts a read command after receiving it.

#### tRCD ▶

When DRAM is refreshed, both rows and columns are addressed separately. This setup item allows you to determine the timing of the transition from RAS (row address strobe) to CAS (column address strobe). The less the clock cycles, the faster the DRAM performance.

#### tRP ▶

This setting controls the number of cycles for Row Address Strobe (RAS) to be allowed to precharge. If insufficient time is allowed for the RAS to accumulate its charge before DRAM refresh, refreshing may be incomplete and DRAM may fail to retain data. This item applies only when synchronous DRAM is installed in the system.

#### tRAS ▶

This setting determines the time RAS takes to read from and write to memory cell.

### tRFC ▶

This setting determines the time RFC takes to read from and write to a memory cell.

#### tWR ▶

Minimum time interval between end of write data burst and the start of a precharge command. Allows sense amplifiers to restore data to cells.

#### tWTR ▶

Minimum time interval between the end of write data burst and the start of a column-read command. It allows I/O gating to overdrive sense amplifiers before read command starts.

#### tRRD ▶

Specifies the active-to-active delay of different banks.

#### $\triangleright$  tRTP

Time interval between a read and a precharge command.

#### tFAW ▶

This item is used to set the tFAW (four activate window delay) timing.

#### tWCL ▶

This item is used to set the tWCL (Write CAS Latency) timing.

#### tCKE ▶

This item is used to set the tCKE timing.

#### ▶ Advanced Channel 1/ 2 Timing Configuration

Press <Enter> to enter the sub-menu. And you can set the advanced memory timing for each channel.

#### ▶ tRRDR/ tRRDD/ tWWDR/ tWWDD/ tRWDRDD/ tWRDRDD/ tRWSR

These items is used to set the memory timings for memory channel 1/ 2.

#### ▶ VDroop Control

This item is used to select the VDroop control mode.

#### ▶ CPU Vcore/ CPU IO/ DRAM Voltage/ CPU SA/ CPU PLL Voltage/ DDR\_VREF\_CA\_A/ DDR\_VREF\_CA\_B/ DDR\_VREF\_DA\_A/ DDR\_VREF\_DA\_B/ PCH 1.05

These items are used to adjust the voltage of CPU, Memory and chipset.

#### ▶ Current CPU Vcore/ Current CPU IO/ Current DRAM Voltage/ Current CPU SA

These items show current CPU Vcore/ CPU IO/ DRAM voltage. Read-only.

#### ▶ Overclocking Profile

Press <Enter> to enter the sub-menu.

#### ▶ Overclocking Profile 1/ 2/ 3/ 4/ 5/ 6

Press <Enter> to enter the sub-menu. In the sub-menu, these items are used to save the current settings, and you can to load the settings from the stored profile.

#### ▶ OC Retry Count

When overclocking has failed, setting this item as [1, 3] will allow system to reboot 1/ 3 times with the same overclocked configuration. If overclocking has failed every time, the system will restore the defaults.

#### CPU Specifications ▶

Press <Enter> to enter the sub-menu. The submenu shows the information of installed CPU.

#### CPU Technology Support ▶

Press <Enter> to enter the sub-menu. The sub-menu shows the installed CPU technologies. Read only.

#### MEMORY-Z ▶

Press <Enter> to enter the sub-menu.

#### DIMM1~4 Memory SPD ▶

Press <Enter> to enter the sub-menu. The sub-menu displays the informations of installed memory.

#### X.M.P Support Information ▶

Press <Enter> to enter the sub-menu. These items display the current status of the X.M.P support information. Read only.

#### CPU Feature ▶

Press <Enter> to enter the sub-menu and the following screen appears:

#### ▶ Active Processor Cores

This item allows you to select the number of active processor cores.

#### Limit CPUID Maximum ▶

It is designed to limit the listed speed of the processor to older operating systems.

#### Execute Disable Bit ▶

Intel's Execute Disable Bit functionality can prevent certain classes of malicious "buffer overflow" attacks when combined with a supporting operating system. This functionality allows the processor to classify areas in memory by where application code can execute and where it cannot. When a malicious worm attempts to insert code in the buffer, the processor disables code execution, preventing damage or worm propagation.

#### ▶ Intel Virtualization Tech

This item is used to enable/disable the Intel Virtualization technology. For further information please refer to Intel's official website.

#### ▶ Power Technology

This item allows you to select the Intel Dynamic Power technology mode.

#### C1E Support ▶

To enable this item to read the CPU power consumption while idle. Not all processors support Enhanced Halt state (C1E).

#### ▶ OverSpeed Protection

Overspeed Protection function can monitor the current CPU draws as well as its power consumption. If it exceeds a certain level, the processor automatically reduces its clock speed. If you want to overclock your CPU, set it to [Disabled].

#### ▶ Intel C-State

C-state is a power management state that significantly reduces the power of the processor during idle. This field will appear after you installed the CPU which supports c-state technology.

#### ► Package C-State limit

This feild allows you to select a C-state mode.

#### ► Long duration power limit(W)

This feild allows you to adjust the TDP power limit for the long duration.

#### Long duration maintained(ms) ▶

This feild allows you to adjust the maintaining time for long duration power limit.

#### ▶ Short duration power limit(W)

This feild allows you to adjust the TDP power limit for the short duration.

#### 1/2/3/4-Core Ratio Limit ▶

These feilds show the 1/2/3/4 core ratio limit of CPU.

# Software Information

Take out the Driver/Utility DVD that is included in the mainboard package, and place it into the DVD-ROM drive. The installation will auto-run, simply click the driver or util ity and follow the pop-up screen to complete the installation. The Driver/Utility DVD contains the:

- Driver menu : It provides available drivers. Install the driver by your desire and to activate the device.
- Utility menu : It allows you to install the available software applications. -
- Service base menu : Through this menu to link the MSI officially website.
- Product info menu : It shows the newly information of MSI product.
- Security menu : It provides the useful antivirus program.

## Important

Please visit the MSI officially website to get the latest drivers and BIOS for better system performance.

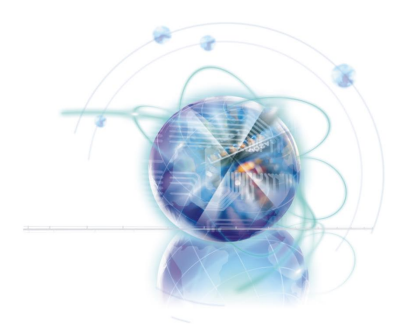

**Deutsch** P67A-GD65/ P67A-GD55/ P67A-GD53/ P67S-GD53/ P67A-SD60 Serie

# Spezifikationen

#### Prozessoren

■ Intel® Sandy Bridge Prozessor für Sockel LGA1155 (Weitere CPU Informationen finden Sie unter http://www.msi.com/index. php?func=cpuform2)

#### Base-Taktsteuerung

■ 100 MHz

#### Chipsatz

■ Intel® P67 Chipsatz

#### Speicher

- 4 DDR3 DIMMs unterstützen DDR3 2133\*(OC)/ 1600\*(OC)/ 1333/ 1066 DRAM (max. 16GB)
- Unterstützt die Modus Dual-Kanal \*(Weitere Informationen zu kompatiblen Speichermodulen finden Sie unter http://www.msi.com/index.php?func=testreport)

### LAN

Unterstützt LAN 10/100/1000 über Realtek® RTL8111E ■

#### IEEE 1394 (P67A-GD65/ P67A-GD55)

2 IEEE 1394 Anschlüsse über VIA® VT6308P (1x Stiftleiste, 1x Rückwand) ■

#### Audio

- Soundchip wird durch Realtek<sup>®</sup> ALC892 integriert
- 8-Kanal Audio-Ausgang mit "Jack Sensing"
- Erfüllt die Azalia Spezifikationen ■

### **SATA**

- 4 SATA 3Gb/s Anschlüsse (SATA3~6 über Intel® P67 PCH) ■
- 4 SATA 6Gb/s Anschlüsse (SATA1~2 über Intel® P67 PCH, SATA7~8 über Marvell® 9128) (P67A-GD65)
- 2 SATA 6Gb/s Anschlüsse (SATA1~2 über Intel® P67 PCH) (P67A-GD55/ P67A-GD53/ P67S-GD53/ P67A-SD60)
- 2 eSATA Anschlüsse (Rückplatte) über JMicron® JMB362 (P67A-GD65) ■

#### RAID

- SATA1~6 unterstützen die Intel® Matrix Storage Technologie (AHCI/ RAID 0/ 1/ 5/ 10) über Intel® P67 PCH
- SATA7~8 unterstützen die Modi RAID 0/ 1 über Marvell® SE9128 (P67A-GD65) ■
- eSATA Anschlüsse unterstützen die Modi RAID 0/ 1 & JBOD über JMicron® JMB362 (P67A-GD65)

#### USB 3.0 (P67A-GD65/ P67A-GD55/ P67A-GD53/ P67A-SD60)

■ 2 USB 3.0 Anschlüsse über NEC®uPD720200F1

#### Anschlüsse

- Hintere Ein-/ und Ausgänge
	- 1 PS/2 Tastatur-/Mausanschluss -
	- 1 CMOS leeren-Taste (P67A-GD65/ P67A-GD55/ P67A-GD53/ P67S-GD53) -
	- 1 koaxialer S/PDIF-Ausgang (P67A-GD65/ P67A-GD55/ P67A-GD53/ P67S-- GD53)
	- 1 optischer S/PDIF-Ausgang (P67A-GD65/ P67A-GD55/ P67A-GD53/ P67S-- GD53)
	- 1 IEEE 1394 Anschluss (P67A-GD65/ P67A-GD55) -
	- 10 USB 2.0 Anschlüsse (P67S-GD53) -
	- 8 USB 2.0 Anschlüsse, 2 USB 3.0 Anschlüsse (P67A-GD65/ P67A-GD55/ P67A-- GD53/ P67A-SD60)
	- 2 eSATA Anschlüsse (P67A-GD65) -
	- 1 LAN Anschluss
	- 6 Audiobuchsen -
- On-Board
	- 2 USB 2.0 Stiftleisten (P67A-GD53/ P67S-GD53) -
	- 1 USB 2.0 Stiftleiste, 1 USB 3.0 Stiftleiste (P67A-GD65/ P67A-GD55/ P67A- $SD60$
	- 1 IEEE 1394 Stiftleiste (P67A-GD65/ P67A-GD55) -
	- 1 Gehäusekontaktschalter -
	- 1 CD Stiftleiste für Audio Eingang (P67A-GD65/ P67A-GD55/ P67A-GD53/ P67S-GD53)
	- 1 S/PDIF-Ausgang Stiftleiste -
	- 1 Audio Stiftleiste für Gehäuse Audio Ein-/ Ausgänge -
	- 1 TPM Stiftleiste
	- 1 Serielle Stiftleiste -
	- 1 Reset-Taste (P67A-GD65/ P67A-GD55/ P67S-GD53/ P67A-GD53) -
	- 1 Ein-/ Ausschalter (P67A-GD65/ P67A-GD55/ P67S-GD53/ P67A-GD53) -
	- 1 OC Genie Taste (P67A-GD65/ P67A-GD55/ P67S-GD53/ P67A-GD53) -
	- 1 Spannungsmesspunkte (P67A-GD65) -

#### **Steckplätze**

- 1 PCIE 2.0 x16-Steckplatz (PCI\_E2)
- 1 PCIE 2.0 x8-Steckplatz (in x16 Steckplatz)(PCI\_E5)
- 3 PCIE 2.0 x1-Steckplätze ■
- 2 PCI-Steckplätze, unterstützen 3,3V/ 5V PCI Bus Interface

#### Form Faktor

■ ATX (30,5cm X 24,5 cm)

#### **Montage**

9 Montagebohrungen ■

Wenn Sie für Bestellungen von Zubehör Teilenummern benötigen, finden Sie diese auf unserer Produktseite unter http://www.msi.com/index.php

#### MS-7681 Mainboard

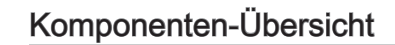

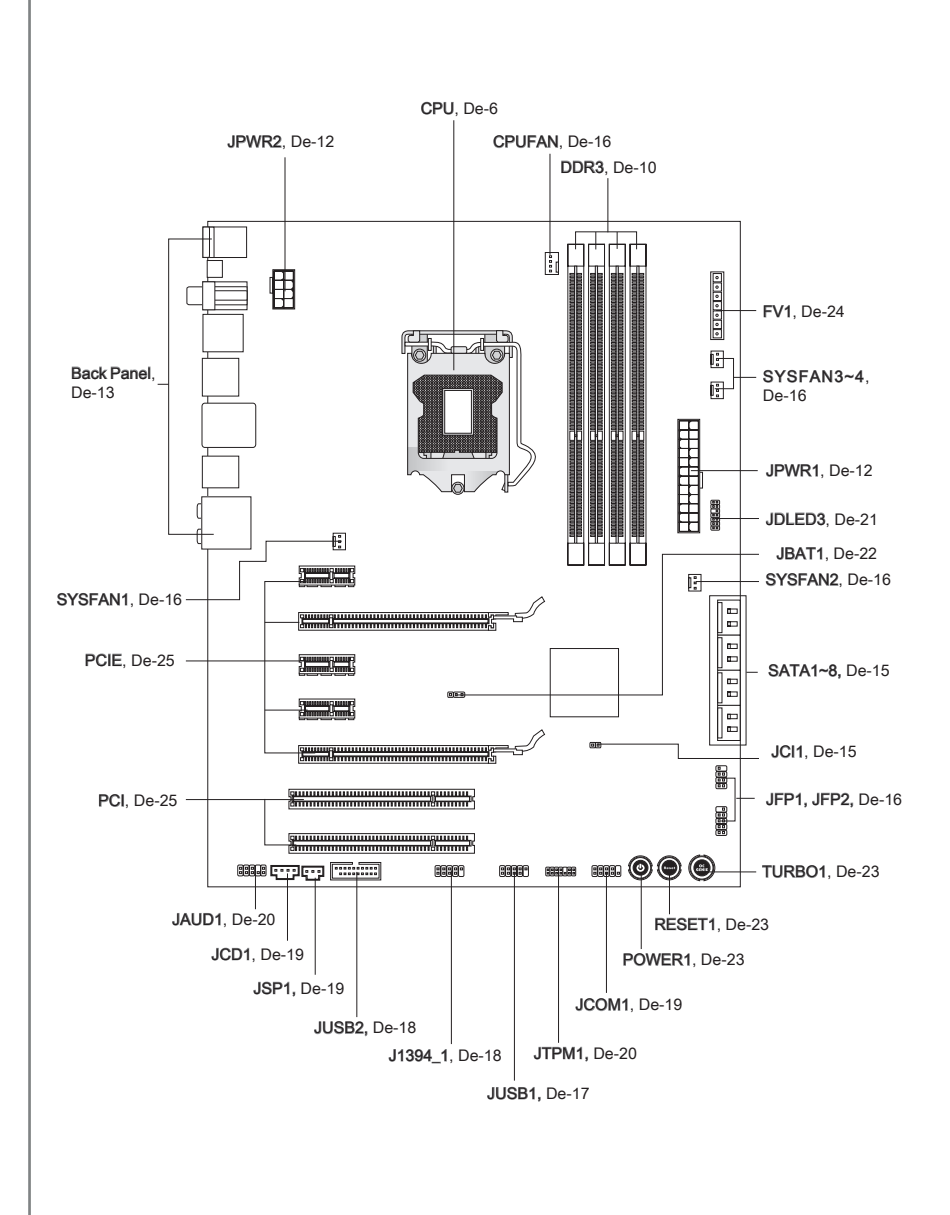

# Schraubenlöcher

Wenn Sie das Mainboard zu installieren, müssen Sie das Mainboard in das Chassis in der korrekten Richtung setzen. Die Standorte von Schraubenlöchern auf dem Mainboard sind wie nachfolgend gezeigt.

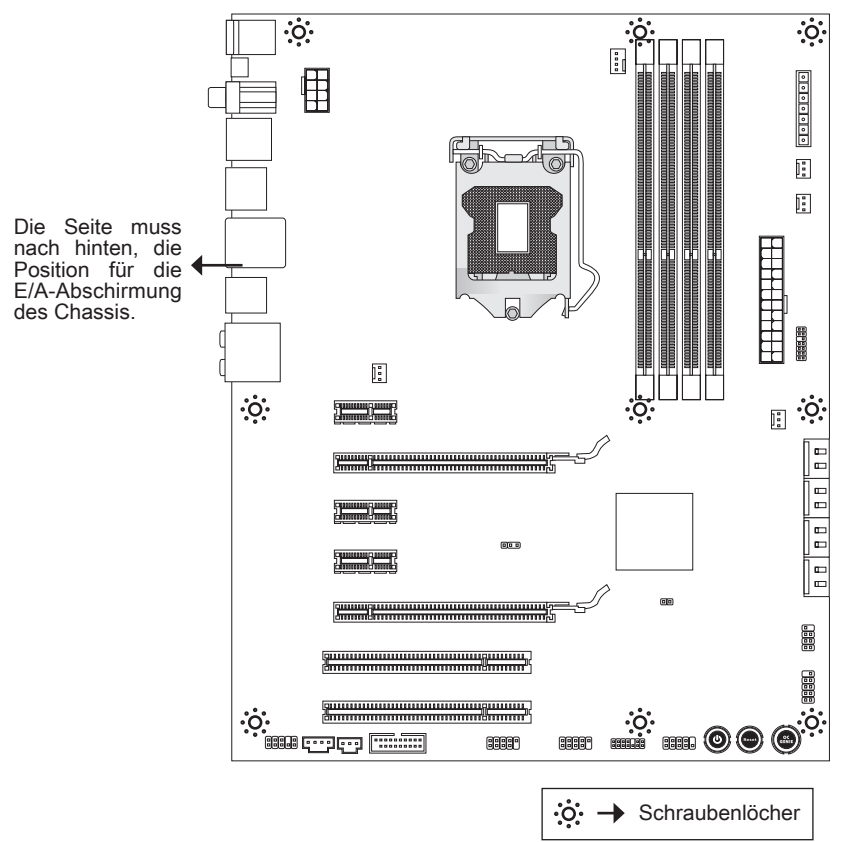

Verweisen Sie das obige Bild, um Abstandshalter in den entsprechenden Orten auf Chassis installieren und dann Schraube durch das Mainboard Schraubenlöcher in den Abstandshaltern.

# **Wichtig**

- Zur Verhütung von Schäden auf dem Mainboard, jeglichen Kontakt zwischen dem Mainboard Stromkreis und dem Chassis oder unnötige Abstandshalter montiert auf dem Chassis ist verboten.
- Bitte stellen Sie sicher, dass keine metallischen Komponenten auf dem Mainboard ausgesetzt ist oder innerhalb des Chassis, Kurzschluss des Mainboards verursachen kann.

# CPU (Prozessor)

Wenn Sie die CPU einbauen, stellen Sie bitte sicher, dass Sie auf der CPU einen Kühler anbringen, um Überhitzung zu vermeiden. Verfügen Sie über keinen Kühler, setzen Sie sich bitte mit Ihrem Händler in Verbindung, um einen solchen zu erwerben und zu installieren.

Um die neuesten Informationen zu unterstützten Prozessoren zu erhalten, besuchen Sie bitte http://www.msi.com/index.php?func=cpuform2

# Wichtig

#### Überhitzung

Überhitzung beschädigt die CPU und das System nachhaltig. Stellen Sie stets eine korrekte Funktionsweise des CPU Kühlers sicher, um die CPU vor Überhitzung zu schützen. Überprüfen Sie eine gleichmäßige Schicht der thermischen Paste (oder thermischen Klebeandes) zwischen der CPU und dem Kühlblech anwenden, um Wärmeableitung zu erhöhen.

#### CPU Wechsel

Stellen Sie vor einem Wechsel des Prozessors stets sicher, dass das ATX Netzteil ausgeschaltet und der Netzstecker gezogen ist, um die Unversehrtheit der CPU zu gewährleisten.

#### Übertakten

Dieses Motherboard wurde so entworfen, dass es Übertakten unterstützt. Stellen Sie jedoch bitte sicher, dass die betroffenen Komponenten mit den abweichenden Einstellungen während des Übertaktens zurecht kommen. Von jedem Versuch des Betriebes außerhalb der Produktspezifikationen kann nur abgeraten werden. Wir übernehmen keinerlei Garantie für die Schäden und Risiken, die aus unzulässigem oder Bet rieb jensei ts der Produktspezifikationen resultieren.

## Erklärung zur LGA 1155 CPU

Die Obserseite der LGA 1155 CPU. Vergessen Sie nicht, etwas Siliziumwärmeleitpaste auf die CPU auf zut ragen,um eine Ableitung der Hitze zu erzielen.

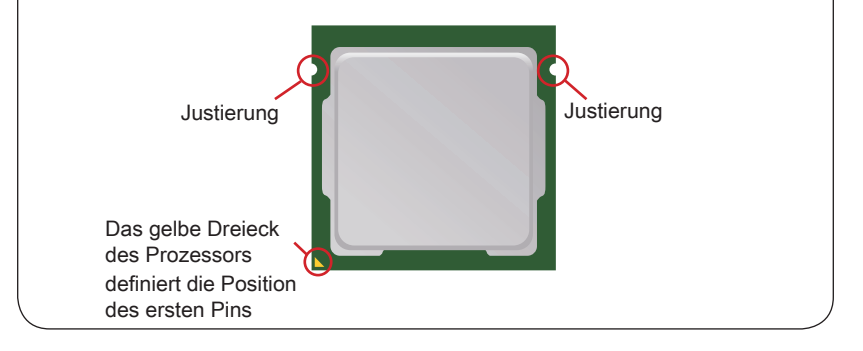

### CPU & Kühler Einbau

Wenn Sie die CPU einbauen, stellen Sie bitte sicher, dass Sie auf der CPU einen Kühler anbringen, um Überhitzung zu vermeiden. Vergessen Sie nicht, etwas Siliziumwärmeleitpaste auf die CPU aufzutragen, bevor Sie den Prozessorkühler installieren, um eine Ableitung der Hitze zu erzielen.

Folgen Sie den Schritten unten, um die CPU und den Kühler ordnungsgemäß zu installieren. Ein fehlerhafter Einbau führt zu Schäden an der CPU und dem Mainboard.

Öffnen Sie den Sockelverschlusshebel.

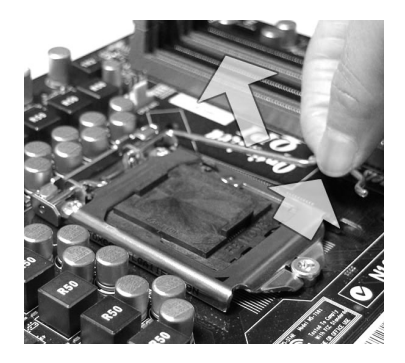

Der CPU-Sockel besitzt zum Schutz eine Plastikabdeckung. Lassen Sie vor der Installation diese Schutzkappe auf dem Sockel um Schäden zu vermeiden. Entfernen Sie die Kappe (Wie der Pfeil zeigt). 3. Der CPU-Sockel besitzt zum Schutz 4. Vergewissern Sie sich anhand der

1. Offnen Sie den Sockelverschluss- 2. Klappen Sie den Hebel ganz auf und öffnen Sie die Metallverschlussklappe.

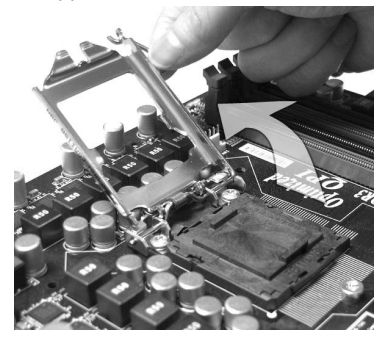

Justiermarkierungen und dem gelben Dreieck, daß die CPU in der korrekten Position ist. Setzen Sie anschließend die CPU in den Sockel.

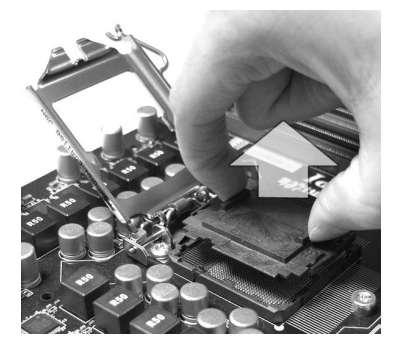

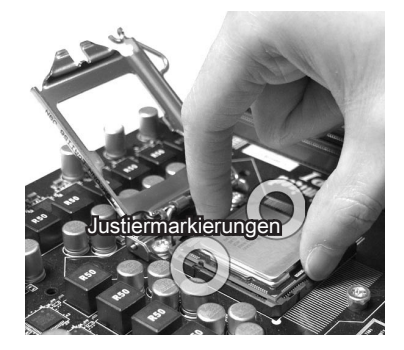

im Sockel sitzt. Falls nicht, zeihen Sie die CPU durch eine rein vertikale Bewegung wieder heraus. Versuchen Sie es erneut.

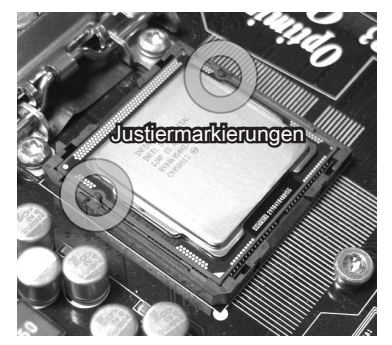

Arretieren Sie den Hebel unter dem 7. Kontrollieren Sie die vier Haken sind Rückhaltehaken des CPU-Sockels.

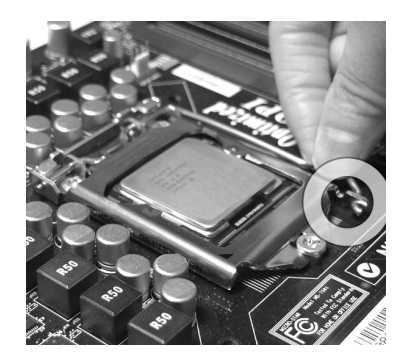

Begutachten Sie, ob die CPU richtig 5. Schließen Sie die Abdeckung des Sockels und drücken Sie den Verschlusshebel mit leichtem Druck nach unten. 6. Schließen Sie die Abdeckung des

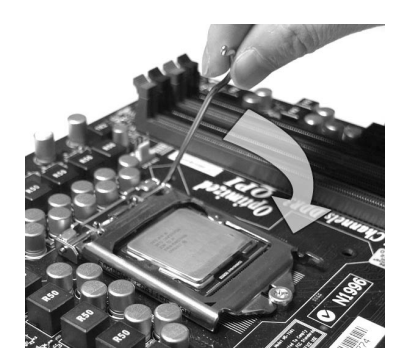

in richtiger Position, bevor Sie die Kühlvorrichtung anbringen. 8. Kontrollieren Sie die vier Haken sind

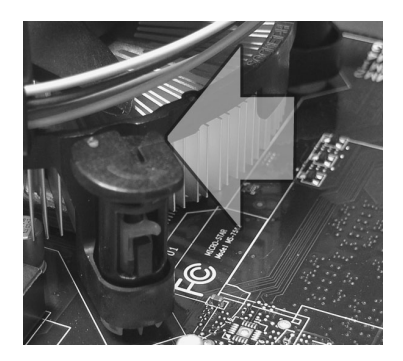

# **Wichtig**

- Stellen Sie sicher, dass Ihr CPU Küher fest eingebaut ist, bevor Sie Ihr System anschalten. •
- Berühren Sie die Pins des CPU Sockels nicht, um Schaden zu vermeiden. •

mit leichtem Druck nach unten und arretieren Sie den Hebel unter dem Rückhaltehaken des CPU-Sockels.

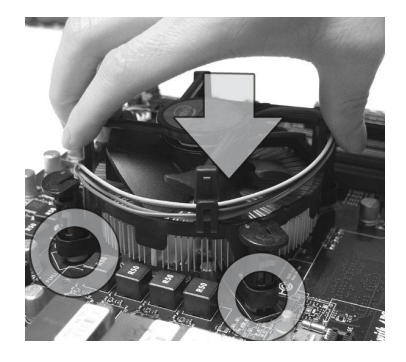

11. Drehen Sie das Mainboard um und 12. Schließlich verbinden Sie das vergewissern Sie sich, dass das der Kühler korrekt installiert ist.

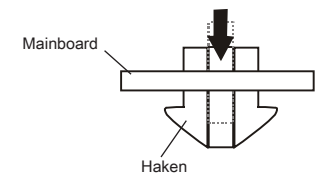

Drücken Sie den Verschlusshebel 9. Führen Sie den CPU-Kühler über den CPU-Sockel. 10. Führen Sie den CPU-Kühler über

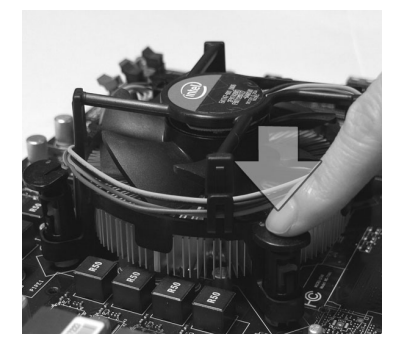

Stromkabel des CPU Lüfters mit dem Anschluss auf dem Mainboard. 12. Schließlich

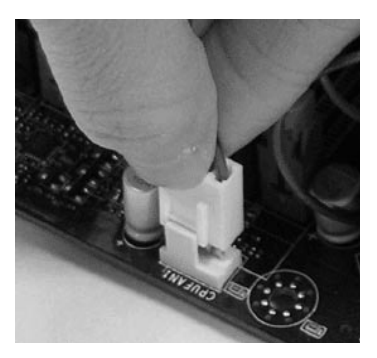

# W*itelafte*

- Prüfen Sie die Status der CPU im BIOS.
- Wenn keine CPU installiert ist, schützen Sie immer den CPU-Sockel durch die Plastikabdeckung (Figur 1).
- Die Mainboard Fotos, die in diesem Abschnitt gezeigt werden, sind für Demonstra-• tion der CPU/ Kühler Installation. Das Aussehen Ihres Mainboard kann abhängig von dem Modell schwanken, das Sie kaufen.
- Beziehen Sie bitte sich die auf Unterlagen im CPU Kühlerpaket für mehr Details über die CPU Kühlerinstallation.

# Speicher

Diese DIMM-Steckplätze nehmen Arbeitsspeichermodule auf. Die neusten Informationen über kompatible Bauteile finden Sie unter http://www.msi.com/index. php?func=testreport

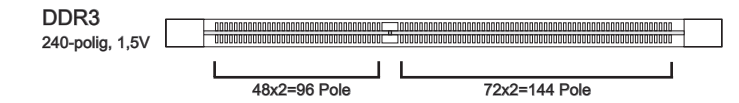

### Hinweise für den Einsatz von Speichermodulen

Bitte beachten Sie die folgenden Abbildungen zum Speichereinbau.

#### Populationsregeln für Dual-Kanal-Speicher

Im Dual-Kanal-Modus können Arbeitsspeichermodule Daten über zwei Datenbusleitungen gleichzeitig senden und empfangen. Durch Aktivierung des Dual-Kanal-Modus wird die Leistung Ihres Systems verbessert. Bitte beachten Sie die folgenden Abbildungen zur Veranschaulichung der Populationsregeln im Dual-Kanal-Modus.

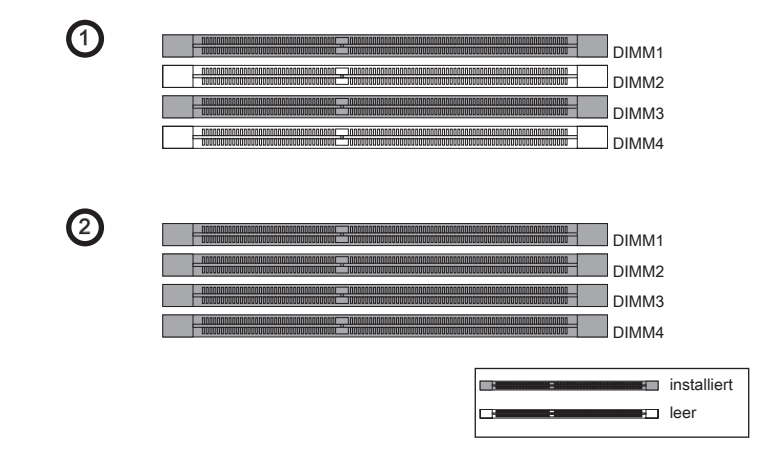

## **Wichtig**

- DDR3 und DDR2 können nicht untereinander getauscht werden und der Standard DDR3 ist nicht abwärtskompatibel. Installieren Sie DDR3 Speichermodule stets in DDR3 DIMM Slots. •
- Stellen Sie im Zweikanalbetrieb bitte sicher, dass Sie Module des gleichen Typs und identischer Speicherdichte in den DIMM Slots unterschiedlicher Kanäle verwenden.
- Um einen sicheren Systemstart zu gewährleisten, bestücken Sie immer DIMM1 zu-• erst.
- Aufgrund der Chipsatzressourcennutzung wird nur eine Systemdichte bis 15+GB (nicht volle 16GB) erkannt, wenn jeder DIMM Slot mit einem 4GB Speichermodul besetzt wird.

### Vorgehensweise beim Einbau von Speicher Modulen

- Die Speichermodulen haben nur eine Kerbe in der Mitte des Moduls. Sie passen 1. nur in einer Richtung in den Sockel.
- Stecken Sie das Arbeitsspeichermodul senkrecht in den DIMM-Steckplatz ein. 2. Drücken Sie anschließnd das Arbeitsspeichermodul nach unten, bis die Kontaktseite richtig tief in dem DIMM-Steckplatz sitzt. Der Kunststoffbügel an jedem Ende des DIMM-Steckplatzes schnappt automatisch ein, wenn das Arbeitsspeichermodul richtig eingesetzt ist.
- Prüfen Sie von Hand, ob das Arbeitsspeichermodul von den seitlichen Bügeln am 3.DIMM-Steckplatz richtig gehalten wird.

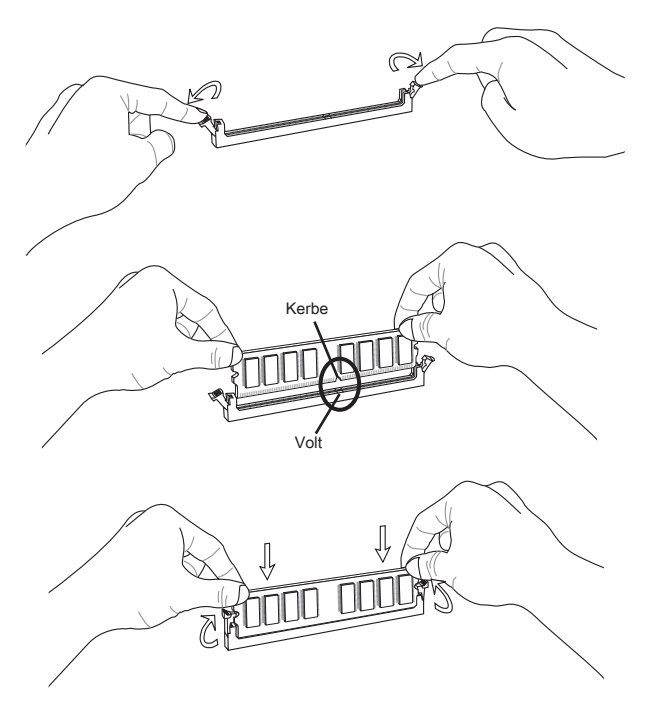

**Wichtic** 

Die goldenen Kontakte sind kaum zu sehen, wenn das Arbeitsspeichermodul richtig im DIMM-Steckplatz sitzt.

# **Stromversorgung**

## ATX 24-poliger Stromanschluss: JPWR1

Mit diesem Anschluss verbinden Sie den ATX 24-poligen Anschluss des Netzteils. Achten Sie bei dem Verbinden des ATX 24-poligen Stromanschlusses darauf, dass der Anschluss des Netzteils richtig auf den Anschluss an der Hauptplatine ausgerichtet ist. Drücken Sie dann den Anschluss des Netzteils fest nach unten, um eine richtige Verbindung zu gewährleisten.

Sie können auch den 20-poligen ATX-Stromanschluss des Netzteils verwenden. In diesem Fall muss eine Ecke des 20-poligen ATX-Stromanschlusses des Netzteils auf den Pol 1 bzw. Pol 13 des Anschlusses an der Hauptplatine ausgerichtet werden.

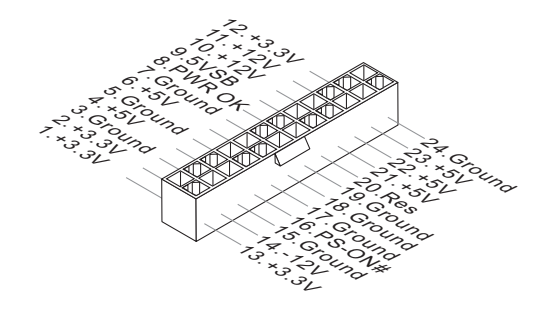

## ATX 8-poliger Stromanschluss: JPWR2

Dieser Stromanschluss wird verwendet, um die CPU mit Strom zu versorgen.

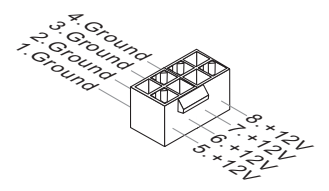

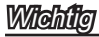

Stellen Sie sicher, dass diese Anschlüsse mit den richtigen Anschlüssen des Netzteils verbunden werden, um einen stabilen Betrieb der Hauptplatine sicherzustellen.

# Rücktafel

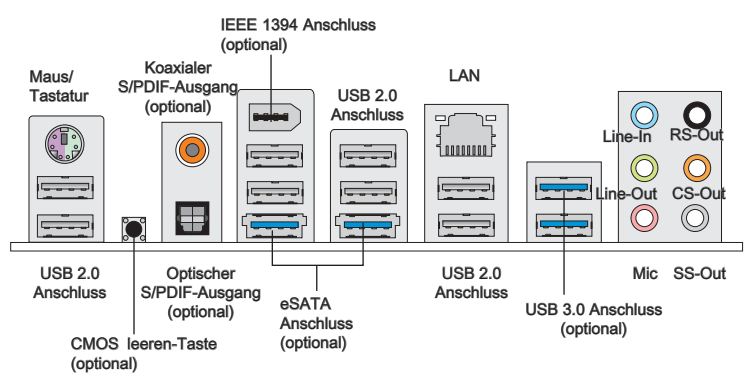

#### Maus/Tastatur ▶

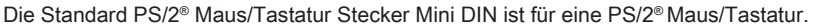

#### CMOS leeren-Taste (optional) ▶

Auf dem Mainboard befindet sich ein CMOS RAM, dass durch eine zusätzliche Batterie versorgt wird um Daten der Systemkonfiguration zu speichern. Mit diesem CMOS RAM kann das System bei Betätigung des Netzschalters jederzeit automatisch hochgefahren werden. Wenn Sie die Systemkonfiguration löschen wollen, müssen Sie die Steckbrücke für kurze Zeit umsetzen (Clear Data). Drücken Sie die Taste zum Löschen der Daten.

## **Wichtig**

Stellen Sie sicher, dass das System ausgeschaltet ist, bover Sie den CMOS Speicher in den Werkszustand zurücksetzen.

Nachdem es diesen Taster zu den klare CMOS Daten in einem Leistung-Auszustand (G3) betätigt hat, startet das System automatisch.

#### ▶ Koaxialer S/PDIF-Ausgang (optional)

Dieser S/PDIF-Ausgang (Sony & Philips Digital Interconnect Format) dient als digitale Schnittstelle zur Audioausgabe zur den externen Lautsprechern durch ein Koaxialkabel.

#### ▶ Optischer S/PDIF-Ausgang (optional)

Dieser S/PDIF-Ausgang (Sony & Philips Digital Interconnect Format) dient als digitale Schnittstelle zur Audioausgabe zur den externen Lautsprechern durch ein optischen Fasernkabel.

#### ▶ IEEE 1394 Anschluss (optional)

Der IEEE 1394 Anschluss auf der hintere Anschlusspanel zu den Vorrichtungen.

#### eSATA Anschluss (optional) ▶

Der eSATA (External SATA) Anschluss verbindet eSATA externe Festplatten.

#### USB 2.0 Anschluss ▶

Der USB (Universal Serial Bus) Anschluss zum direkten Anschluss von USB-Geräten, wie etwa Tastatur, Maus oder weiterer USB-kompatibler Geräte. Unterstützt Datentransferraten bis 480Mbit/s (Hi-Speed).

#### USB 3.0 Anschluss (optional) ▶

Der USB 3.0 Anschluss ist abwärtskompatibel mit USB 2.0-Geräten. Unterstützt Datentransferraten bis 5 Gbit/s (SuperSpeed).

### **Wichtig**

Wenn Sie ein USB 3.0 Gerät verwenden möchten, müssen Sie das USB 3.0 Kabel verwenden, um an das USB 3.0 Anschluss anzuschließen.

#### LAN ▶

Die Standard RJ-45 Buchse ist für Anschlus zum an ein Lokales Netzwerk (Local Area Network - LAN). Hier kann ein Netzwerkkabel angeschlossen werden.

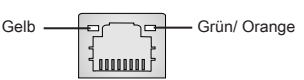

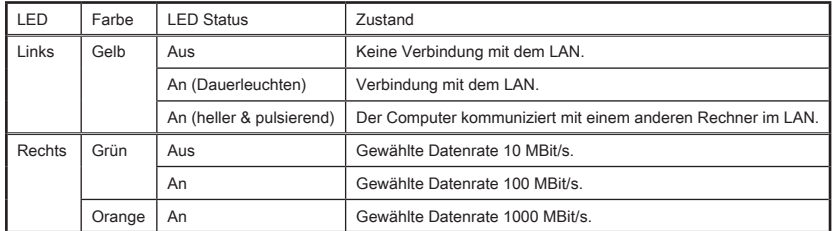

#### Audioanschlüsse ▶

Diese Audioanschlüsse dienen zur Verbindung mit Audiogeräten. Durch die Farben erkennen Sie die unterschiedlichen Funktionen der Audioanschlüsse.

- Line-In (Blau) Der Anschluss "Line In" kann einen externen CD-Player, Tapeplayer oder ein sonstiges Audiogerät aufnehmen. ■
- Line-Out (Grün) An den Anschluss "Line Out" können Sie Lautsprecher oder Kopfhörer anschließen. ■
- Mikrofon (Rosa) Der Anschluss "Mic" nimmt ein Mikrofon auf. ■
- RS-Out (Schwarz) Dieser Anschluss nimmt die hinteren Surround-Lautsprecher im 4/ 5, 1/ 7, 1-Kanalmodus auf ■
- CS-Out (Orange) Dieser Anschluss nimmt die mittleren oder Subwoofer- Lautsprecher im 5,1/ 7,1-Kanalmodus auf. ■
- SS-Out (Grau) Dieser Anschluss nimmt die seitlichen Surround-Lautsprecher im 7,1-Kanalmodus auf. ■

# Anschlüssen

# Serial ATA Anschluss: SATA1~8 (optional)

Der Anschluss ist eine Hochgeschwindigkeitsschnittstelle der Serial ATA. Pro Anschluss kann ein S-ATA Gerät angeschlossen werden.

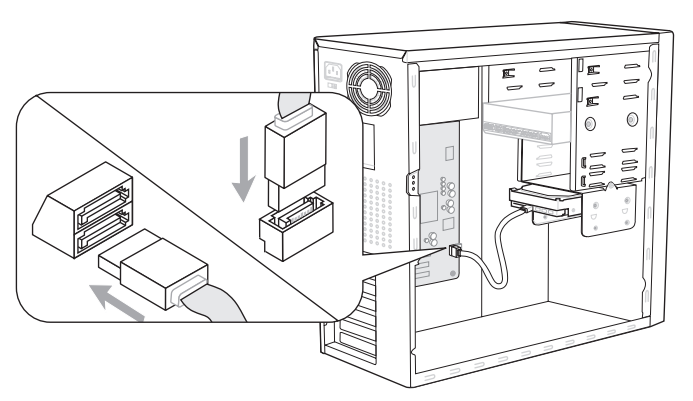

\* Das MB-Layout in dieser Abbildung haben nur Orientierungscharakter.

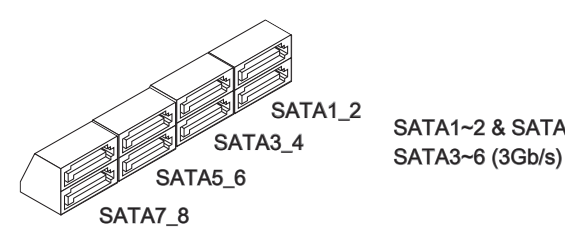

SATA1~2 & SATA7~8 (6Gb/s)

# **Wichtig**

Bitte falten Sie das Serial ATA Kabel nicht in einem Winkel von 90 Grad, da dies zu Datenverlusten während der Datenübertragung führt.

# Gehäusekontaktanschluss: JCI1

Dieser Anschluss wird mit einem Kontaktschalter verbunden. Wird das Gehäuse geöffnet, wird der Schalter geschlossen und das System zeichnet dies auf und gibt auf dem Bildschirm eine Warnung aus. Um die Warnmeldung zu löschen, muss das BIOS aufgerufen und die Aufzeichnung gelöscht werden.

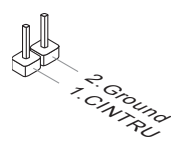

### Stromanschlüsse für Lüfter: CPUFAN,SYSFAN1~4

Die Anschlüsse unterstützen aktive Systemlüfter mit + 12V. Wenn Sie den Anschluss herstellen, sollten Sie immer darauf achten, dass der rote Draht der positive Pol ist, und mit +12V verbunden werden sollte. Der schwarze Draht ist der Erdkontakt und sollte mit GND verbunden werden. Ist Ihr Mainboard mit einem Chipsatz zur Überwachung der Systemhardware versehen, dann brauchen Sie einen speziellen Lüfter mit Tacho, um die Vorteile der Steuerung des CPU Lüfters zu nutzen.

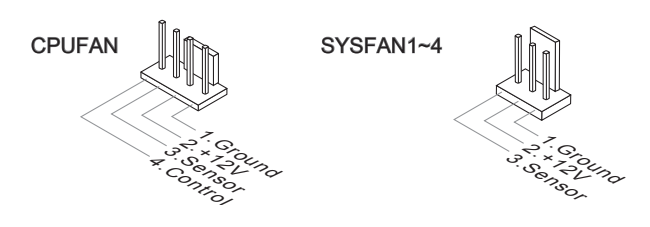

### W*itelafte*

- Bitte informieren Sie sich auf der offiziellen Website vom Prozessor über empfohlene CPU Kühler oder fragen Sie Ihren Händler nach einem geeigneten Lüfter. •
- CPUFAN unterstützen die Lüfterkontrolle. Sie können das Utility **Control Center** installieren, welches automatisch die Geschwindigkeiten des CPUFAN in Abhängigkeit von der CPUFAN Temperaturen steuert.
- CPUFAN kann die Lüfter/Kühler mit drei- und vierpoligen Steckern unterstützen. •

### Frontpanel Anschlüsse: JFP1, JFP2

Diese Anschlüsse sind für das Frontpanel. Sie dienen zum Anschluss der Schalter und LEDs des Frontpanels. JFP1 erfüllt die Anforderungen des "Intel® Front Panel I/O Connectivity Design Guide".

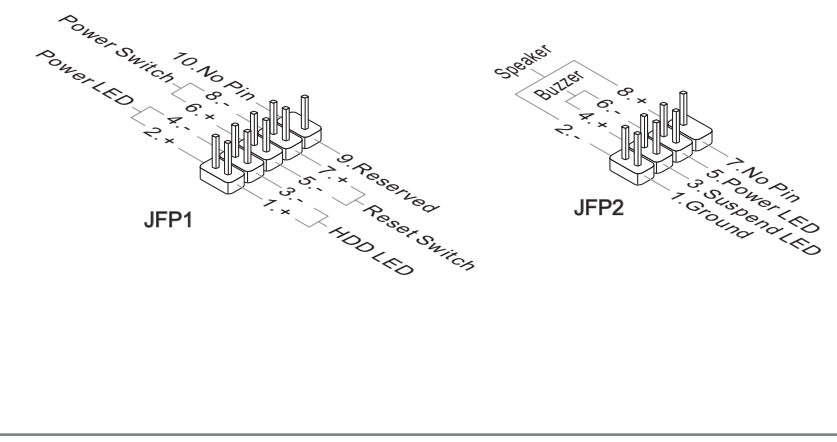

### USB 2.0 Vorderanschluss: JUSB1

Dieser Anschluss entspricht den Richtlinien des Intel® I/O Connectivity Design Guide. Er ist bestens geeignet, Hochgeschwindigkeits- USB- Peripheriegeräte anzuschließen, wie z.B. USB Festplattenlaufwerke, Digitalkameras, MP3-Player, Drucker, Modems und ähnliches.

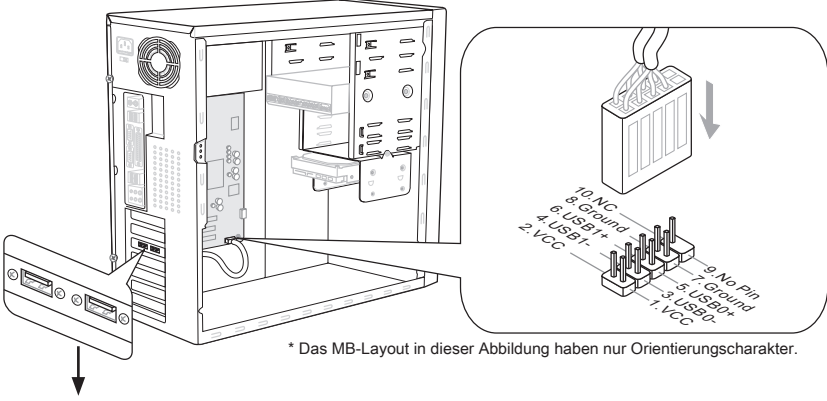

USB Slotblech (optional)

### **Wichtic**

- Bitte beachten Sie, dass Sie die mit VCC (Stromführende Leitung) und GND (Erdleitung) bezeichneten Pins korrekt verbinden müssen, ansonsten kann es zu Schäden kommen.
- Das JUSB1 (die rote Markierung) unterstützt die neue Super-Charger-Technologie von MSI. Mit der Super-Charger Technologie wird am JUSB1 Anschluss die Ladefunktion in S0 (Anschaltung), S3 (Schlafmodus) und S5 (Abschaltung) unterstützt. Jedoch ist die Synchronisation der Datenverbindung deaktiviert. In diesem Fall kann das System nicht durch JUSB1 erweckt werden.
- Für die Super-Charger im S3 (Schlafmodus) / S5 (Abschaltung), empfehlen wir nur ein Gerät für den Ladevorgang zu verbinden.
- Die Super-Charger Technologie wäre bei bestimmten Modellen verfügbar, finden Sie bitte die Modellliste auf diese MSI-Website.
- Achtung: Beachten Sie bei Super-Charger die erhöhte Spannung. Andere Geräte •können damit zu Schaden kommen.

## USB 3.0 Vorderanschluss: JUSB2 (optional)

Der USB 3.0 Anschluss ist abwärtskompatibel mit USB 2.0-Geräten. Unterstützt Datentransferraten bis 5 Gbit/s (SuperSpeed).

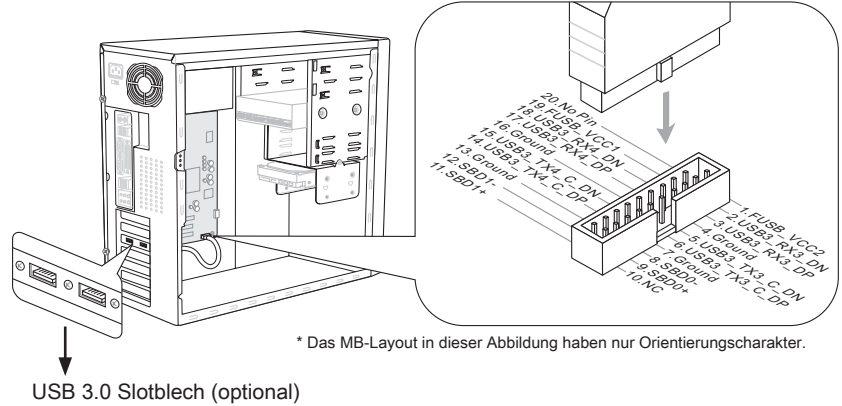

### **Wichtig**

- Bitte beachten Sie, dass Sie die mit VCC (Stromführende Leitung) und GND (Erdleitung) bezeichneten Pins korrekt verbinden müssen, ansonsten kann es zu Schäden kommen.
- Wenn Sie ein USB 3.0 Gerät verwenden möchten, müssen Sie das USB 3.0 Kabel •verwenden, um an das USB 3.0 Anschluss anzuschließen.

# IEEE1394 Anschluss: J1394\_1 (optional)

Mit diesem Anschluss verbinden Sie ein optionales IEEE 1394-Slotblech, das den Anschluss eines IEEE 1394-Gerätes ermöglicht.

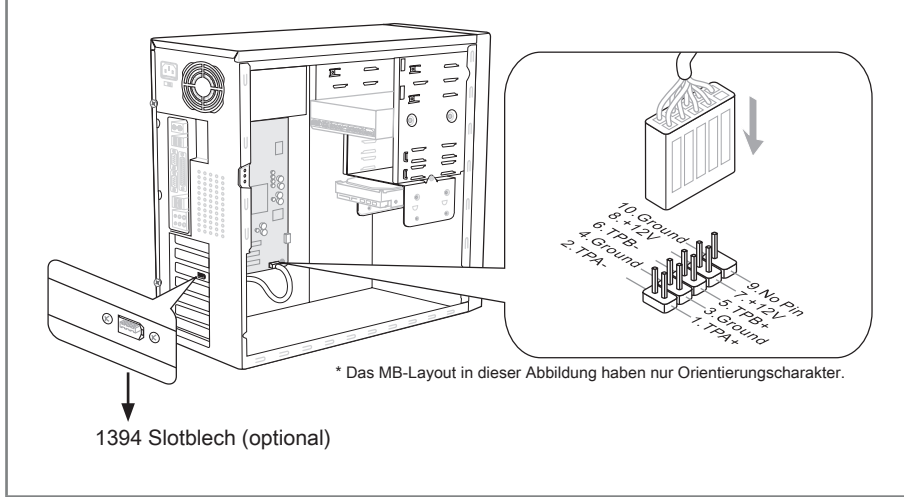

## S/PDIF-Ausgang: JSP1

Die S/PDIF (Sony & Philips Digital Interconnect Format) Schnittstelle wird für die Übertragung digitaler Audiodaten verwendet.

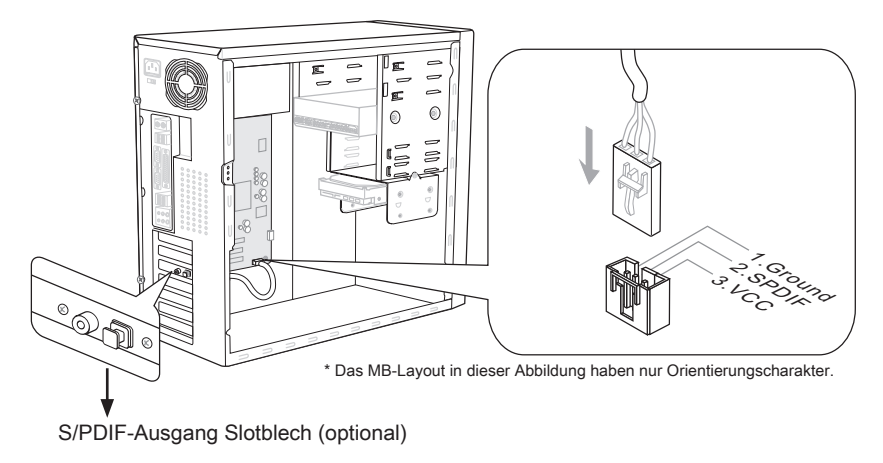

## Serieller Anschluss: JCOM1

Es handelt sich um eine 16550A Kommunikationsschnittstelle, die 16 Bytes FIFOs sendet/empfängt. Hier lässt sich eine serielle Maus oder andere serielle Geräte direkt anschließen.

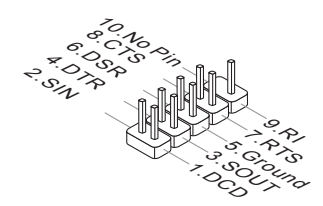

# CD-Eingang: JCD1 (optional)

Dieser Anschluss wird für externen Audioeingang zur Verfügung gestellt.

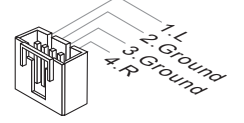

### Audioanschluss des Frontpanels: JAUD1

Dieser Anschluss ermöglicht den Anschluss von Audioein und -ausgängen eines Frontpanels. Der Anschluss entspricht den Richtlinien des " Intel® Front Panel I/O Connectiv ity Design Guide".

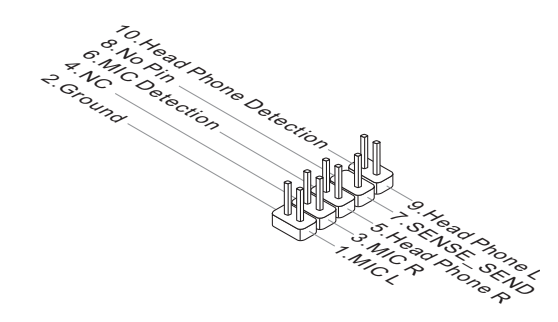

### TPM Anschluss: JTPM1

Dieser Anschluss wird für das optionale TPM Modul (Trusted Platform Module) verwendt. Weitere Informationen über den Einsatz des optionalen TPM Modules entnehmen Sie bitte dem TPM Plattform Handbuch.

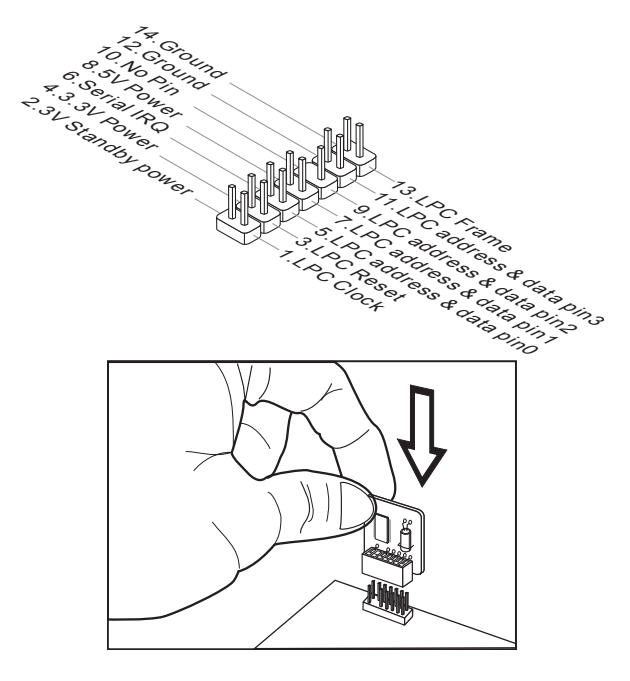

# DLED3 Anschluss: JDLED3 (optional)

Dieser Anschluss ist für Verbindung der zukünftigen Steuerkarte von MSI reserviert.

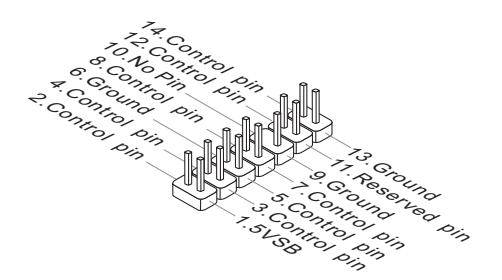

# **Steckbrücke**

### Steckbrücke zur CMOS- Löschung: JBAT1

Der Onboard CMOS Speicher (RAM) wird über eine zusätzliche Betterie mit Strom versorgt, um die Daten der Systemkonfiguration zu speichern. Er ermöglicht es dem Betriebssystem, mit jedem Einschalten automatisch hochzufahren. Wenn Sie die Systemkonfiguration löschen wollen, müssen Sie die Steckbrücke für kurze Zeit umsetzen. Halten Sie sich an die Anweisungen in der Grafik, um die Daten löschen.

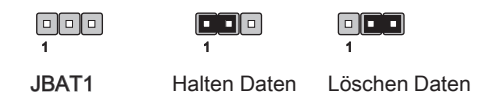

# **Wichtig**

Wenn das System ausgeschaltet ist, können Sie die Steckbrücke auf den Pol 2 und 3 stecken, um die Daten im CMOS zu löschen. Stecken Sie anschließnd die Steckbrücke auf den Pol 1 und 2 zurück. Versuchen Sie niemals die Daten im CMOS zu löschen, wenn das System eingeschaltet ist. Die Hauptplatine kann dadurch beschädigen.

# Tasten

Dieser Abschnitt beschreibt, wie man die Funktionen des Motherboards durch den Gebrauch der Taste ändert.

# OC Genie Taste: TURBO1 (optional)

Diese Taste wird zum Selbstübertaktung für das System benutzt. Drücken Sie diese Taste, um der OC Genie Funktion zu ermöglichen, wenn das System im spannungslosen Zustand ist, unterdessen die Taste beleuchtet und sich verriegelt. Nach dem Boot des Systems und wird das System die optimalen Werte automatisch ermitteln und übertaktet das System automatisch. Um die OC Genie Funktion zu sperren, drücken Sie bitte die Taste wieder nach der Abschaltung des Systems. Gleichzeitig schaltet und entsperren die Tastelicht aus. Das System stellt die Standard-Werte für nächste Start wiederher.

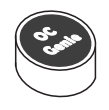

# **Wichtig**

Bitte installieren Sie DDR3 1333 und größer Speicher und rüsten Sie bessere Kühlkopper/ Kühler mit OC Genie Funktion aus.

Wir garantieren nicht der OC Genie Übertaktungs-Bereich und die Beschädigungen oder die Gefahren, die durch das OC Genie Übertaktungsverhalten verursacht werden.

Sie können die OC Genie Funktion in der BIOS-Einstellung sperren. Und wir schlagen Sie vor, um die OC Genie Konfiguration zu Übertaktungsprofil im BIOS für die zukunftigen Verwenden zu speichern.

# Ein-/Ausschalter: POWER1 (optional)

Dieser Ein-/ Ausschalter verwendet, um das System ein- und auszuschalten. Drücken Sie diese Taste, um das System ein- bzw. auszuschalten.

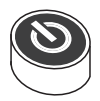

# Reset-Taste: RESET1 (optional)

Diese Reset-Taste wird verwendet, um das System zurückzusetzen. Drücken Sie die Taste, um das System zurückzusetzen.

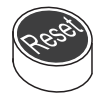

## Spannungsmesspunkte: FV1 (optional)

Die Einstellung der Spannungsmesspunkte wird verwendet, um die gegenwärtige CPU/ CPU\_VTT/ CPU\_SA/ DDR/ PCH Spannung zu messen.

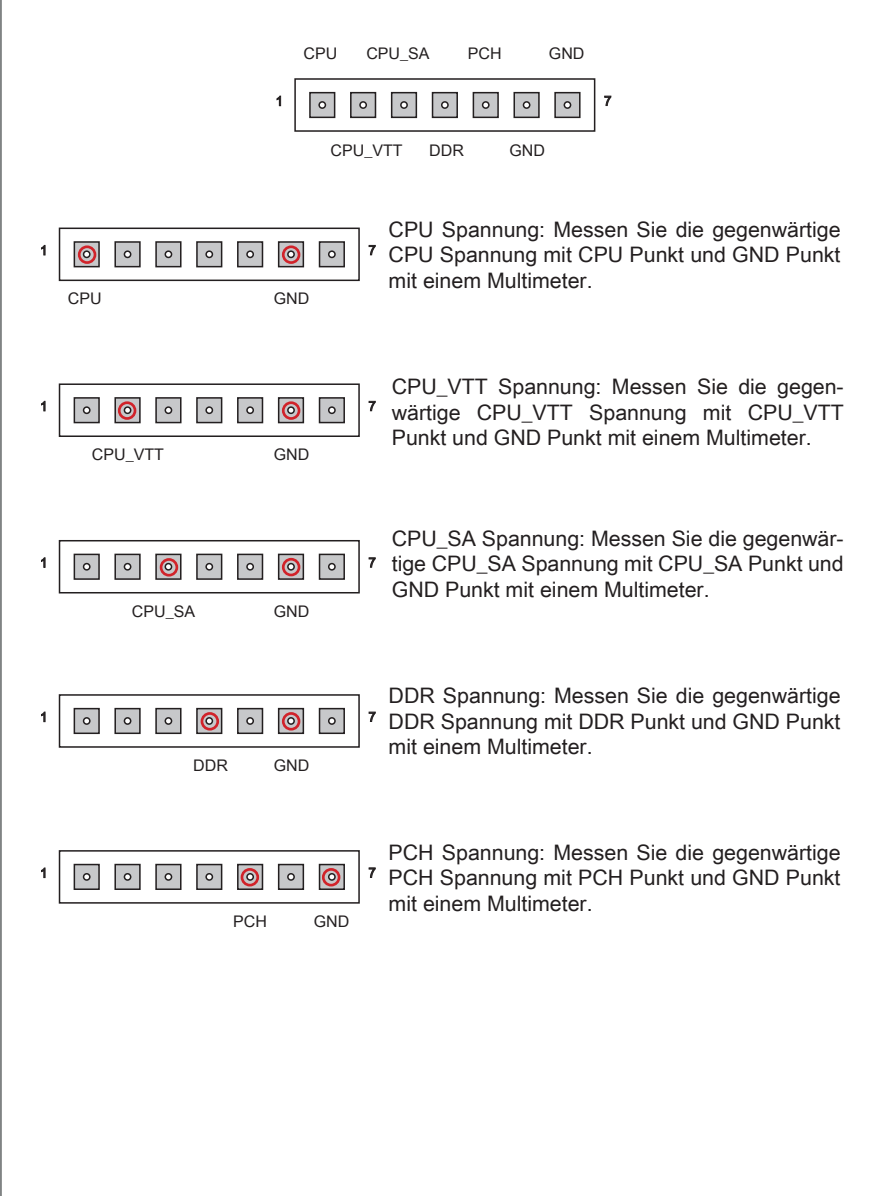

# **Steckplätze**

# PCIE (Peripheral Component Interconnect Express) Steckplatz

Der PCIE-Steckplatz unterstützt eine Erweiterungskarte mit der PCIE-Schnittstelle.

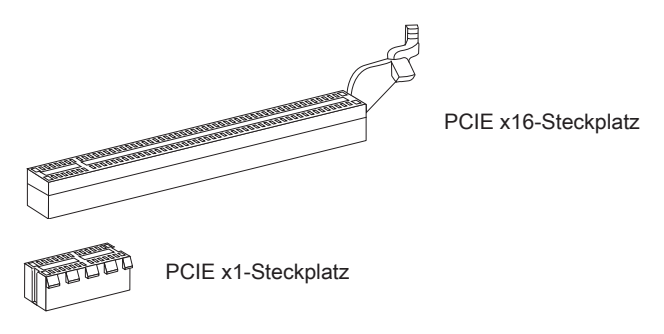

# PCI (Peripheral Component Interconnect) Steckplatz

Der PCI-Steckplatz kann LAN-Karten, SCSI-Karten, USB-Karten und sonstige Zusatzkarten aufnehmen, die mit den PCI-Spezifikationen konform sind.

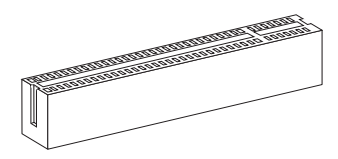

32-Bit PCI-Steckplatz

# W*itelafte*

Achten Sie darauf, dass Sie zuerst das Netzkabel aus der Steckdose herausziehen, bevor Sie eine Erweiterungskarte installieren oder entfernen. Denken Sie bitte auch daran die Dokumentation der Erweiterungskarte zu lesen, um notwendige Hardwareoder Softwareeinstellungen für die Erweiterungskarte wie z.B. Jumper-, Schalter- oder BIOS-Einstellungen vorzunehmen.

# PCI-Unterbrechungsanforderungs-Routing

Eine IRQ (Interrupt Request; Unterbrechungsanforderung)-Leitung ist eine Hardwareleitung, über die ein Gerät Unterbrechungssignale zu dem Mikroprozessor schicken kann. Die PCI IRQ-Pole werden in der Regel mit dem PCI-Bus-Polen wie folgt verbunden:

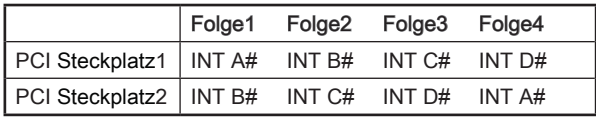

# LED Statusanzeige

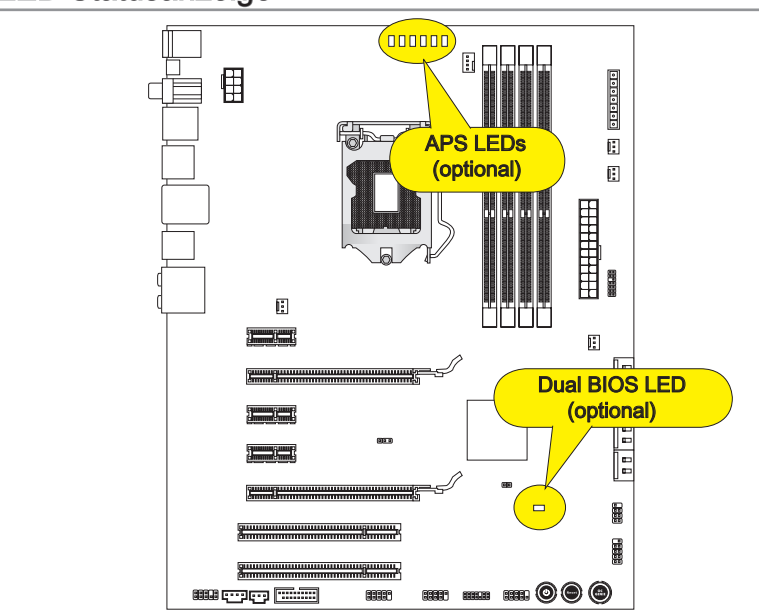

# APS LED (P67A-GD65/ P67A-GD55/ P67A-GD53/ P67S-GD53)

Das APS (Active Phase Switching) LED zeigt den gegenwärtigen CPU Auslastungsgrad an. Lesen Sie die folgenden Anweisungen.<br> **E**: Leuchtet **Aus** 

 $\blacksquare$ : Leuchtet

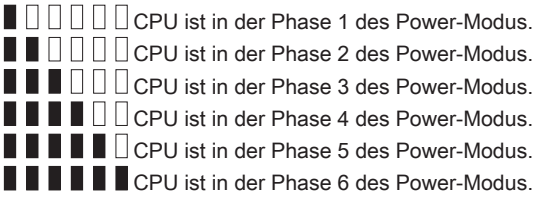

# Dual BIOS LED (P67A-GD65)

Das Dual BIOS LED zeigt den BIOS-Status während des Systemstarts. Lesen Sie die folgenden Anweisungen.

Aus: Standard-Zustand.

Blinkend (1 Zyklus/Sekunde): Die primäre BIOS ist fehlgeschlagen. Schnell blinkend (10 Zyklen/Sekunden): Die zweite BIOS ist fehlgeschlagen. Ständig: Die Primär- und zweite BIOS sind fehlgeschlagen.
# BIOS Setup

Dieses Kapitel enthält Informationen über das BIOS Setup und ermöglicht es Ihnen, Ihr System optimal auf Ihre Anforderungen einzustellen. Notwendigkeit zum Aufruf des BIOS besteht, wenn:

- Während des Bootvorgangs des Systems eine Fehlermeldung erscheint und Sie zum Aufruf des BIOS SETUP aufgefordert werden. ■
- Sie die Werkseinstellungen zugunsten individueller Einstellungen ändern wollen. ■

# Wichtig

- Die Menüpunkte jeder BIOS Kategorie, die in diesem Kapitel beschrieben wird, werden permanent auf den neuesten Stand gebracht, um die Systemleistung zu verbessern. Aus diesem Grunde kann die Beschreibung geringfügig von der aktuellsten Version des BIOS abweichen und sollte dementsprechend lediglich als Anhaltspunkt dienen.
- Während des Hochfahrens, wird die BIOS Version in der ersten Zeile nach dem Ho-•chzählen des Speichers angezeigt, üblicherweise im Format dieses Beispiels:

E7681IMS.xxx 102410 wobei:

Die erste Stellen den BIOS-Hersteller bezeichnet, dabei gilt E = EFI. 2te - 5te Stelle bezeichnen die Modelnummer. 6te Stelle bezeichen den Chipsatzhersteller, A = AMD, I = Intel, V = VIA, N = Nvidia.

7te - 8te Stelle beziehen sich auf den Kunden, MS=alle Standardkunden.

xxx bezieht sich auf die BIOS Version.

102410 bezeichnet das Datum der Veröffentlichung des BIOS.

# Aufruf des BIOS Setups

Nach dem Einschalten beginnt der Computer den POST (Power On Self Test -Selbstüberprüfung nach Anschalten). Sobald die Meldung unten erscheint drücken Sie die Taste <Entf>(<Del>), um das Setup aufzurufen.

# Press DEL to enter Setup Menu, F11 to enter Boot Menu (ENTF drücken, um das Einstellungsprogramm zu öffnen; F11 drücken um das Bootmenü zu erreichen)

Wenn die Nachricht verschwindet, bevor Sie reagieren und Sie möchten immer noch ins Setup, starten Sie das System neu, indem Sie es erst AUS- und danach wieder ANSCHALTEN, oder die "RESET"-Taste am Gehäuse betätigen. Sie können das System außerdem neu starten, indem Sie gleichzeitig die Tasten <Strg>,<Alt> und <Entf> drücken (bei manchen Tastaturen <Ctrl>,<Alt> und <Del>).

Steuertasten

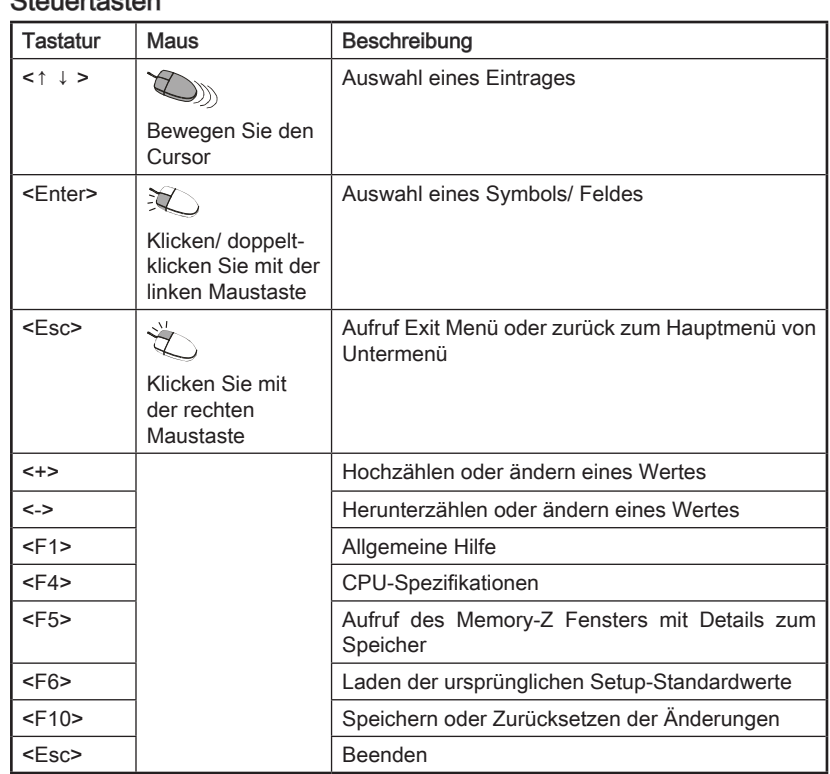

## Untermenü

Wenn Sie an der linken Seite bestimmter Felder ein Dreieckssymbol finden (wie rechts dargestellt), bedeuted dies, dass Sie über das entsprechende Feld ein Untermenü mit zusätzlichen Optionen aufrufen können. Durch die Steuertasten ( ↑↓ ) oder Maus können Sie ein Feld hervorheben und drücken der Eingabetaste <Enter> oder doppelklicken mit der linken Maustaste in das Untermenü gelangen. Dort können Sie mit den Steuertasten Werte eingeben und navigieren. Um in das vorherige Menü zu gelangen, drücken Sie <Esc > oder klicken Sie die rechte Maustaste.

# Allgemeine Hilfe <F1>

Das BIOS Setup verfügt über eine Allgemeine Hilfe (General Help). Sie können diese aus jedem Menü einfach durch Drücken der Taste <F1> aufrufen. Sie listet die Tasten und Einstellungen zu dem hervorgehobenen Menüpunkt auf. Um die Hilfe zu verlassen, rücken Sie <Esc>.

### Das Hauptmenü

Nachdem Sie das BIOS CMOS Setup Utility, aufgerufen haben, erscheint das Hauptmenü. Es weist fünf Setup- Funktionen.

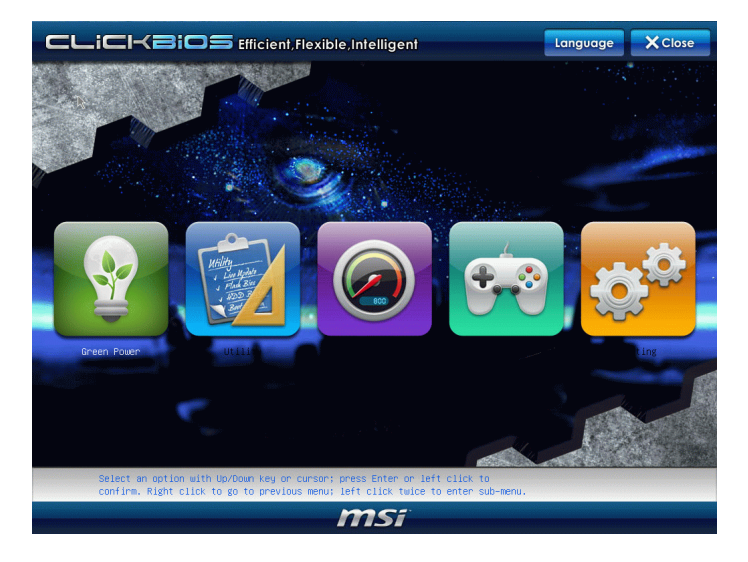

### Language ▶

Nach der Eingabe des Einstellungsmenü können Sie eine Schaltfläche "Language". Bitte klicken Sie darauf und wählen Sie die Sprache für die BIOS-Einstellung.

#### Green Power ▶

Klicken Sie auf das "Green Power"-Symbol, um in das Menü zu gelangen. Verwenden Sie dieses Menü, um die Power-Phase anzugeben und Einstellungen vorzunehmen.

#### Utility ▶

Klicken Sie auf das "Utility"-Symbol, um in das Menü zu gelangen. In diesem Menü finden Sie nützliche Tools, um das BIOS zu aktualisieren und Festplatten zu sichern.

### $\overline{\phantom{a}}$

Klicken Sie auf das "OC"-Symbol, um in das Menü zu gelangen. Hier können Sie Ihre Einstellungen für Frequenz-/Spannungsregelung und Übertaktung festlegen.

#### Game ▶

Klicken Sie auf das "Game"-Symbol, um in das Menü zu gelangen. Dieses Menü enthält einige Spiele, ohne das Betriebssystem starten zu müssen.

#### Setting ▶

Klicken Sie auf das "Setting" -Symbol, um in das Menü zu gelangen. Hier können Sie Ihre Einstellungen für Chipsatz-Funktionen, Bootgerät und Kennwort vornehmen.

Wenn Sie das BIOS Dienstprogramm öffnen, folgen Sie den untenstehenden Anweisungen.

Laden der gespeicherten Werkseinstellung : Wählen Sie [Setting] -> [Save & Exit] 1. -> [Restore Defaults] und klicken auf diese Schaltfläche. Und dann zeigt der Bildschrim die folgende PopUp-Meldung. Wählen Sie [Yes (Ja)] und klicken darauf, um die Standardeinstellungen für eine sichere Systemleistung zu laden.

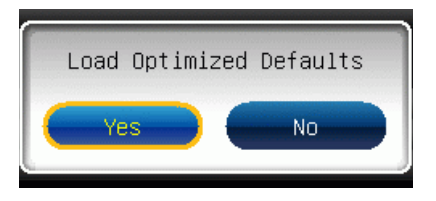

2. Die Datum/Zeit Einstellung : Wählen Sie [Setting] -> [System Status] -> [System Date]/ [System Time] und klicken auf diese Schaltfläche. Hier können Sie das Datum, Zeit in den jeweiligen Bereichen schreiben.

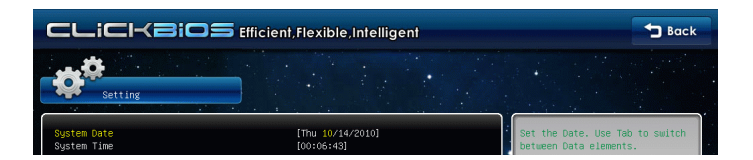

Abspeichern u. Beenden der Einstellung : Wählen Sie [Setting] -> [Save & Exit] -> 3.[Save Changes & Reset] aus und klicken auf diese Schaltfläche. Und dann zeigt der Bildschrim die folgende PopUp-Meldung. Wählen Sie [Yes(Ja)] und klicken darauf, um die (neuen) Einstellungen zu speichern und das BIOS Setup zu verlassen.

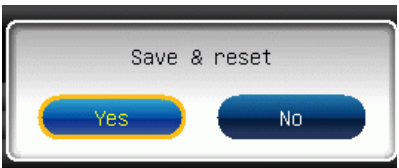

OC Menü Einführung: In diesem Menü können Benutzer das BIOS anpassen und 4. übertakten. Bitte führen Sie nur Änderungen durch, wenn Sie sich über das Ergebniss sicher sind. Sie sollten Erfahrung beim Übertakten haben, da Sie sonst das Mainboard oder Komponenten des Systems beschädigen können.

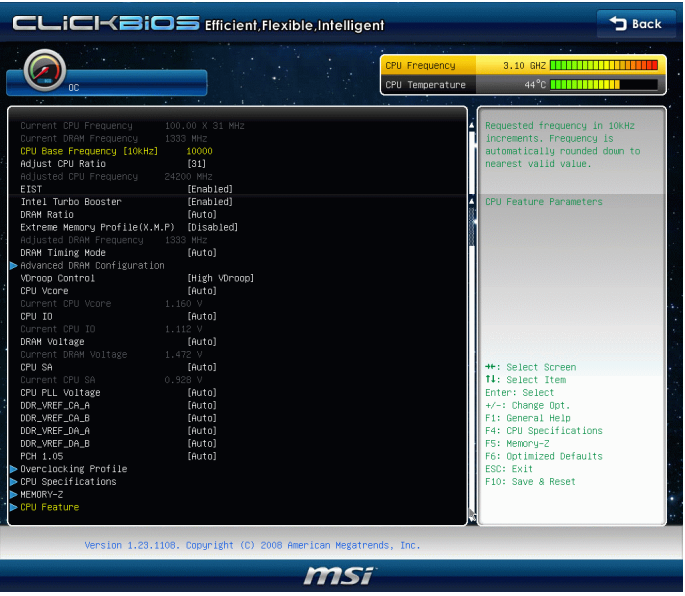

## ▶ Current CPU / DRAM Frequency

Zeigt den derzeitige Takt der CPU und die Geschwindigkeit des Speichers. Nur Anzeige – keine Änderung möglich.

### CPU Base Frequency [10KHz] ▶

Hier können Sie den CPU Base Takt (in 10KHz). verändern. Sie können die CPU übertakten, indem Sie diesen Wert verändern. Bitte beachten Sie, dass die Übertaktung (und das Ergebnis) von den eingesetzten Komponenten abhängig ist und sich je nach System unterscheiden kann.

### Adjust CPU Ratio ▶

Die Funktion steuert den Multiplikator der internen Taktfrequenz des Prozessors. Dieser Eintrag ist nur verfügbar, wenn der Prozessor diese Funktion unterstützt (freier Multiplikator).

### ▶ Adjusted CPU Frequency

Gibt die Frequenz der CPU an. Nur Anzeige – keine Änderung möglich.

## EIST ▶

Die erhöhte Intel SpeedStep Technologie erlaubt Ihnen, den Leistungsgrad des Mikroprozessors einzustellen, ob der Computer auf Wechselstrom läuft. Dieses Figur erscheint, nachdem Sie das CPU anbringen, das Speedstep Technologie stützen.

#### ▶ Intel Turbo Booster

Das Untermenü erscheint, wenn Sie eine CPU anbringen, die die Intel Turbo Boost Technologie unterstützt. Hier können Sie die Intel Turbo Boost Technologie aktivieren/ deaktivieren. Die Prozessorfrequenz kann dynamisch erhöht werden, wenn Anwendungen mehr Leistung verlangen und genügend Reserven zur maximalen Leistungsaufnahme bestehen. Die Leistung kann dynamisch erhöht oder reduziert werden. Diese Technologie ist ein Bestandteil neuer Intel Prozessoren.

### ▶ DRAM Ratio

Die Einstellung steuert das Verhältnis der Speicher-Frequenz, um unterschiedliche Kombinationen der Speicherfrequenzen einzustellen.

### ▶ Extreme Memory Profile (X.M.P)

Hier können Sie das Intel Extreme-Memory-Profile (X.M.P.) aktivieren/ deaktivieren. Weitere Informationen erhalten Sie auf der offizielle Intel-Website oder beim jeweiligen Speicherhersteller.

### ▶ Adjusted DRAM Frequency

Zeigt die Speicherfrequenz an. Nur Anzeige – keine Änderung möglich.

### ▶ DRAM Timing Mode

Wählen Sie aus, wie das DRAM-Timing durch das SPD (Serial Presence Detect) EE-PROM des DRAM-Moduls gesteuert wird. Die Einstellung [Auto] ermöglicht die automatische Erkennung der DRAM-Timings anhand der SPD Daten. Im Untermenü Advanced DRAM Configuration können die Einstellungen für die Module einzeln [Unlink] oder für alle Module gemeinsam [Link] manuell vorgenommen werden.

### ▶ Advanced DRAM Configuration

Drücken Sie die Eingabetaste <Enter>, um das Untermenü aufzurufen.

### Command Rate2 ▶

Legt die DRAM Kommandorate fest.

## $\triangleright$  tCL

Hier wird die Verzögerung (CAS-Timing) in Taktzyklen eingestellt, bevor das SDRAM einen Lesebefehl nach dessen Erhalt ausführt.

## tRCD ▶

Wenn DRAM erneuert wird, werden Reihen und Spalten separat adressiert. Dies gestattet es, die Anzahl der Zyklen und der Verzögerung einzustellen, die zwischen den CAS und RAS Abtastsignalen liegen, die verwendet werden, wenn der DRAM beschrieben, ausgelesen oder aufgefrischt wird. Eine hohe Geschwindigkeit führt zu höherer Leistung, während langsamere Geschwindigkeiten einen stabileren Betrieb bieten.

### tRP ▶

Legt die Anzahl der Taktzyklen fest, die das Reihenadressierungssignal (Row Address Strobe - RAS) für eine Vorbereitung bekommt. Wird dem RAS bis zur Auffrischung des DRAM nicht genug Zeit zum Aufbau seiner Ladung gegeben, kann der Refresh unvollständig ausfallen und das DRAM Daten verlieren. Dieser Menüpunkt ist nur relevant, wenn synchroner DRAM verwendet wird.

# tRAS ▶

Diese Einstellung definiert die Zeit (RAS) zum Lesen und Schreiben einer Speicherzelle.

## tRFC ▶

Diese Einstellung definiert die Zeit (RFC) zum Lesen und Schreiben einer Speicherzelle.

### tWR ▶

Minimum Intervall zwischen dem Datenflussende und dem Beginn eines vorgeladenen Befehls. Erlaubt die Wiederherstellung der Daten in die Zellen.

### tWTR ▶

Minimum Intervall zwischen dem Datenflussende und dem Beginn eines Spaltenlesebefehls. Es gestattet den I/O Ansteuerungssignalen die Datenwiederherstellung der Zelle vor dem Lesebefehl zu überschreiben.

## tRRD ▶

Legt die Aktiv-zu-Aktiv Verzögerung für unterschiedliche Bänke fest.

## $\triangleright$  tRTP

Legt das Zeitintervall zwischen dem Lesebefehl und dem vorgeladenen Befehl fest.

## tFAW ▶

Einstellen des tFAW -Zeitintervalls (four activate window delay).

## tWCL ▶

Einstellen des tWCL- Zeitintervalls (Write CAS Latency).

### tCKE ▶

Einstellen des tCKE- Zeitintervalls.

### ▶ Advanced Channel 1/ 2 Timing Configuration

Drücken Sie die Eingabetaste <Enter>, um das Untermenü aufzurufen. Hier können für jeden Kanal erweiterte Speichereinstellungen vorgenommen werden.

## ▶ tRRDR/ tRRDD/ tWWDR/ tWWDD/ tRWDRDD/ tWRDRDD/ tRWSR

Diese Option bestimmt die Speicherzeiten für Speicherkanal 1/2.

## ▶ VDroop Control

Hier können Sie die VDroop Steuermodi auswählen.

## ▶ CPU Vcore/ CPU IO/ DRAM Voltage/ CPU SA/ CPU PLL Voltage/ DDR\_VREF\_CA\_A/ DDR\_VREF\_CA\_B/ DDR\_VREF\_DA\_A/ DDR\_VREF\_DA\_B/ PCH 1.05

Diese Option bietet Ihnen an, die Spannung der CPU, des Speichers und des Chipsatz anzupassen.

### ▶ Current CPU Vcore/ Current CPU IO/ Current DRAM Voltage/ Current CPU SA

Zeigt die die aktuelle Spannung der CPU Vcore/ CPU IO/ DRAM. Nur Anzeige.

### ▶ Overclocking Profile

Drücken Sie die Eingabetaste <Enter>, um das Untermenü aufzurufen.

### Overclocking Profile 1/ 2/ 3/ 4/ 5/ 6 ▶

Drücken Sie die Eingabetaste <Enter>, um das Untermenü aufzurufen. Im Unterpunkten können die aktuellen Einstellungenin individuellen Profilen gespeichert und wieder geladen werden.

### ▶ OC Retry Count

Wenn die Übertaktung fehlschlägt, regelt diese Option wie oft das System mit den übertakteten Einstellungen versucht zu starten [1, 3]. Schlägt die Übertaktung fehl, wird das System mit Standard-Einstellungen gestartet.

## CPU Specifications ▶

Drücken Sie die Eingabetaste <Enter>, um das Untermenü aufzurufen. Das Untermenü zeigt die Information des verwendeten Prozessors an.

## CPU Technology Support ▶

Drücken Sie die Eingabetaste <Enter>, um das Untermenü aufzurufen. Das Untermenü zeigt die Technologien des verwendeten Prozessors an.

### MEMORY-Z ▶

Drücken Sie die Eingabetaste <Enter>, um das Untermenü aufzurufen.

### DIMM1~4 Memory SPD ▶

Drücken Sie die Eingabetaste <Enter>, um das Untermenü aufzurufen. Das Untermenü zeigt die Information des installierten Speichers an.

### ▶ X.M.P Support Information

Drücken Sie die Eingabetaste <Enter>, um das Untermenü aufzurufen. Es zeigt den aktuellen Status der X.M.P Support-Informationen. Nur Anzeige.

### CPU Feature ▶

Drücken Sie die Eingabetaste <Enter>, um das Untermenü aufzurufen. Der folgende Bildschirm erscheint:

#### ▶ Active Processor Cores

Hier können Sie die Zahl der aktiven Prozessorkerne auswählen.

#### ▶Limit CPUID Maximum

Max CPUID Value Limit kann die aufgeführte Geschwindigkeit des Prozessors für ältere Betriebssysteme begrenzen.

#### Execute Disable Bit ▶

Die Funktionalität des Intel's Execute Disable Bits kann an den Rechner gerichtete "Buffer Overflow" Angriffe verhindern, wenn das Betriebssystem die CPU-Eigenschaft unterstützt. Die Option der CPU erlaubt die Steuerung in welchen Bereichen des Speicher Behle ausgeführt und welche blockiert werden können. Wird ein schadhafter Befehl in den Speicher geladen verhindert die CPU-Funktion die Ausführung des Befehls, um vor Schäden oder Verbreitung von Viren / Würmern zu schützen.

#### ▶ Intel Virtualization Tech

Hier können Sie die Intel Virtualisierungs-Technologie aktivieren/ deaktivieren. Für weitere Informationen besuchen Sie die offizielle Intel-Website.

### ▶ Power Technology

Hier können Sie den Modus der Intel Dynamic Power Technologie auswählen.

#### C1E Support ▶

Mit Hilfe von Speedstep ändert der Prozessor seine Taktrate, also die Rechenleistung, je nach Einstellung bzw. Bedarf. Nicht alle Prozessor unterstützt Enhanced Halt Stand (C1E).

### ▶ OverSpeed Protection

Die Funktion des "Overspeed Protection" kann den aktuellen CPU Status sowie seine Leistungsaufnahme überwachen. Wenn es ein bestimmtes Niveau übersteigt, verringert der Prozessor automatisch seine Taktrate. Wollen Sie Ihre CPU Übertakten, deaktivieren Sie diese Option [Disabled].

## ▶ Intel C-State

C-Status ist eine Stromsparfunktion um die Leistungsaufnahme der CPU im Ruhezustand deutlich zu senken. Diese Option erscheint, wenn der Prozessor die Option unterstützt.

### ▶ Package C-State limit

Hier können Sie einen C-State-Modus auswählen.

### ▶ Long duration power limit(W)

Hier können Sie die TDP Leistungsgrenze für einen langen Zeitraum einstellen.

### ▶ Long duration maintained(ms)

Hier stellen Sie den Zeitraum (ms) für die TDP Leistungsgrenze (W) für einen bestimmten Zeitraum ein.

## ► Short duration power limit(W)

Hier können Sie die TDP Leistungsgrenze für einen kurzen Zeitraum einstellen.

## 1/2/3/4-Core Ratio Limit ▶

Anzeigen der maximalen Kerne der CPU [1/2/3/4].

# Software-Information

Die im Mainboard-Paket enthaltene DVD enthält alle notwendigen Treiber. Um die Installation automatisch laufen zu lassen, klicken Sie einfach den Treiber oder Utiltiy und folgen Sie dem Pop-Up Schirm, um die Installation durchzuführen. Der Treibergebrauchs-DVD enthält:

- Treibermenü : Es gibt die vorhandenen Treiber. Aktivieren Sie den gewünschten Treiber.
- Gebrauchsmenü : Sie erlaubt Ihnen verfügbare Software-Anwendungen zu instal- lieren.
- Service-Basismenü : Mit diesem Menü können Sie offizielle Webseite des MSI linken.
- Produktinformation-Menü : Es zeigt die neu Informationen von MSI Produkt.
- Sicherheits-Menü : Es bietet die nützliche Antivirenprogramm. -

# **Wichtig**

Besuchen Sie bitte die offizielle Website des MSI, um die neuesten Treiber und BIOS für bessere System Leistung zu erhalten.

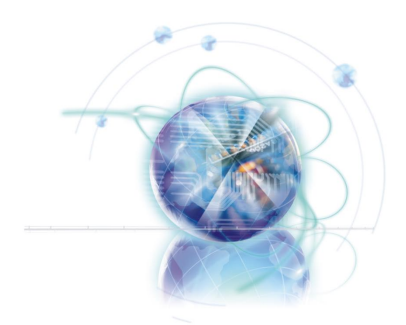

Français P67A-GD65/ P67A-GD55/ P67A-GD53/ P67S-GD53/ P67A-SD60 Séries

# Spécifications

## Processeurs Supportés

■ Intel® Sandy Bridge processeurs dans le paquet LGA1155 (Pour plus d'information sur le CPU, veuillez visiter http://www.msi.com/index. php?func=cpuform2)

### Horloge de base

■ 100 MHz

### Jeu de puces

■ Puces Intel® P67

## Mémoire supportée

- 4 DDR3 DIMMs supportent DDR3 2133\*(OC)/ 1600\*(OC)/ 1333/ 1066 DRAM (16GB Max)
- Supporte le mode double-canaux \*(Pour plus d'information sur les composants comptibles, veuillez visiter http://www.msi.com/index.php?func=testreport)

# LAN

■ Supporte LAN 10/100/1000 par Realtek® RTL8111E

# IEEE 1394 (P67A-GD65/ P67A-GD55)

■ 2 ports IEEE 1394 par VIA® VT6308P (connecteur x1, panneau arrière x1)

## Audio

- Puces intégrées par Realtek® ALC892
- 8-canaux audio flexibles avec détection de prise
- Conforme aux spécifications Azalia 1.0

# **SATA**

- 4 ports SATA 3Gb/s (SATA3~6 par Intel® P67 PCH) ■
- 4 ports SATA 6Gb/s (SATA1~2 par Intel® P67 PCH, SATA7~8 par Marvell® 9128) (P67A-GD65)
- 2 ports SATA 6Gb/s (SATA1~2 par Intel® P67 PCH) (P67A-GD55/ P67A-GD53/ P67S-GD53/ P67A-SD60)
- 2 ports eSATA (panneau arrière) par JMicron® JMB362 (P67A-GD65) ■

## RAID

- SATA1~6 supportent Intel® Matrix Storage Technologie (AHCI/ RAID 0/ 1/ 5/ 10) par Intel® P67 PCH
- SATA7~8 supportent le mode RAID 0/ 1 par Marvell® SE9128 (P67A-GD65)
- eSATA ports supporte le mode RAID 0/ 1 et JBOD par JMicron® JMB362 (P67A-GD65)

## USB 3.0 (P67A-GD65/ P67A-GD55/ P67A-GD53/ P67A-SD60)

■ 2 ports USB 3.0 par NEC® uPD720200F1

## **Connecteurs**

- Panneau arrière
	- 1 port clavier/ souris PS/2 -
	- 1 bouton d'effacement CMOS (P67A-GD65/ P67A-GD55/ P67A-GD53/ P67S-- GD53)
	- 1 S/PDIF-Out coaxial (P67A-GD65/ P67A-GD55/ P67A-GD53/ P67S-GD53) -
	- 1 S/PDIF-Out optique (P67A-GD65/ P67A-GD55/ P67A-GD53/ P67S-GD53) -
	- 1 port IEEE 1394 (P67A-GD65/ P67A-GD55) -
	- 10 ports USB 2.0 (P67S-GD53) -
	- 8 ports USB 2.0, 2 ports USB 3.0 (P67A-GD65/ P67A-GD55/ P67A-GD53/ P67A- $SD60$
	- 2 ports eSATA (P67A-GD65) -
	- 1 port LAN
	- 6 ports audio flexibles -
- Connecteurs intégrés
	- 2 connecteurs USB 2.0 (P67A-GD53/ P67S-GD53) -
	- 1 connecteur USB 2.0, 1 connecteur USB 3.0 (P67A-GD65/ P67A-GD55/ P67A-SD60)
	- 1 connecteur IEEE 1394 (P67A-GD65/ P67A-GD55) -
	- 1 connecteur Châssis Intrusion -
	- 1 connecteur CD-In (P67A-GD65/ P67A-GD55/ P67A-GD53/ P67S-GD53) -
	- 1 connecteur S/PDIF-Out -
	- 1 connecteur audio avant -
	- 1 connecteur de Module TPM -
	- 1 connecteur Sérial
	- 1 bouton de réinitialisation (P67A-GD65/ P67A-GD55/ P67S-GD53/ P67A-GD53) -
	- 1 bouton d'alimentation (P67A-GD65/ P67A-GD55/ P67S-GD53/ P67A-GD53) -
	- 1 bouton OC Genie (P67A-GD65/ P67A-GD55/ P67S-GD53/ P67A-GD53) -
	- 1 point de contrôle des tensions (P67A-GD65) -

## **Emplacements**

- 1 emplacement PCIE 2.0 x16 (PCI\_E2)
- 1 emplacement PCIE 2.0 x8 (en emplacement x16)(PCI\_E5)
- 3 emplacements PCIE 2.0 x1
- 2 emplacements PCI, supportent l'Interface bus PCI 3.3V/ 5V

## Dimension

■ ATX (30.5cm X 24.5 cm)

## Montage

■ 9 trous de montage

Si vous désirez acheter des accessoires et vous avez besoin de numéros des pièces, vous pouvez chercher sur la page website et trouver les détails sur notre adresse cidessous

http://www.msi.com/index.php

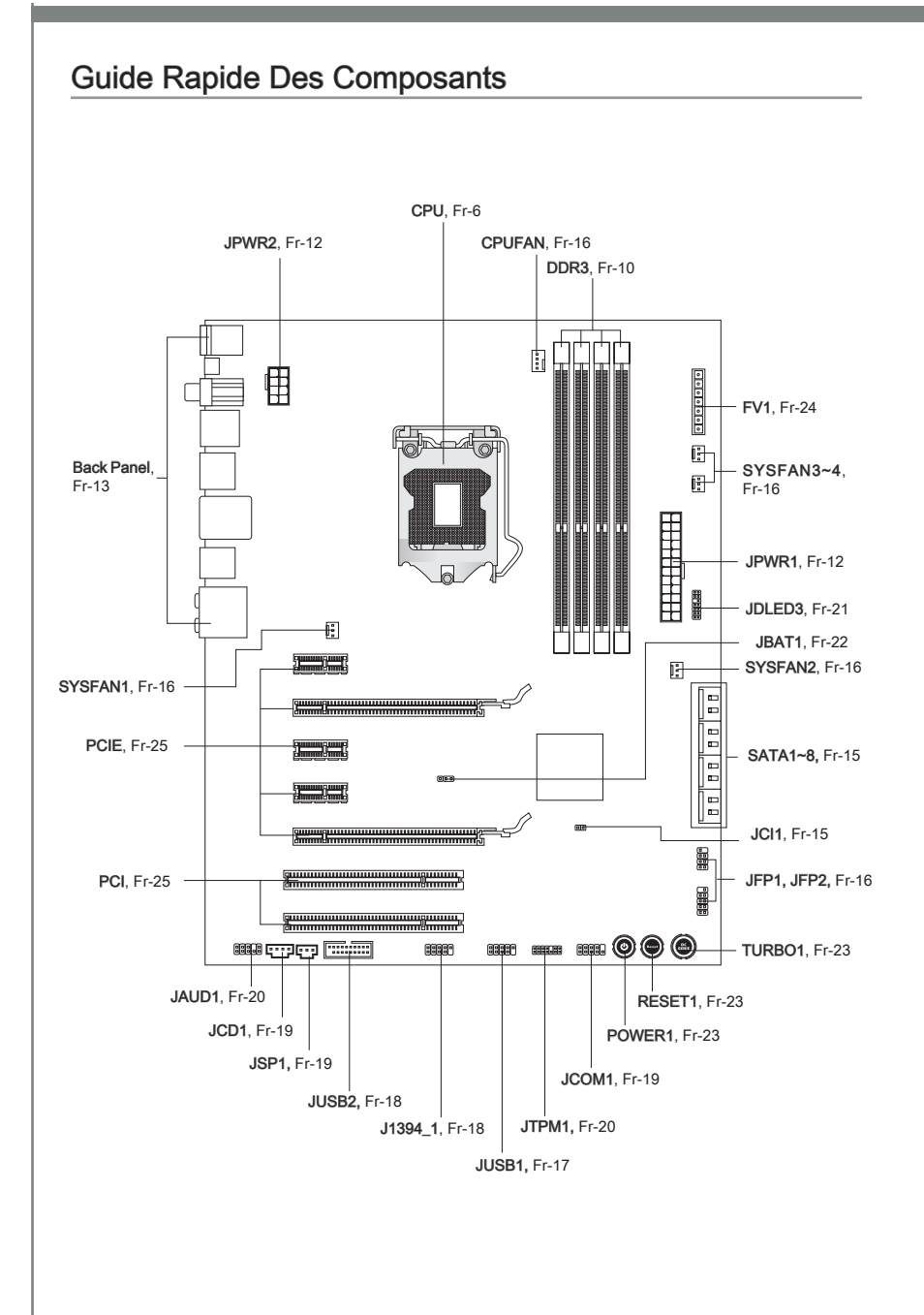

# Trous Taraudés

Quand vous installez la carte mère, il faut déposer la carte dans le châssis en bonne position. La situation des trous taraudés sont montrée dans la figure ci-dessous.

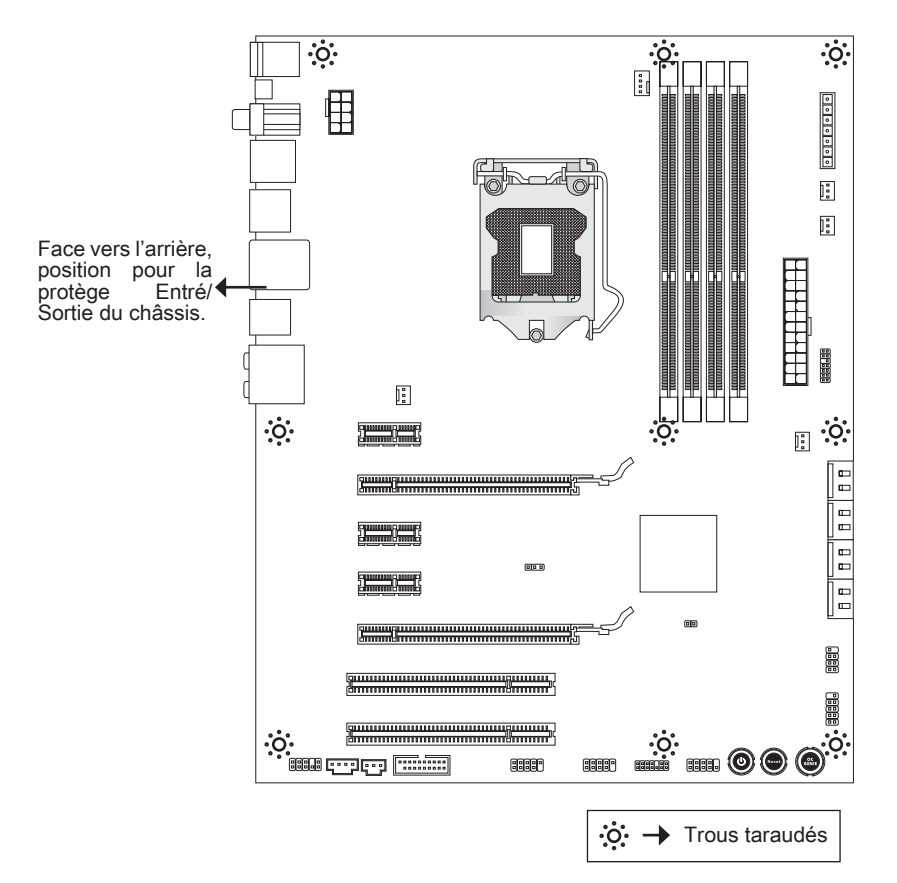

Veuillez vous référer à la figure pour installer le support dans une position appropriée sur le châssis et puis de fixer la carte à travers les trous taraudés sur le support.

# **Important**

- Pour prévenir les endommages à la carte mère, il est interdit de mettre toute sorte de contact entre le circuit et le châssis ou de mettre un support inutile sur le châssis.
- Veuillez vous assurer qu'il n'y pas de composant en métal mis dans la carte ou le châssis qui entraînerait un court circuit à la carte mère.

# Processeur : CPU

Quand vous installez le CPU, veuillez vous assurer d'installer un ventilateur pour éviter la surchauffe. Si vous n'en avez pas, contactez votre revendeu pour en acheter et installez-les avant d'allumer votre ordinateur.

Pour plus d'informations sur le CPU, veuillez visiter http://www.msi.com/index. php?func=cpuform2

# Important

### **Surchauffe**

La surchauffe endommage sérieusement l'unité centrale et le système. Assurez-vous toujours que le ventilateur de refroidissement fonctionne correctement pour protéger l'unité centrale contre la surchauffe. Assurez-vous d'appliquer une couche d'enduit thermique (ou film thermique) entre l'unité centrale et le dissipateur thermique pour améliorer la dissipation de la chaleur.

#### Remplacement de l'unité centrale

Lorsque vous remplacez l'unité centrale, commencez toujours par couper l'alimentation électrique de l'ATX ou par débrancher le cordon d'alimentation de la prise mise à la terre pour garantir la sécurité de l'unité centrale.

### **Overclocking**

Cette carte mère supporte l'overclocking. Néanmoins, veuillez vous assurer que vos composants soient capables de tolérer ces configurations anormales, lors d'overclocking. Tout envie d'opérer au dessus des spécifications du produit n'est pas recommandé. Nous ne garantissons pas les dommages et risques causés par les opérations insuffisantes ou au dessus des spécifications du produit.

# Introduction du LGA 1155 CPU

La surface du LGA 1155 CPU. N'oubliez pas d'appliquer une couche d'enduit thermique pour améliorer la dissipation de la chaleur.

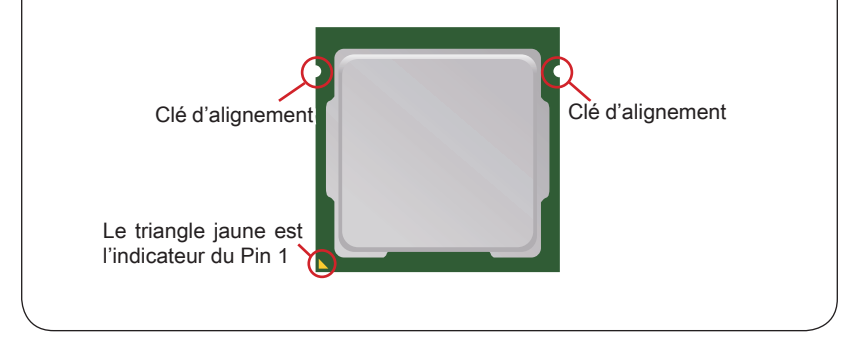

# Installation du CPU et son ventilateur

Quand vous installez le CPU, assurez-vous que le CPU soit équipé d'un ventilateur de refroidissement attaché sur le dessus pour éviter la surchauffe. Méanmoins, n'oubliez pas d'appliquer une couche d'enduit thermique sur le CPU avant d'installer le ventilateur pour une meilleure dissipation de chaleur.

Suivez les instruction suivantes pour installer le CPU et son ventilateur correctement. une faute installation peut endommager votre CPU et la carte mère.

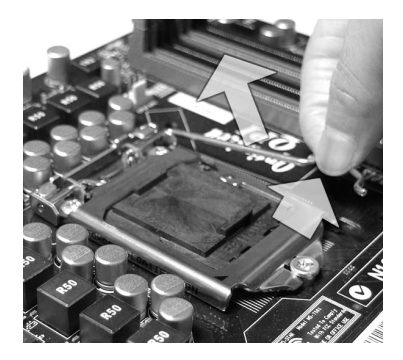

3. La douille du CPU possède une couverture plastique qui protège la contact. Avant d'installer le CPU, toujours gardez-la pour protéger les pins de la douille. Retirez cette couverture (comme montre la flèche). 3. La douille du CPU possède une 4. Après avoir confirmé la direction du

1. Ouvrez le levier de charge. Levez le levier de charge à la posi-2. tion complètement ouverte.

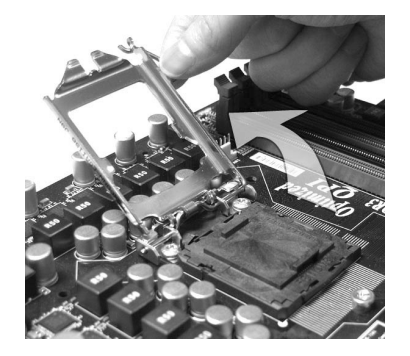

CPU pour joindre correctement, déposez le CPU dans l'armature du logement de douille. Faites attention au bord de sa base. Notez qu'on aligne les coins assortis.

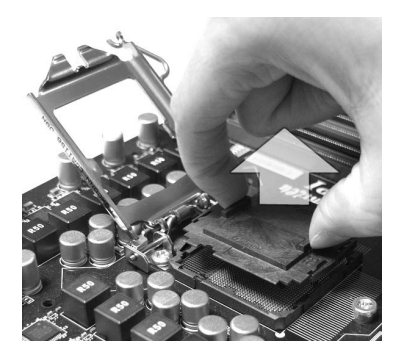

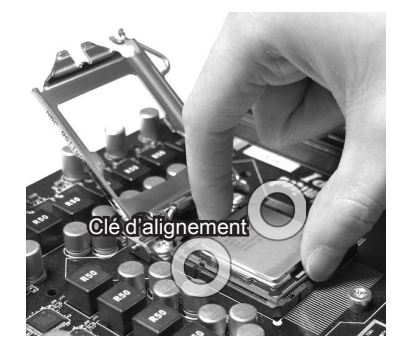

est bien posé dans la douille. Sinon, sortez verticalement le CPU pur et la réinstallez.

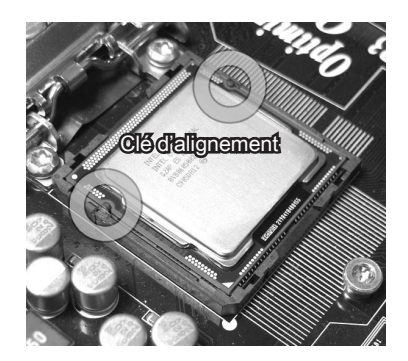

7. Sécurisez le levier à côté du bout de crochet sous l'onglet de rétention. 7. Sécurisez le levier à côté du bout de  $8$ . Assurez-vous que les quatre cro-

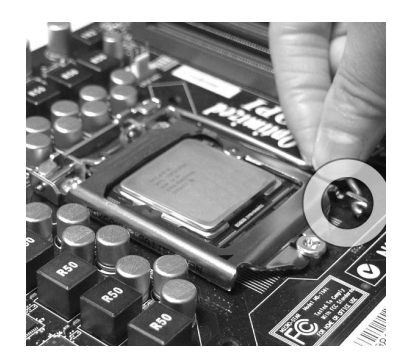

Inspectez visuellement si le CPU 5. Engagez le levier de charge en appuyant doucement sur le plaque de charge. 6. Engagez le levier de charge en ap-

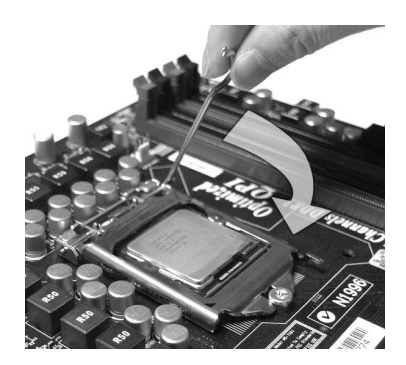

chets sont dans la correcte position avant d'installer le ventilateur.

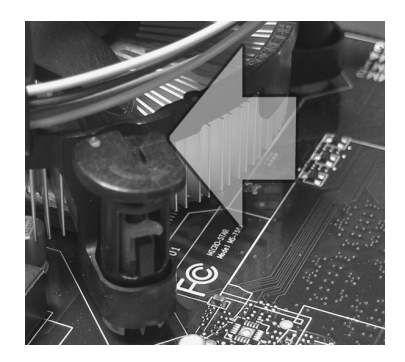

# **Important**

- Confirmez si votre ventilateur du CPU est fermement installé avant d'allumer votre système.
- Ne touchez pas les pins du CPU afin d'éviter tout dommage. •

dissipateur thermique. Appuyez sur le ventilateur jusqu'à ce que les clips soient coincés dans les trous de la carte mère.

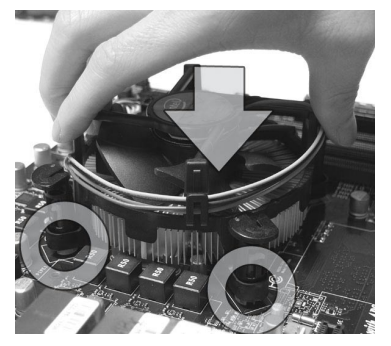

11. Retournez la carte mère pour assurer que le ventilateur est installé correctement. 11. Retournez la carte mère pour as- 12. Finalement, attachez le câble du

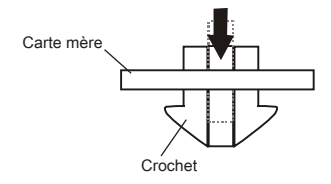

# Important

- Lisez le statut du CPU dans le BIOS. •
- Quand le CPU n'est pas installé, toujours protégez vos pins de la douille CPU avec le plastique de protection pour éviter tout dommage (Montré dans la Figure 1).
- Les photos de la carte montrées dans cette section ne sont que pour une démonstra-• tion de l'installation du CPU et son ventilateur. L'apparence de votre carte mère peut varier selon le modèle que vous achetez.
- Veuillez vous-référer à la documentation dans le paquet du ventilateur de CPU pour plus de détails sur l'installation du ventilateur de CPU.

9. Alignez les trous de la carte avec le  $\qquad 10$ . Appuyez sur les quatre crochets afin de fixer le ventilateur. 10. Appuyez sur les quatre crochets afin

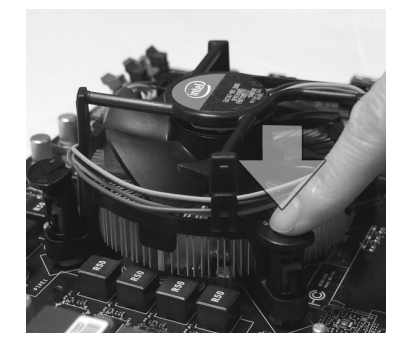

ventilateur de CPU au connecteur du ventilateur de CPU sur la carte.

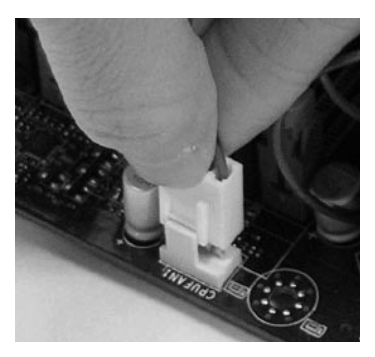

# Mémoire

Ces slots DIMM sont destinés à installer les modules de mémoire. Pour plus d'informations sur les composants compatibles, veuillez visiter http://www.msi.com/index.php?func=testreport

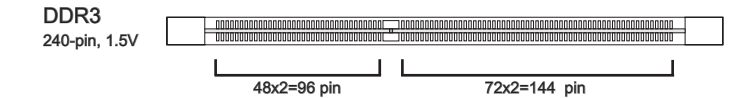

# Règles de population de la mémoire

Veuillez vous référer aux illustration suivantes pour les règles de population de la mémoire.

#### Règle de population en mode double-canaux

En mode de canaux-double, les modules de mémoire peuvent transmettre et recevoir les données avec simultanément deux lignes omnibus de données. L'activation du mode de canaux-double peut améliorer les performances du système. Veuillez vous reporter aux illustrations suivantes pour connaître les règles de population en mode de canaux-double.

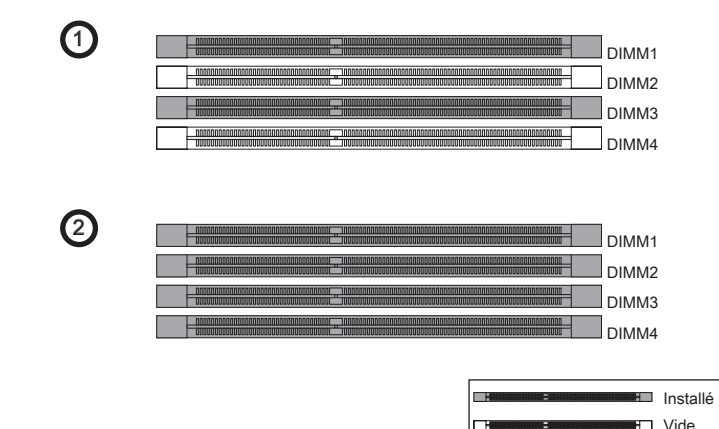

# Important

- Les modules de mémoire DDR3 ne sont pas interchangeables par DDR2 et vice versa. Vous devez toujours installer les modules de mémoire DDR3 dans les slots DDR3 DIMM.
- **•** En mode double canaux, assurez-vous que vous installez les modules de mémoire *du même type et de la même densité dans les slots DIMM de canaux différents*.
- *Pour lancer avec succès votre système*, *insérez tout d'abord les modules de mé- moire dans le DIMM1*.
- A cause du développement de la ressource des puces, la densité du système sera détecté seulement jusqu'à 15+GB (non 16GB plein) quand chaque DIMM est installé avec un module de mémoire de 4GB.

# Installation des modules de mémoire

- Le module de mémoire possède une seule encoche en son centre et ne s'adaptera 1. que s'il est orienté de la mqnière convenable.
- 2. Insérez le module de mémoire à la verticale dans le slot du DIMM. Poussez-le ensuite jusqu'à l'extrémité dorée du module de mémoire, soit profondément insérée dans le slot du DIMM. Les clips en plastique situés de chaque côté du module va se fermer automatiquement.
- Vérifiez manuellement si la barrette mémoire a été verrouillée en place par les clips 3.du slot DIMM sur les côtés.

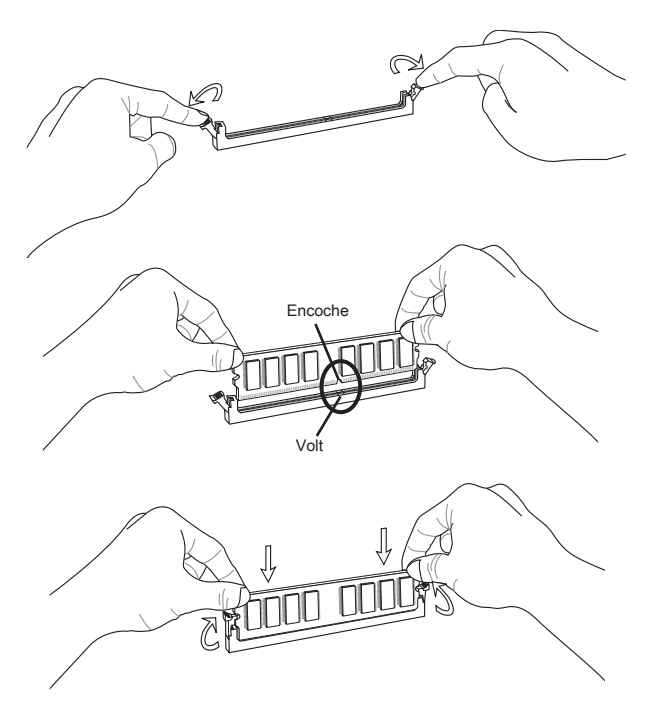

# Important

Vous pourriez à peine voir l'extrémité dorée si le module de mémoire est correctement inséré dans le slot du DIMM.

# Connecteurs d'alimentation

# Connecteur d'alimentation ATX 24-pin : JPWR1

Ce connecteur vous permet de connecter l'alimentation ATX 24-pin. Pour cela, assurez-vous que la prise d'alimentation est bien positionnée dans le bon sens et que les goupilles soient alignées. Enfoncez alors la prise dans le connecteur.

Vous pourvez aussi utiliser un alimentation 20-pin selon vos besoins. Veuillez brancher votre alimentation d'énergie avec le pin 1 et le pin 13 si vous voulez utiliser l'alimentation ATX 20-pin.

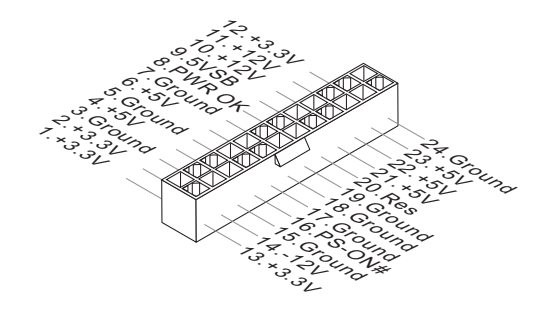

# Connecteur d'alimentation ATX 8-pin : JPWR2

Ce connecteur d'alimentation sert à fournir de l'alimentation au CPU.

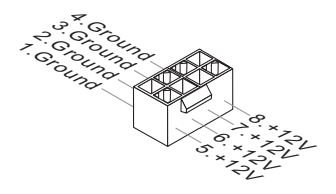

# Important

Veuillez vous assurer que tous les connecteurs sont connectés aux correctes alimentations ATX pour garantir une opération stable de la carte mère.

# Panneau arrière

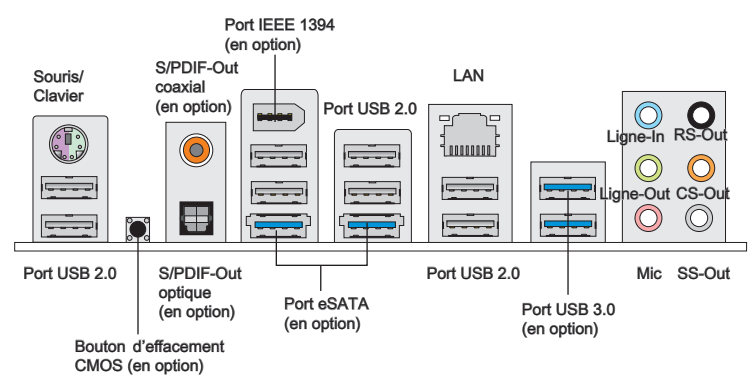

### ▶ Souris/Clavier

Le standard connecteur de souris/clavier DIN de PS/2® est pour une souris ou un clavier de PS/2® .

## ▶ Bouton d'effacement CMOS (en option)

Il y a un CMOS RAM intégré, qui possède un bloc d'alimentation alimenté par une batterie externe, destiné à conserver les données de configuration du système. Avec le CMOS RAM, le système peut lancer automatiquement le système d'exploitation chaque fois qu'il est allumé. Si vous souhaitez effacer la configuration du système, utilisez ce bouton pour effacer les données. Appuyez le bouton pour effacer les données.

# Important

Veuillez vous assurer d'éteindre le système avant d'effacer les données CMOS.

Après avoir appuyé ce bouton pour effacer les données CMOS au statut éteint (G3), le système se réinitialise automatiquement.

## S/PDIF-Out coaxial (en option) ▶

Ce connecteur est utilisé pour relier l'interface S/PDIF (Sony et Philips Digital Interconnect Format) de la transmission audio numérique à un haut-parleur externe via un câble coaxial.

## S/PDIF-Out optique (en option) ▶

Ce connecteur est utilisé pour relier l'interface S/PDIF (Sony et Philips Digital Interconnect Format) de la transmission audio numérique à un haut-parleur externe via un câble de fibre optique.

### ▶ Port IEEE 1394 (en option)

Le port IEEE1394 sur le panneau arrière fournit une connexion aux périphériques IEEE1394.

### eSATA Port (en option) ▶

Le port eSATA (SATA externe) sert à attacher un disque dur eSATA.

## ▶ Port USB 2.0

Le port USB (Universal Serial Bus) sert à brancher des périphériques USB tels que le clavier, la souris, ou d'autres périphériques compatibles USB. Supporte la trasmission de données jusqu'à 480Mbit/s (Hi-Speed).

## ▶ Port USB 3.0 (en option)

Le port USB 3.0 est inférieur-compatible avec les périphériques USB 2.0. Il supporte le taux de transfert jusqu'à 5 Gbit/s (Super-Vitesse).

# Important

Si vous voulez appliquer un périphérique USB 3.0, il faut utiliser une câble USB 3.0 pour connecter au port USB 3.0.

## LAN ▶

La prise standard RJ-45 LAN sert à la connexion Jaune au réseau local (Local Area Network (LAN)). Vous pouvez y relier un câble de réseau.

- Vert/ Orange toooo

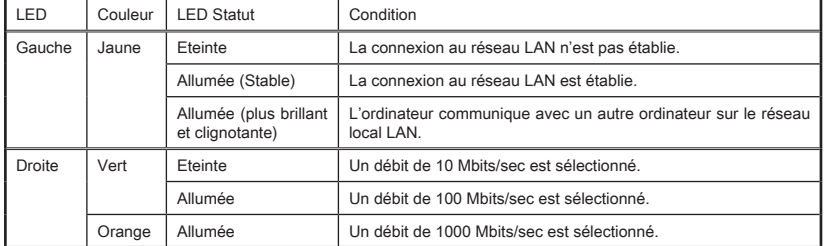

## ▶ Ports Audio

Ces connecteurs audio servent pour les périphériques audio. Vous pouvez différencier la couleur des prises audio pour obtenir divers effets sonores.

- Ligne-In (Bleu) Ligne In, est utilisée pour un appareil de CD externe, cassette ou d'autre périphériques. ■
- Ligne-Out (Vert) Ligne Out, est destiné aux haut-parleurs ou aux casques d'écoute. ■
- Mic (Rose) Mic, est un connecteur pour les microphones. ■
- RS-Out (Noir) Rear-Surround Out en mode de canal 4/ 5.1/ 7.1. ■
- CS-Out (Orange) Center/ Subwoofer Out en mode de canal 5.1/ 7.1. ■
- SS-Out (Gris) Side-Surround Out en mode de canal 7.1. ■

Français

# **Connecteurs**

# Connecteur Sérial ATA : SATA1~8 (en option)

Ce connecteur est un port d'interface de série ATA haut débit. Chaque connecteur peut être relié à un appareil de série ATA.

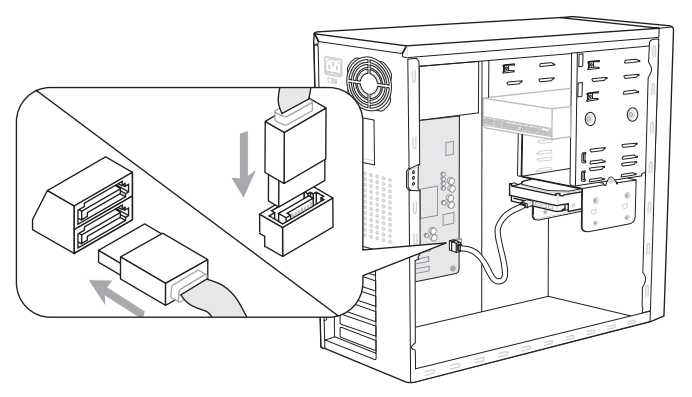

\* Le schéma de carte mère dans la figure n'est qu'à titre de référence.

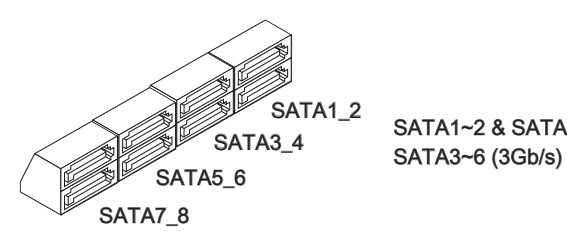

SATA1~2 & SATA7~8 (6Gb/s)

# Important

*Veuillez ne pas plier le câble de série ATA à 90°. Autrement des pertes de données pourraient se produire pendant la transmission*.

# Connecteur Châssis Intrusion : JCI1

Ce connecteur est connecté à un câble châssis intrusion switch. Si le châssis est ouvert, le switch en informera le système, qui enregistera ce statut et affichera un écran d'alerte. Pour effacer ce message d'alerte, vous devez entrer dans le BIOS et désactiver l'alerte.

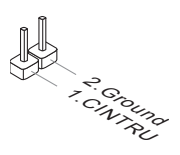

# Connecteur d'alimentation du ventilateur : CPUFAN,SYSFAN1~4

Les connecteurs de courant du ventilateur supportent le ventilateur de refroidissement du système avec +12V. Lors du branchement des fils aux connecteurs, faites toujours en sorte que le fil rouge soit le fil positif devant être relié au connecteur +12V; et que le fil noir soit le fil de mise à la terre devant être relié au connecteur de mise à la terre GND. Si la carte mère est équipée d'un jeu de puces intégré pour moniteur de matériel de système, vous devrez utiliser un ventilateur spécial pourvu d'un capteur de vitesse afin de contrôler le ventilateur de l'unité centrale.

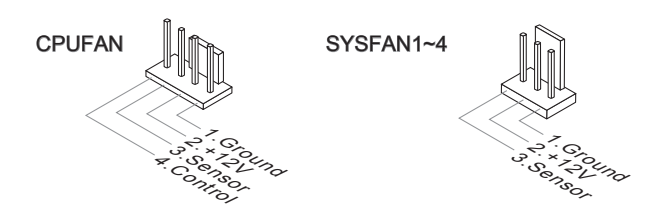

# Important

- Veuillez vous référer aux ventilateurs de CPU recommandés sur le site officiel du processeur ou consulter votre revendeur pour un ventilateur de CPU approprié. •
- CPUFAN supporte le contrôle Smart fan. Vous pouvez installer l'unité **Control Center** qui contrôlera automatiquement la vitesse du ventilateur de CPU selon sa température actuelle.
- Le connecteur d'alimentation du ventilateur du CPU avec 3 ou 4 pins sont tous dis-•ponibles pour CPUFAN.

# Connecteur panneau avant : JFP1, JFP2

Ce connecteur est fourni pour la connecxion électrique aux interrupteuts et LEDs du panneau avant. Le JFP1 est conforme au guide de conception de la connectivité Entrée/sortie du panneau avant Intel®.

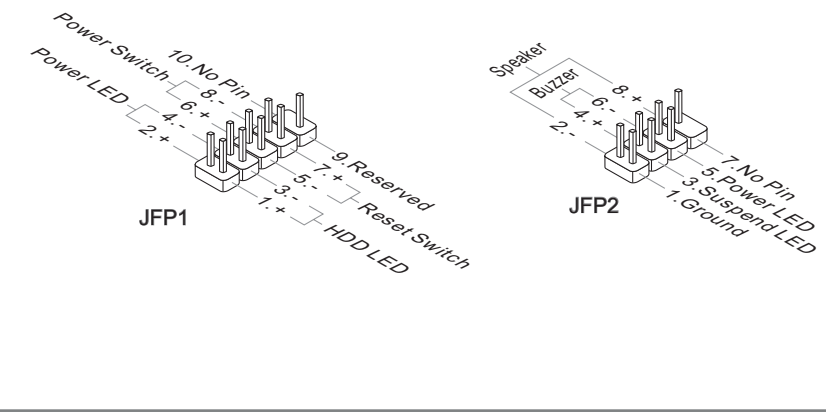

# Connecteur USB 2.0 avant : JUSB1

Ce connecteur est conforme au guide de conception de la connectivité Entrée/sortie du panneau avant Intel®, il est idéal pour relier les périphériques d'interface USB à haut débit tels les disques durs externes, les appareils photo numériques, les lecteurs MP3, les imprimantes, les modems et les appareils similaires.

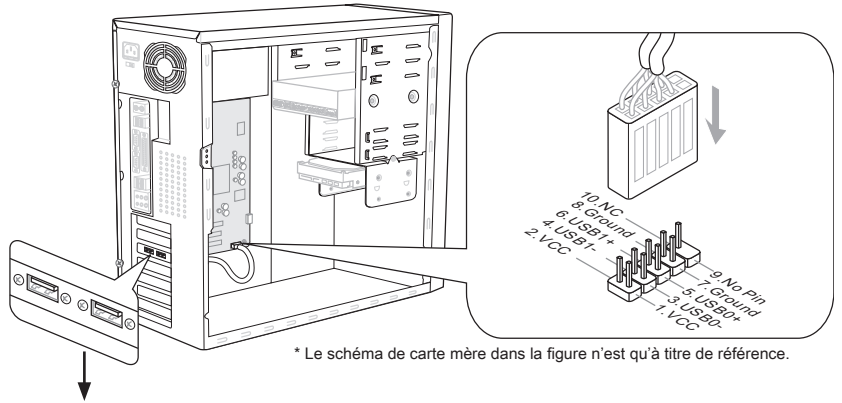

Support USB (en option)

# **Important**

- Notez que les pins de VCC et GND doivent être branchées correctement afin d'éviter tout dommage possible.
- Le JUSB1 (marqué en rouge) supporte la nouvelle technologie MSI Super-Charger. Avec la technologie Super-Charger, le JUSB1 peut vous fournir une charge en état S0 (allumé), S3 (mode veille) et S5 (éteint). Néanmoins, la synchronisation des données est désactivé. Dans ce cas-là, le système ne sera pas réveillé par le JUSB1.
- Pour Super-Charger en état S3 (mode veille)/ S5 (éteint), nous vous proposons de ne connecter qu'un seul périphérique pour une charge stable.
- La technologie Super-Charger est disponible sur des modèles spécifiques, veuillez •vous-référer au site MSI pour la list des modèles supportés : www.fr.msi.com

# Connecteur USB 3.0 avant : JUSB2 (en option)

Le port USB 3.0 est inférieur-compatible avec les périphériques USB 2.0. Il supporte le taux de transfert jusqu'à 5 Gbit/s (Super-Vitesse).

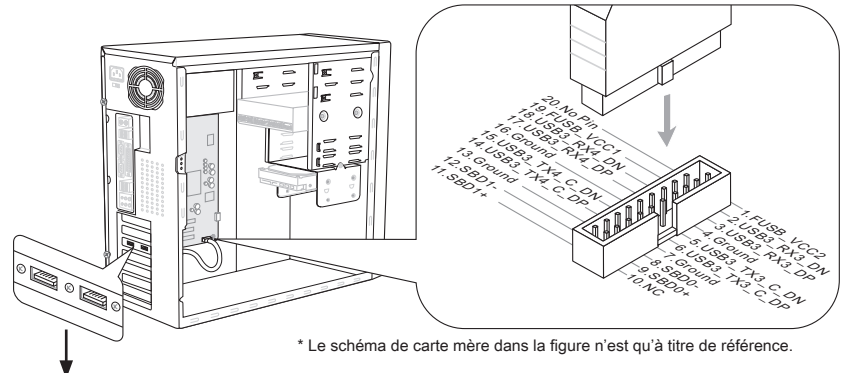

Support USB 3.0 (en option)

# Important

- Notez que les pins de VCC (Connexion de virtuelle) et GND (terre) doivent être bran-• chées correctement afin d'éviter tout dommage possible.
- Si vous voulez appliquer un périphérique USB 3.0, il faut utiliser une câble USB 3.0 •pour connecter au port USB 3.0.

# Connecteur IEEE1394 : J1394\_1 (en option)

Ce connecteur vous permet de relier un appareil IEEE1394 via un support en option IEEE1394.

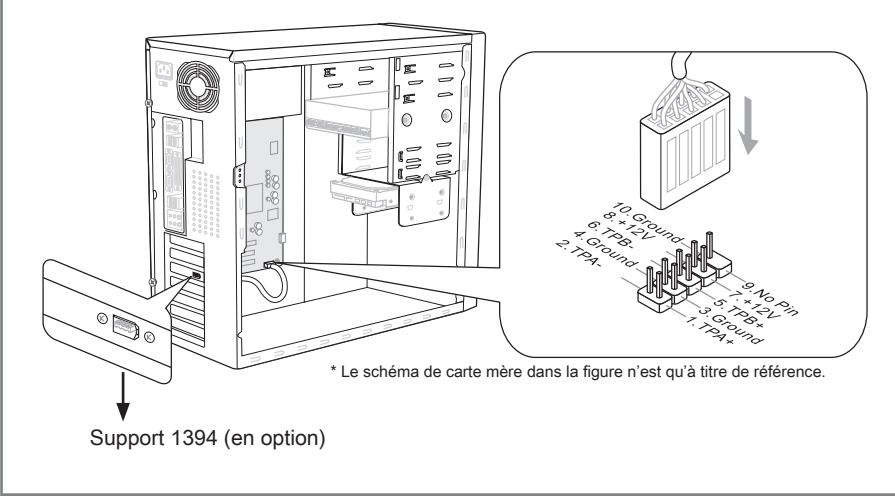

# Connecteur S/PDIF-Out : JSP1

Ce connecteur sert à connecter l'interface S/PDIF (Sony & Philips Digital Interconnect Format) pour une transmission audio numérique.

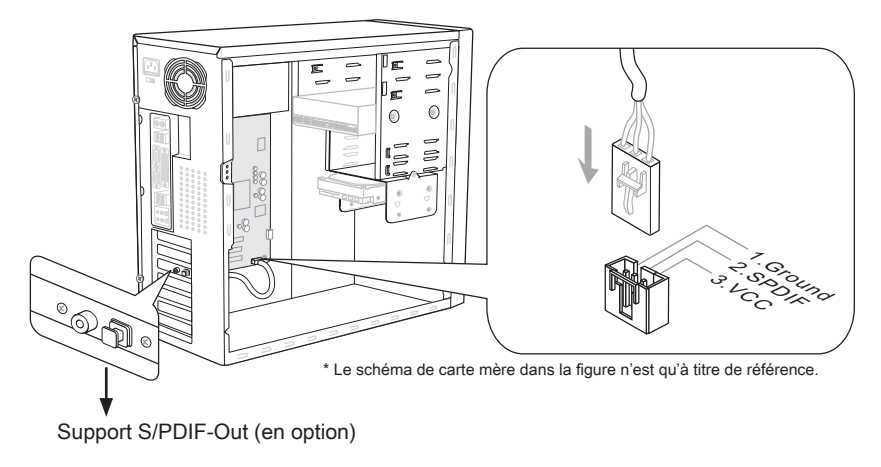

# Connecteur de port sérial : JCOM1

Le port serial est un port de communications de haute vitesse de 16550A, qui envoie/ reçoit 16 bytes FIFOs. Vous pouvez attacher un périphérique sérail.

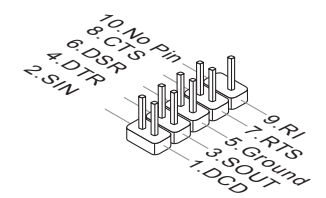

# Connecteur CD-In : JCD1 (en option)

Ce connecteur est fournit pour un audio externe d'entrer.

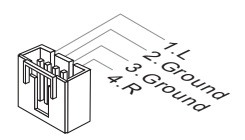

Français

# Connecteur audio panneau avant : JAUD1

Ce connecteur vous permet de connecter un audio sur le panneau avant.Il est conforme au guide de conception de la connectivité Entrée/sortie du panneau avant Intel®.

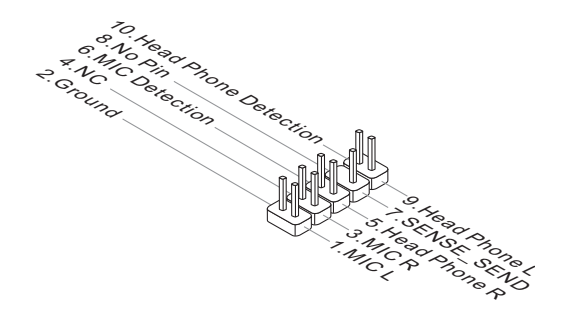

# Connecteur de Module TPM : JTPM1

Ce connecteur est rélié à TPM (Trusted Platform Module) Module (en option). Veuillez vous référer au manuel de TPM plat-forme (en option) de sécurité pour plus de détails et d'utilisations.

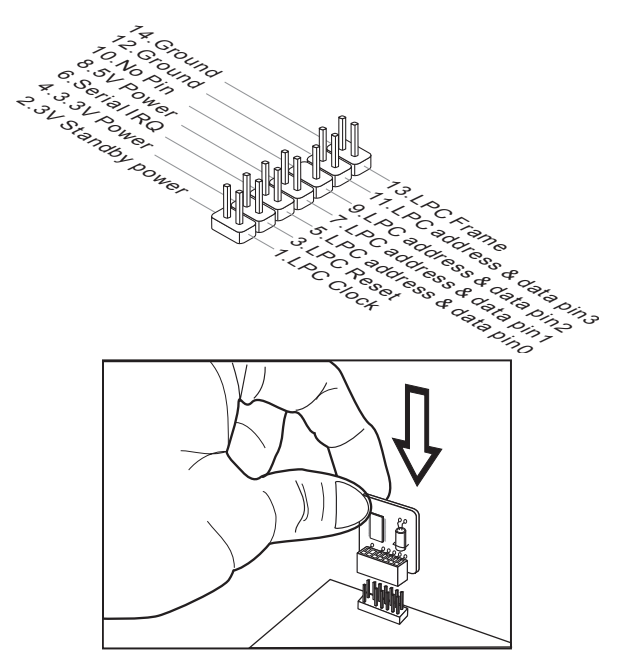

# Connecteur DLED3 : JDLED3 (en option)

Cela est réservé pour la connexion d'une future carte de contrôle MSI.

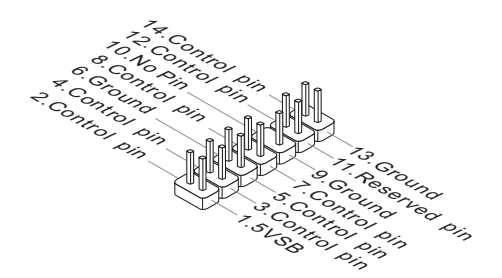

# **Cavalier**

# Cavalier d'effacement CMOS : JBAT1

Il y a un CMOS RAM intégré, qui possède un bloc d'alimentation alimenté par une batterie externe, destiné à conserver les données de configuration du système. Avec le CMOS RAM, le système peut lancer automatiquement le système d'exploitation chaque fois qu'il est allumé. Si vous souhaitez effacer la configuration du système, réglez le cavalier pour effacer les données.

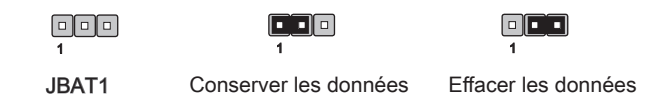

# **Important**

Vous pouvez effacer le CMOS en raccourcissant 2-3 pins quand le système est éteint. Retournez ensuite en position 1-2 pins. Evitez d'effacer le CMOS pendant que le système est allumé; cela endommagerait la carte mère.

# Bouton

Cette section vous explique comment changer la fonction de votre carte mère avec ces boutons.

# Bouton OC Genie : TURBO1 (en option)

Ce bouton sert à auto-overclocker pour le système. Appuyez sur ce bouton pour activer la fonction OC Genie lorsque le système est au statut éteint, néanmoins, le bouton s'allume et se verrouille. En suite, le système détectera automatiquement les valeurs optimum pour overclocker après l'initialisation du système. Pour désactiver la fonction OC Genie, veuillez appuyer sur le bouton encore après éteindre le système, néanmoins, le bouton s'éteint et se déverrouille, et le système conserve le défaut pour la prochaine initialisation.

# **Important**

Veuillez installer une mémoire de DDR3 1333 et supérieure et meilleur équipements pour la dissipation de la chaleur avec la fonction OC Genie.

Nous ne garantissons pas la gamme et les dommages ou risques causés par le comportements d'overclocking OC Genie.

Vous pouvez désactiver la fonction OC Genie dans le réglage du BIOS. Et nous vous proposons de conserver la configuration d'OC Genie au profil d'overclocking dans le BIOS pour s'en servir dans la future.

# Bouton d'alimentation : POWER1 (en option)

Ce bouton d'alimentation sert à allumer ou éteindre le système. Appuyez ce bouton pour allumer ou éteindre le système.

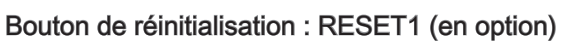

Ce bouton sert à réinitialiser le système. Appuyez ce bouton pour le réinitialiser.

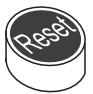

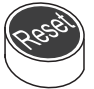

# Points de contrôle des tensions : FV1 (en option)

Cet équipement de points de contrôle des tension sert à mesurer la tension actuelle du CPU/ CPU\_VTT/ CPU\_SA/ DDR/ PCH.

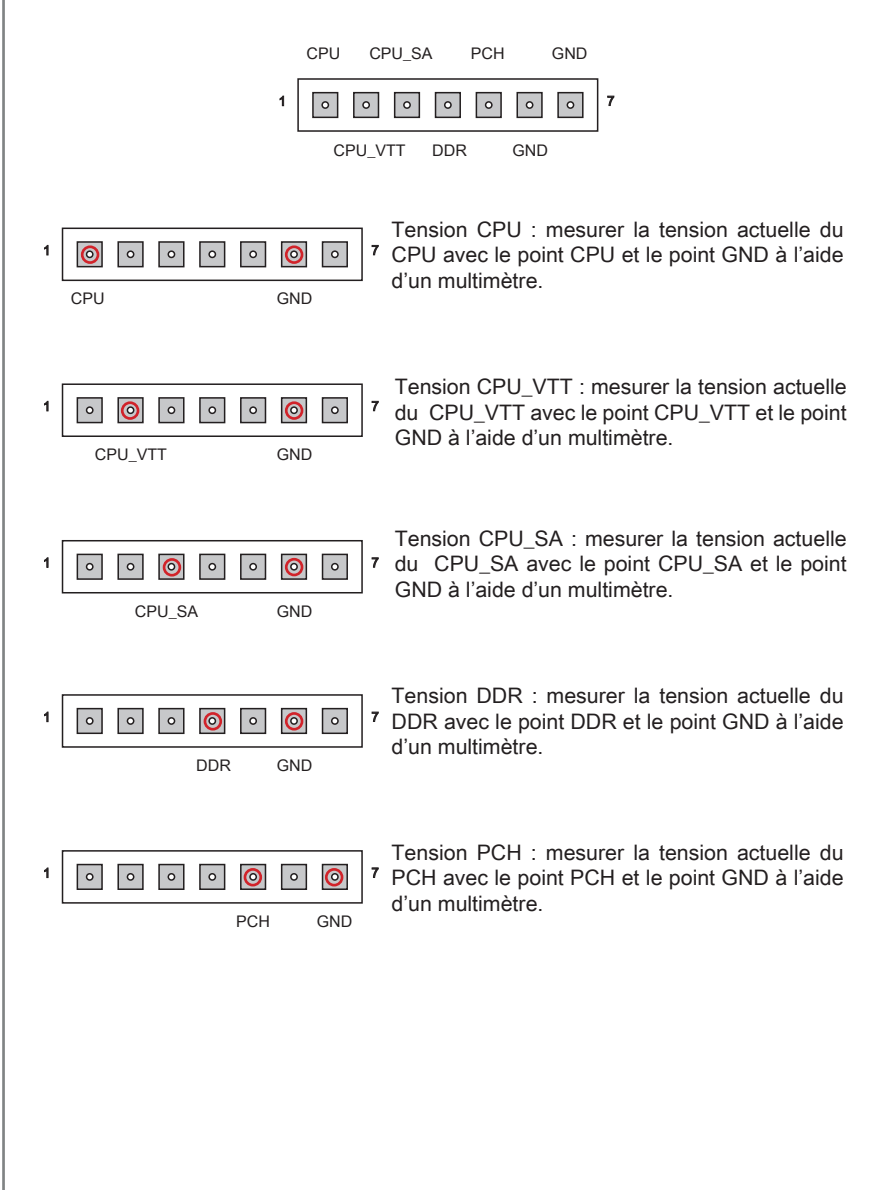

# **Emplacements**

# Emplacement PCIE (Peripheral Component Interconnect Express)

L'emplacement PCIE supporte la carte d'extension d'Interface PCIE.

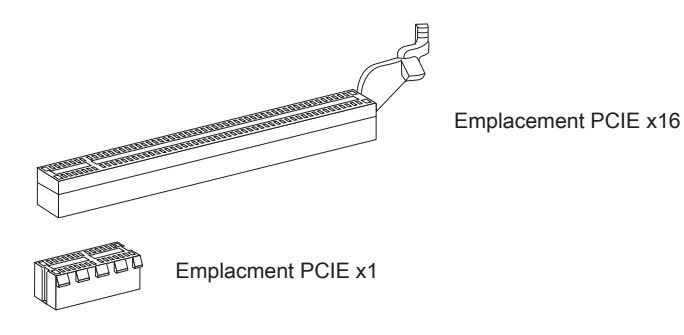

# Emplacement PCI (Peripheral Component Interconnect)

L'emplacement PCI supporte la carte LAN, la carte SCSI, la carte USB et d'autres cartes ajoutées qui sont compatibles avec les spécifications de PCI.

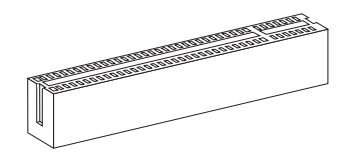

Emplacement 32-bit PCI

# Important

Lorsque vous ajoutez ou retirez une carte d'extension, assurez-vous que le PC n'est pas relié au secteur. Lisez la documentation pour faire les configurations nécessaires du matériel ou du logiciel de la carte d'extension, tels que cavaliers, interrupteurs ou la configuration du BIOS.

# Chemins de revendication d'interruption de PCI

IRQ est l'abréviation de "interrupt request line". Les IRQ sont des lignes de matériel sur lesquelles les périphériques peuvent émettre des signaux d'interruption au microprocesseur. Les pins de PCI IRQ sont typiquement connectés aux pins de bus PCI comme suivant :

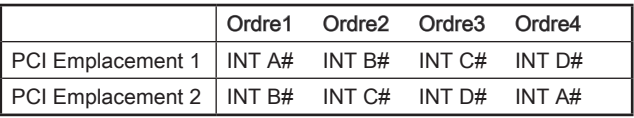

# Indicateur de statut LED

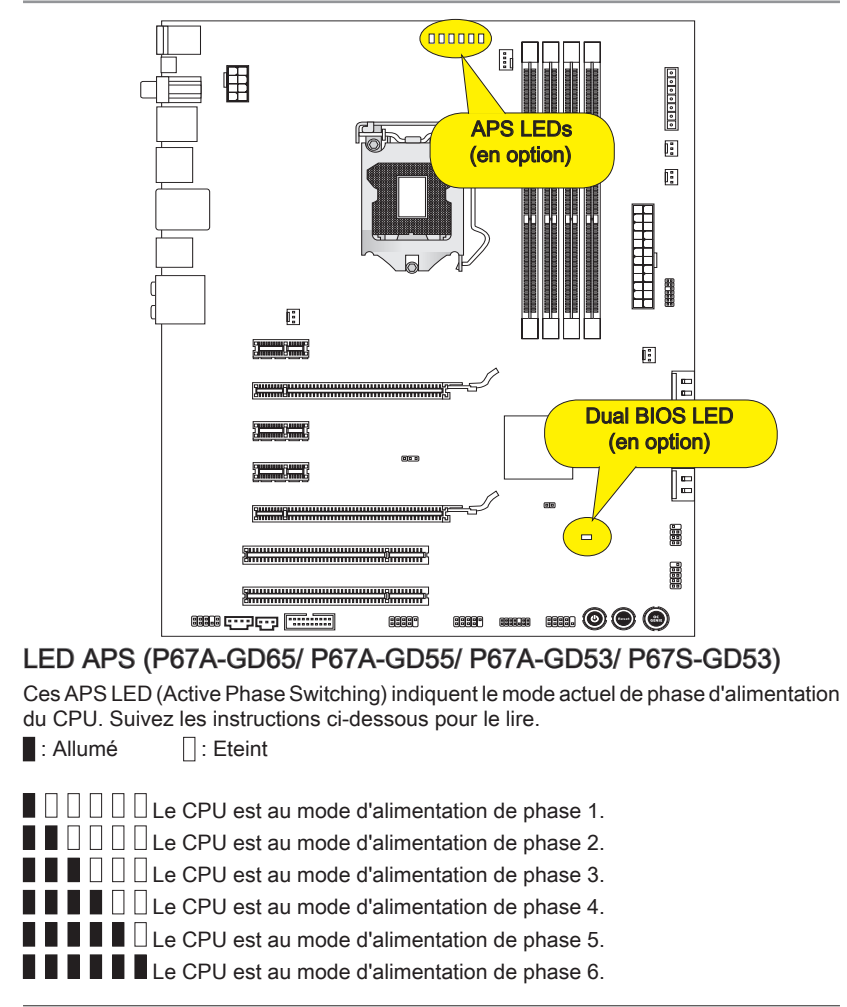

# Dual BIOS LED (P67A-GD65)

Ce Dual BIOS LED indique l'état du BIOS lors du démarrage du système. Suivez les instructions ci-dessous pour le lire.

Eteint : Normal. Clignote (1 cycle/seconde) : Le BIOS primaire échoue. Clignote rapidement (10 cycles/seconde) : Le BIOS secondaire échoue. Fixe : Les deux BIOS primaire et secondaire échouent.
# Réglage BIOS

Ce chapitre donne des informations concernant le programme de réglage du BIOS et vous permet de configurer le système pour obtenir des performances d'utilisation optimum. Vous aurez peut-être besoin de lancer le programme de réglage lorsque :

- Un message d'erreur apparaît sur l'écran pendant le démarrage du système, qui vous demande de lancer BIOS SETUP (Réglages). ■
- Vous souhaitez changer les réglages par défaut des fonctions personnalisées. ■

# Important

- Les objets situés sous chaque catégorie BIOS décrits dans ce chapitre sont mis à jour pour améliorer les performances du système. C'est pourquoi il est possible que la description soit légèrement différente du BIOS le plus récent, et ne doit servir que comme référence.
- Au redémarrage, la première ligne qui apparaît après le compte de la mémoire, est la •version BIOS. Elle est généralement sous la forme :

E7681IMS.xxx 102410 où :

Le 1er caractère se rapporte au type du BIOS : E = EFI. Les caractères de 2 à 5 se rapportent au numéro de modèle. Le 6ème caractère se rapporte au jeu de puces :  $I =$  Intel,  $N = n$ Vidia, A = AMD et  $V = V/A$ Les caractères de 7 à 8 se rapportent au client : MS = clients standard. xxx se rapporte à la version de BIOS.

102410 se rapporte à la date à laquelle est publié ce BIOS.

# Entrée dans le paramétrage

Allumez l'ordinateur et le système lancera le processus POST (Test automatique d'allumage). Lorsque le message ci-dessous apparaît à l'écran, appuyez sur la touche <DEL> pour entrer dans les réglages.

# Press DEL to enter Setup Menu, F11 to enter Boot Menu (Appuyez DEL pour entrer dans le Menu Réglages, F11 pour entrer dans le Menu Démarrage)

Si le message disparaît avant que vous ne répondiez et que vous souhaitez encore entrer dans Setup (Réglages), redémarrez le système en éteignant puis en rallumant en appuyant sur le bouton RESET (Réinitialiser). Vous pouvez également redémarrer le système en appuyant simultanément sur les touches <Ctrl>, <Alt>, et <Delete>.

# Contrôle

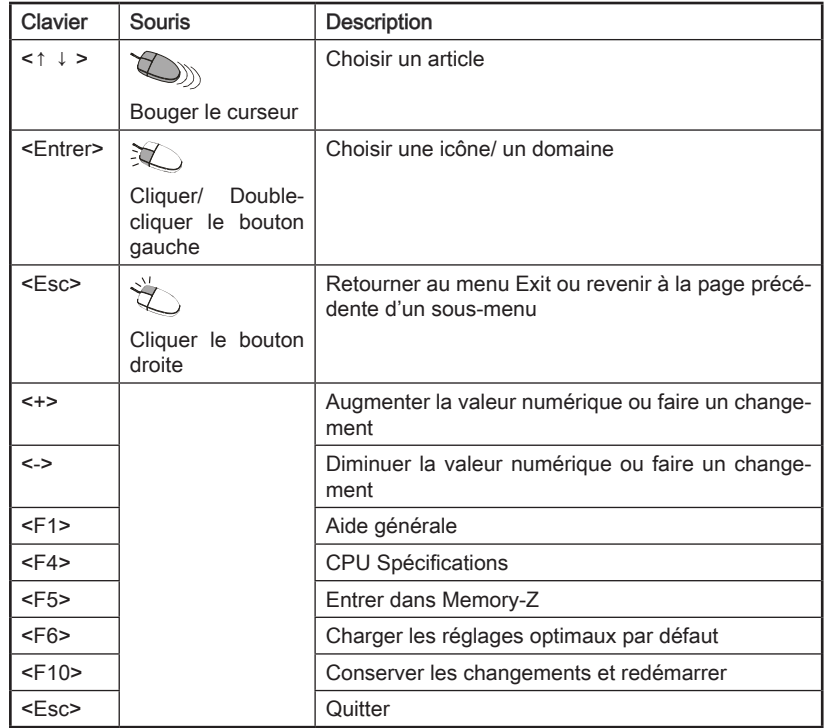

## Sous-Menu

Si vous avez un symbole de pointeur droit (comme indiqué sur la vue de droite) apparaître sur la gauche de certains champs, cela signifie qu'un sous-menu peut être lancé à partir de ce champ. Un sous-menu contient des options supplémentaires. Vous pouvez utiliser les flèche ( ↑↓ ) pour illuminer le champ puis appuyez sur <Enter> pour faire apparaître le sous-menu. Vous pourrez alors utiliser les touches de commande pour saisir des valeurs et vous déplacer d'un champ à un autre à l'intérieur d'un sous-menu. Si vous souhaitez revenir au menu principal, appuyez juste sur <Esc>.

# Aide générale <F1>

Le programme de réglages BIOS fournit un écran d'aide générale. Vous pouvez faire apparaître cet écran à partir de n'importe quel menu en appuyant simplement sur <F1>. L'écran d'aide donne une liste des touches appropriées à utiliser et les sélections possibles pour l'objet illuminé. Appuyez sur <Esc> pour quitter l'écran d'aide.

#### Menu principal

Une fois entré dans l'unité de réglages BIOS CMOS, le menu principal apparaît sur l'écran. Le Menu Principal vous permet de sélectionner parmi les fonctions de réglages.

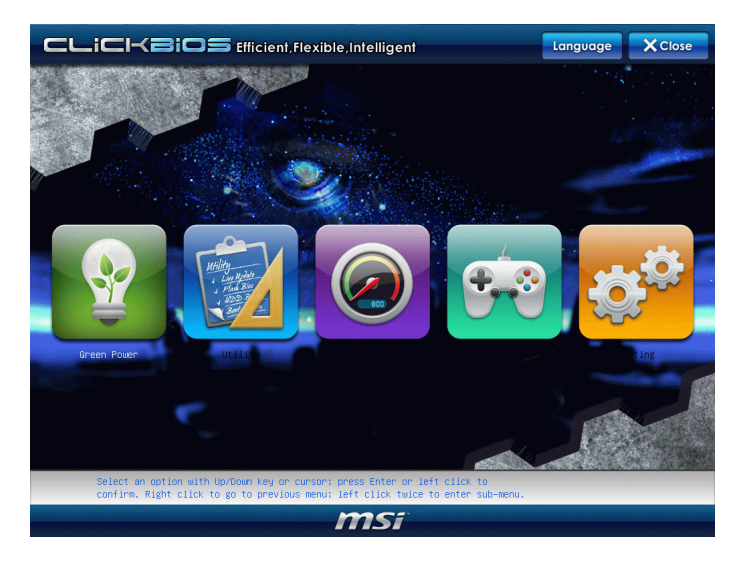

#### Language ▶

Entrez dans le menu Setup, vous voyez un bouton "Language". Veuillez cliquer ce bouton et choisir la langue selon vos souhaits, pour le réglage BIOS d'abord.

#### Green Power ▶

Cliquez sur l'icône "Green Power" pour entrer dans le menu. Utilisez ce menu pour spécifier les phases d'alimentation.

#### Utility ▶

Cliquez sur l'icône "Utility" pour entrer dans le menu. Ce menu vous fournit des utilitaires utiles pour mettre à jour le BIOS et la récupération de disque dur.

#### $\overline{\phantom{a}}$

Cliquez sur l'icône "OC" pour entrer dans le menu. Utilisez ce menu pour spécifier vos réglages de contrôle et d'overclocking de la fréquence/ tension.

#### Game ▶

Cliquez sur l'icône "Game" pour entrer dans le menu. Ce menu vous fournit plusieurs jeux à jouer.

#### Setting ▶

Cliquez sur l'icône "Setting" pour entrer dans le menu. Utilisez ce menu pour spécifier vos réglages du fonctionnement des puces, les périphériques de démarrage et le mot de passe.

Quand vous entrez dans l'unité de réglages BIOS, suivez les procédures suivantes pour l'utilisation générale.

Load Optimized Defaults (Chargement des réglages optimisés par défaut) : Choi-1. sissez [Setting] -> [Save & Exit] -> [Restore Defaults] et cliquez. Puis apparaît un message sur l'écran comme ci-dessous. Choisissez [Yes] et cliquez afin de charger les réglages par défaut pour une performance optimale du système.

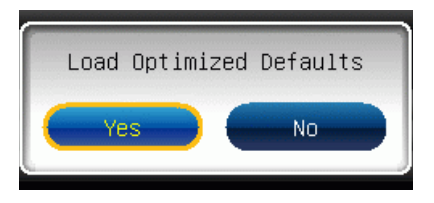

2. Setup Date/ Time (Réglage de l'heure et de la date) : Choisissez [Setting] -> [System Status] -> [System Date]/ [System Time] et cliquez-le. Vous pouvez ajuster la date et le temps de votre lieu.

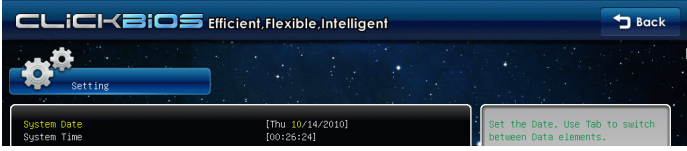

Save & Exit Setup (Sauvegarder les réglages et quitter) : Choisissez [Setting] -> 3.[Save & Exit] -> [Save Changes & Reset] et cliquez-le. Puis il apparaît un message comme ci-dessous. Choisissez [Yes] et cliquez-le pour conserver les configurations et quitter l'utilitaire de réglage BIOS.

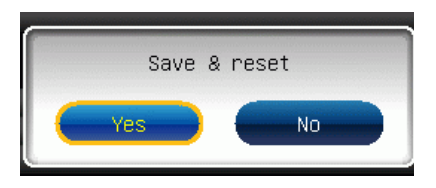

OC Menu Introduction (Introduction du Menu OC) : Ce menu est pour des utilisa-4. tions avancées destinées à overclocker la carte mère.

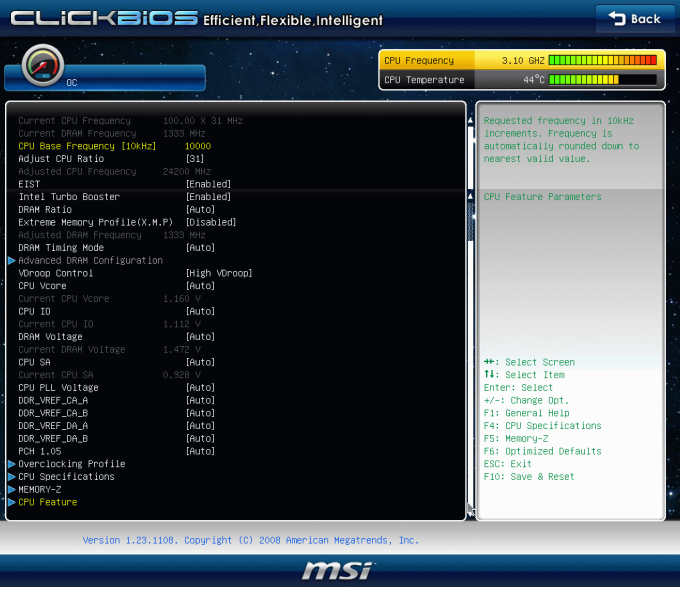

## ▶ Current CPU / DRAM Frequency

Ces menus montrent la fréquence du CPU et de la mémoire. Lecture uniquement.

#### CPU Base Frequency [10KHz] ▶

Cet article vous permet de régler l'horloge de base du CPU (en 10KHz). Vous pouvez overclocker le CPU en ajustant la valeur.Veuillez noter que le comportement d'overclocking n'est pas garanti.

#### Adjust CPU Ratio ▶

Ce menu contrôle le multiplicateur qui sert à déterminer la fréquence du processeur reliée à la fréquence externe ou de la carte mère. Il est disponible seulement quand le processeur supporte cette fonction.

#### ▶ Adjusted CPU Frequency

Il montre la fréquence ajustée du CPU. Lecture uniquement.

#### EIST ▶

L'Enhanced Intel SpeedStep Technologie vous permet de configurer le niveau de performance du microprocesseur. Ce menu vous apparaîtra seulement si vous installiez un CPU qui supporte la technologie speedstep.

### ▶ Intel Turbo Booster

Cet article apparaît lorsque vous installez un CPU supportant l'Intel Turbo Boost Technologie. Ce menu sert à activer ou désactiver l'Intel Turbo Boost Technologie. Elle peut augmenter la fréquence du processeur dynamiquement lorsque les applications demandent une meilleure performance et le TDP reste dans la plage de température. Elle peut également offrir une augmentation de la puissance sans erreurs (Dynamique augmentation, baisse par étape). C'est la nouvelle technologie Intel pour les nouveaux CPU.

## DRAM Ratio ▶

Ce réglage contrôle le ratio de fréquence mémoire pour permettra à la mémoire de fonctionner avec des combinaisons de différentes fréquences.

### ▶ Extreme Memory Profile(X.M.P)

Cet article sert à activer/ désactiver l'Intel Extreme Memory Profile (XMP). Pour plus d'informations veuillez vous référer au site Internet officiel.

#### ▶ Adjusted DRAM Frequency

Il montre la fréquence ajustée de la DRAM. Lecture uniquement.

### ▶ DRAM Timing Mode

Le choix de décision si le timing DRAM est contrôlé par le SPD (Serial Presence Detect) EEPROM sur le module DRAM. La mise en [Auto] active le DRAM timings et le sousmenu suivant "Advance DRAM Configuration" d'être déterminé par le BIOS basé sur la configuration du SPD. La mise en [Manual] vous permet de configurer le timings DRAM et le sous-menu suivant "Advance DRAM Configuration" relatifs manuellement.

### ▶ Advanced DRAM Configuration

Appuyez sur <Enter> pour entrer dans le sous-menu.

### Command Rate2 ▶

Ce réglage contrôle le taux d'ordre DRAM.

## $\triangleright$  tCL

Il contrôle la latence CAS, qui détermine le retard du timing (en cycle d'horloge) avant que le SDRAM commence un ordre de lecture après l'avoir reçu.

## tRCD ▶

Quand le DRAM est rafraîchi, les rangs et les colonnes sont tous adressés séparément. Cet article vous permet de déterminer le timing de la transition de RAS (row address strobe) à CAS (column address strobe). Moins fonctionne l'horloge, plus vite est la performance de DRAM.

## tRP ▶

Cet article contrôle le numéro de cycles pour que le Row Address Strobe (RAS) soit autorisé à pré-charger. S'il n'y a pas assez de temps pour que le RAS accumule sa charge avant le rafraîchissement de la DRAM, le rafraîchissement peut être incomplet et le DRAM peut échouer à retirer les données. Cet article s'applique seulement quand le DRAM synchrone est installé dans le système.

#### tRAS ▶

L'article détermine le temps que le RAS prend pour lire ou écrire une cellule de mémoire.

# tRFC ▶

Ce réglage détermine le temps que RFC prend pour lire ou écrire une cellule de mémoire.

## tWR ▶

L'interval de temps minimum entre la fin d'apparition d'écriture de données et le début de l'ordre de précharge. Permet aux amplificateurs sensitifs de restaurer les données aux cellules.

## tWTR ▶

L'intervalle de temps minimum entre la fin d'apparition d'écriture de données et le début de l'ordre de pré-charge. Permet au pont I/O de faire sur-fonctionner l'amplificateur sensitif avant qu'un ordre de lecture commence.

## tRRD ▶

Spécifie le retard active-à-active des différentes banques.

## $\triangleright$  tRTP

L'intervalle de temps entre un ordre de lire et un ordre de pré-charge.

## tFAW ▶

Cet article sert à régler le timing tFAW (délai de quatre fenêtres activées).

### tWCL ▶

Cet article sert à régler le timing tWCL (Write CAS Latency).

## tCKE ▶

Cet article sert à régler le timing tCKE.

### ▶ Advanced Channel 1/ 2 Timing Configuration

Appuyez <Enter> pour entrer dans le sous-menu. Vous pouvez régler le timing de mémoire avancée pour chaque canal.

## ▶ tRRDR/ tRRDD/ tWWDR/ tWWDD/ tRWDRDD/ tWRDRDD/ tRWSR

Ces articles servent à régler le timing de mémoire pour canal 1/ 2 de la mémoire.

#### ▶ VDroop Control

Ce menu sert à choisir un mode de contrôle VDroop.

### ▶ CPU Vcore/ CPU IO/ DRAM Voltage/ CPU SA/ CPU PLL Voltage/ DDR\_VREF\_CA\_A/ DDR\_VREF\_CA\_B/ DDR\_VREF\_DA\_A/ DDR\_VREF\_DA\_B/ PCH 1.05

Ces menus servent à ajuster la tension du CPU, de la mémoire et des puces.

### ▶ Current CPU Vcore/ Current CPU IO/ Current DRAM Voltage/ Current CPU SA

Ces menus montrent la tension actuelle du CPU Vcore/ CPU IO/ DRAM. Lecture uniquement.

#### ▶ Overclocking Profile

Appuyez <Enter> pour entrer dans le sous-menu.

#### ▶ Overclocking Profile 1/ 2/ 3/ 4/ 5/ 6

Appuyez <Enter> pour entrer dans le sous-menu. Dans le sous-menu, ces menus servent à conserver les réglages actuels, et vous pouvez charger les réglages des profils enregistrés.

## ▶ OC Retry Count

A l'échec de l'overclocking, la mise en [1, 3] de cet article permet au système de redémarrer 1/ 3 fois avec la même configuration overclockée. Si l'overclocking échoue toujours, le système réinstalle celle par défaut.

## CPU Specifications ▶

Appuyez sur <Enter> pour entrer dans le sous-menu. Le sous-menu montre l'information du CPU installé.

## CPU Technology Support ▶

Appuyez sur <Enter> pour entrer dans le sous-menu. Le sous-menu montre les technologies du CPU installé. Lecture uniquement.

## MEMORY-Z ▶

Appuyez sur <Enter> pour entrer dans le sous-menu.

## DIMM1~4 Memory SPD ▶

Appuyez sur <Enter> pour entrer dans le sous-menu. Le sous-menu affiche les informations de la mémoire installée.

### ▶ X.M.P Support Information

Appuyez sur <Enter> pour entrer dans le sous-menu. Ces articles affichent l'état actuel de l'information du support X.M.P. Lecture uniquement.

### CPU Feature ▶

Appuyez sur <Enter> pour entrer dans le sous-menu:

#### Active Processor Cores ▶

Ce menu vous permet de choisir le nombre de cœurs processeur activés.

### Limit CPUID Maximum ▶

Il est destiné à limiter la vitesse listée du processeur aux anciens systèmes d'opération.

#### Execute Disable Bit ▶

La fonctionnalité Intel Execute Disable Bit peut prévenir des attaques malicieuses de "buffer overflow" lorsqu'il est combiné avec un système d'opération supportant cette fonctionnalité. Permet au processeur de classer les zones dans la mémoire où le code d'application peut exécuter et où il ne peut pas. Lorsqu'un ver malicieux tente d'insérer un code dans le buffer, le processeur désactive l'exécution du code pour prévenir le dommage ou la propagation du ver.

### ▶ Intel Virtualization Tech

Ce menu sert à activer/ désactiver l'Intel Virtualization Technologie. Pour plus d'informations veuillez vous référer au site officiel d'Intel.

#### ▶ Power Technology

Cet article vous permet de choisir le mode Intel Dynamic Power technologie.

#### C1E Support ▶

Activer cet article pour lire la consommation d'énergie du CPU lors de l'arrêt. Pas tous les processeurs supportent Enhanced Halt state (C1E).

## ▶ OverSpeed Protection

La fonction Overspeed Protection permet de surveiller le CPU actuel ainsi que sa consommation d'énergie. Si elle surpasse un certain niveau, le processeur réduira automatiquement sa fréquence. Si vous voulez overclocker votre CPU, mettez le en [Disabled].

## ▶ Intel C-State

C-state est un statut du management de l'alimentation qui significativement réduit l'alimentation du processeur quand il est inactif. Ce domaine apparaîtra seulement si vous installez un CPU qui supporte la Technologie c-state.

### ► Package C-State limit

Ce domaine vous permet de choisir un mode C-state.

### ► Long duration power limit(W)

Ce domaine vous permet d'ajuster la limite d'alimentation TDP pour une longue durée.

### Long duration maintained(ms) ▶

Ce domaine vous permet d'ajuster le temps de maintien pour la limite d'alimentation d'une longue durée.

## ▶ Short duration power limit(W)

Ce domaine vous permet d'ajuster la limite d'alimentation TDP pour une courte durée.

## 1/2/3/4-Core Ratio Limit ▶

Ces domaines montrent la limite du ratio des cœurs 1/2/3/4 de CPU.

# Information Logiciel

Sortez le DVD Pilote/ Service, qui est inclus dans la boîte de la carte mère et placez-le dans le DVD-ROM. L'installation va automatiquement se déclencher, cliquez sur le pilote ou sur l'utilitaire et suivez le pop-up de l'écran pour accomplir l'installation. Le DVD de Pilote/Service contient :

- Menu Pilote : Il montre les pilotes disponibles. Installez le pilote si vous le sou- haitez pour activer le dispositif.
- Menu de service:Il montre les applications logicielles supportées par la carte mère.
- Menu service de base : Connectez-vous au site Web officiel de MSI par ce menu. -
- Menu d'information du produit : Il montre les nouvelles informations sur le produit MSI.
- Menu de sécurité : Il fournit la programme d'antivirus. -

# Important

Veuillez consulter le site Web de MSI pour obtenir les derniers pilotes et BIOS pour une meilleure performance du système.

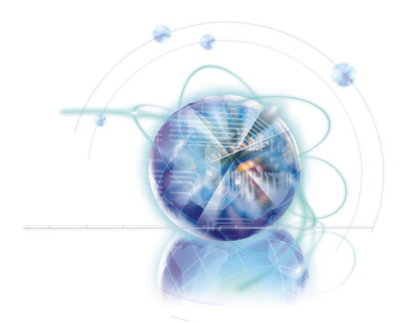

Русский Серия P67A-GD65/ P67A-GD55/ P67A-GD53/ P67S-GD53/ P67A-SD60

# Характеристики

## Процессор

Процессор Intel® Sandy Bridge в конструктиве LGA1155 ■ (Для получения самой новой информации о CPU, посетите сайт http://www.msi.com/index.php?func=cpuform2)

## Base Clock

■ 100 МГц

## Чипсет

■ Intel® P67

## Память

- 4 слота DDR3 DIMM поддерживают скорость DDR3 2133\*(OC)/ 1600\*(OC)/ 1333/ 1066 DRAM (16ГБ Max)
- Поддержка двухканального режима \*(За дополнительной информацией о совместимых компонентах посетите сайт http://www.msi.com/index.php?func=testreport)

# LAN

Поддержка LAN 10/100/1000 на чипсете Realtek® RTL8111E ■

## IEEE 1394 (P67A-GD65/ P67A-GD55)

■ 2 порта IEEE 1394 на чипсете VIA® VT6308P (1 в разъеме, 1 на задней панели)

## Аудио

- Аудио кодек Realtek® ALC892 ■
- 8-канальное аудио с гибким переназначением разъемов ■
- Совместимость со спецификацией Azalia 1.0 ■

# **SATA**

- 4 порта SATA 3Гб/с (SATA3~6 на чипсете Intel® P67 PCH) ■
- 4 порта SATA 6Гб/с (SATA1~2 на чипсете Intel® P67 PCH, SATA7~8 на чипсете Marvell® 9128) (P67A-GD65)
- 2 порта SATA 6Гб/с (SATA1~2 на чипсете Intel® P67 PCH) (P67A-GD55/ P67A-GD53/ P67S-GD53/ P67A-SD60)
- 2 порта eSATA (на задней панели) на чипсете JMicron® JMB362 (P67A-GD65)

# RAID

- SATA1~6 поддерживают технологию Intel® Matrix Storage (AHCI/ RAID 0/ 1/ 5/ 10) на чипсете Intel® P67 PCH
- SATA7~8 поддерживают режимы RAID 0/ 1 на чипсете Marvell® SE9128 (P67A-■ GD65)
- eSATA порты поддерживают режимы RAID 0/ 1 & JBOD на чипсете JMicron® JMB362 (P67A-GD65)

## USB 3.0 (P67A-GD65/ P67A-GD55/ P67A-GD53/ P67A-SD60)

■ 2 порта USB 3.0 на чипсете NEC® uPD720200F1

### Коннекторы

- Задней панели
	- 1 PS/2 порт клавиатуры/мыши -
	- 1 кнопка сброса CMOS (P67A-GD65/ P67A-GD55/ P67A-GD53/ P67S-GD53) -
	- 1 разъем коаксиальный S/PDIF-Out (P67A-GD65/ P67A-GD55/ P67A-GD53/ P67S-GD53)
	- 1 разъем оптический S/PDIF-Out (P67A-GD65/ P67A-GD55/ P67A-GD53/ P67S- $GD53$
	- 1 порт IEEE 1394 (P67A-GD65/ P67A-GD55) -
	- 10 портов USB 2.0 (P67S-GD53) -
	- 8 портов USB 2.0, 2 порта USB 3.0 (P67A-GD65/ P67A-GD55/ P67A-GD53/ P67A-SD60)
	- 2 порта eSATA (P67A-GD65) -
	- 1 порт LAN
	- 6 звуковых разъемов с гибким переназначением -
- Разъемы, установленные на плате
	- 2 разъема USB 2.0 (P67A-GD53/ P67S-GD53) -
	- 1 разъем USB 2.0, 1 разъем USB 3.0 (P67A-GD65/ P67A-GD55/ P67A-SD60) -
	- 1 разъем IEEE 1394 (P67A-GD65/ P67A-GD55) -
	- 1 разъем датчика открывания корпуса -
	- 1 разъем CD-In (P67A-GD65/ P67A-GD55/ P67A-GD53/ P67S-GD53) -
	- 1 разъем S/PDIF-Out -
	- 1 разъем для подключения аудио на передней панели -
	- 1 разъем TPM модуля -
	- 1 разъем последовательного порта -
	- 1 кнопка перезагрузки (P67A-GD65/ P67A-GD55/ P67S-GD53/ P67A-GD53) -
	- 1 кнопка питания (P67A-GD65/ P67A-GD55/ P67S-GD53/ P67A-GD53) -
	- 1 кнопка OC Genie (P67A-GD65/ P67A-GD55/ P67S-GD53/ P67A-GD53) -
	- 1 контрольная точка для измерения напряжения (P67A-GD65) -

### Слоты

- 1 слот PCIE 2.0 x16 (PCI\_E2)
- 1 слот PCIE 2.0 x8 (в x16 слоте)(PCI\_E5)
- 3 слота PCIE 2.0 x1
- 2 слота PCI, поддержка интерфейса PCI шины с питанием 3.3V/ 5V

#### Форм Фактор

ATX (30.5см X 24.5 см) ■

#### Крепление

■ 9 отверстий для крепления

Помощь в приобретении дополнительных аксессуаров и поиске номера изделия можно найти по адресу

http://www.msi.com/index.php

## MS-7681 Системная плата

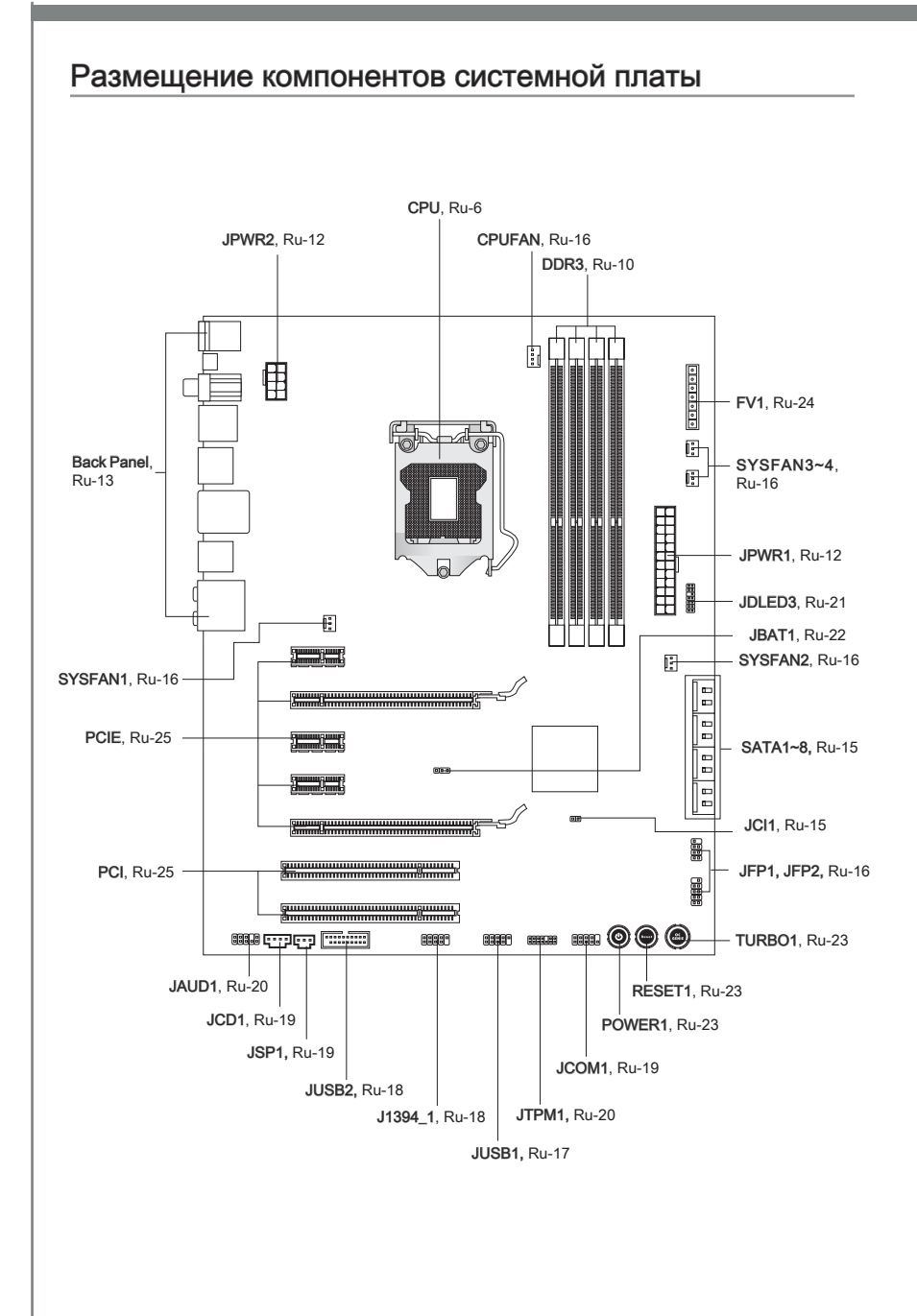

# Отверстия для винтов

При установке системной платы нужно вставить её в корпус в правильном направлении. Размещения отверстий для винтов показаны ниже.

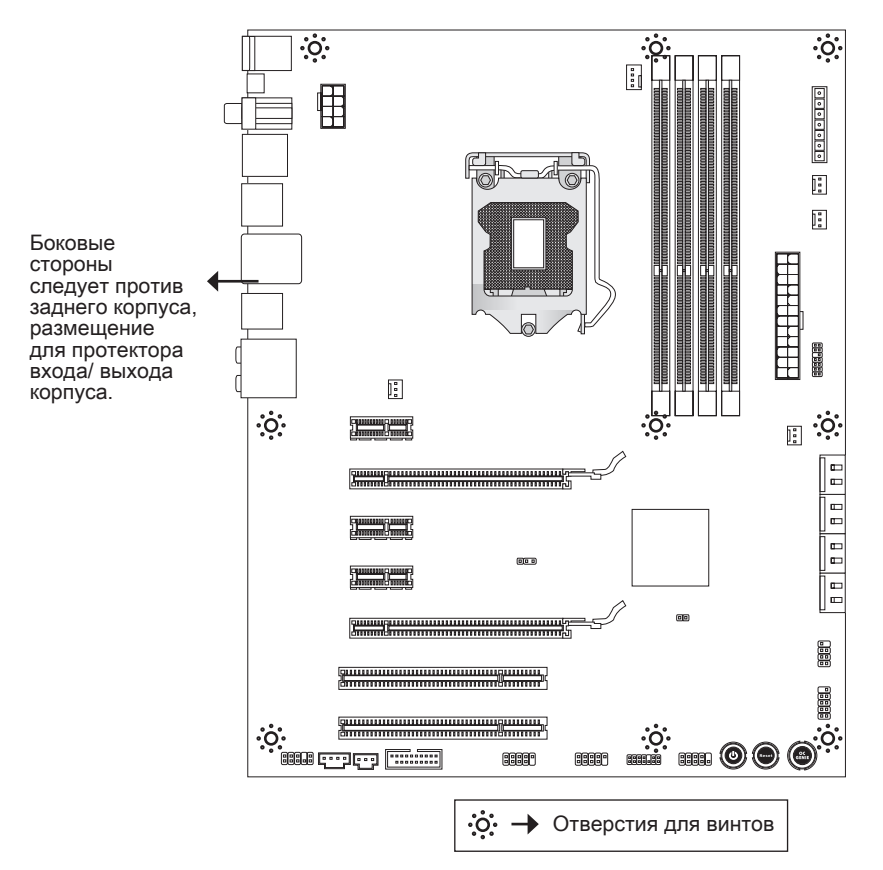

Следуйте указаниям выше указанно для установки держателей в правильном месте в корпусе и затем ввинтите винты через отверстия для винтов в держатели.

- Во избежание повреждений к системной плате, любой контакт между проводками системной платы и корпусом или необязательный держатель установлен в корпусе запрещен.
- Убедитесь в том, что на системной плате или в корпусе нет никакого металлического компонента, который может вызвать закорачивание системной плате.

# CPU (Центральный процессор)

При установке CPU, чтобы уберечь процессор от перегрева, не забудьте установить процессорный кулер. Если у вас нет процессорного кулера, пожалуйста, свяжитесь с дилером с целью приобретения и его установки до того, как включите компьютер.

Последнюю информацию о поддержке процессоров можно получить на сайте http://www.msi.com/index.php?func=cpuform2

# **Внимание**

## Перегрев

Перегрев может серьёзно повредить центральный процессор. Чтобы уберечь процессор от перегрева, убедитесь в том, что процессорный кулер работает нормально. Для улучшения теплоотвод необходимо нанести слой теплопроводящей пасты (или теплопроводящей ленты) между процессором и радиатором.

### Замена CPU

При замене CPU, во избежание его повреждения, обязательно отключите источник питания или выньте вилку блока питания из розетки.

#### Разгон

Эта системная плата поддерживает "разгон". Убедитесь, что компоненты системы способны работать в таких нестандартных режимах при разгоне. Не рекомендуется использовать продукт в режимах, не соответствующих указанным в спецификациях. Мы не гарантируем защиту от повреждений и рисков, вызванных неправильной эксплуатацией и установкой параметров с превышением характеристик.

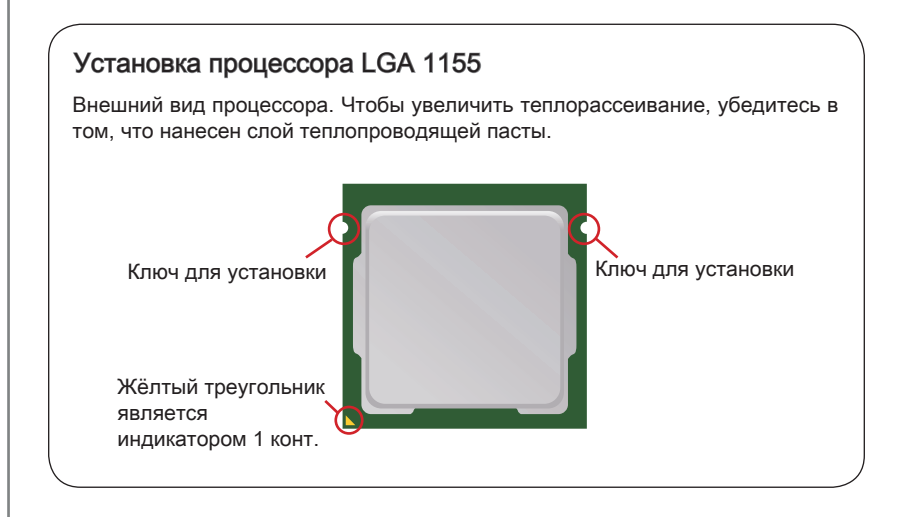

## Установка процессора и вентилятора

Во избежание перегрева при работе обязательно установите вентилятор процессора. Одновременно, чтобы улучшить теплоотвод, убедитесь в том, что нанесён слой теплопроводящей пасты на процессоре перед установкой вентилятора.

Следуйте данным указаниям для правильной установки. Неправильная установка приведет к повреждению процессора и системной платы.

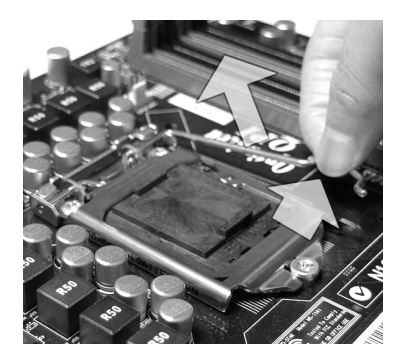

3. Разъем процессора закрыт пластиковой крышкой, которая защищает контакты разъема от повреждений. При отсутствии процессора, необходимо всегда закрывать разъем пластиковой крышкой для защиты его контактов. Снимите крышку (как показывает стрелка). 3. Разъем процессора закрыт 4. Убедившись в правильной

1. Потяните за рычаг крепления. 2. Поднимите рычаг и откройте металлическую крышку для установки процессора. 2. Поднимите рычаг

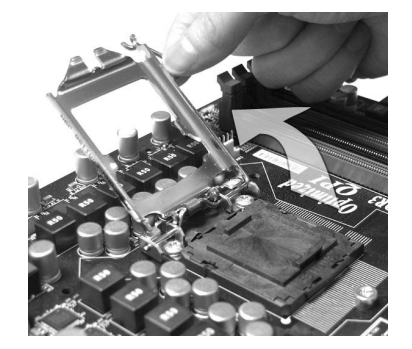

ориентации процессора, положите процессор в разъем.<br>Обратите внимание. что внимание, что выемки на процессоре должны соответствовать выступам на процессорном разъеме.

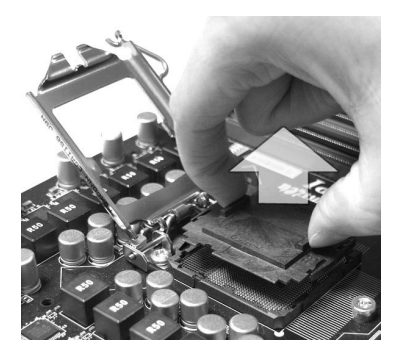

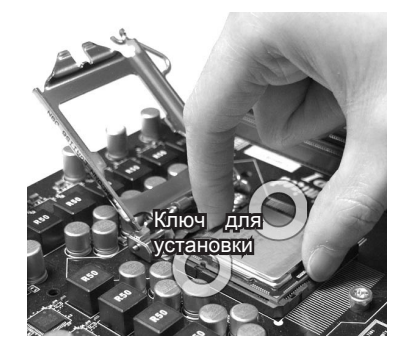

Визуально проверьте правильность установки процессора в разъем.<br>Если процессор установлен **установлен** неправильно, то выньте процессор и переустановите.

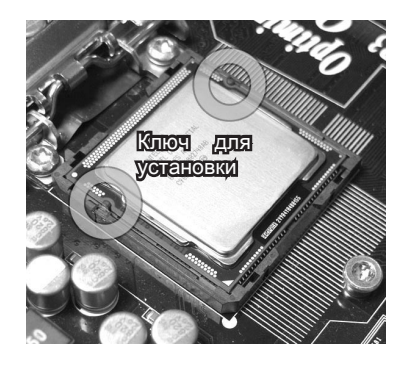

Опустите рычаг на крышку механизма крепления и зафиксируйте его. 7. Опустите рычаг на крышку 8. Перед установкой вентилятора

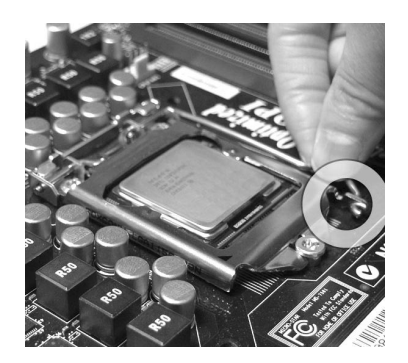

5. Визуальнопроверьтеправильность 6. Опустите металлическую крышку механизма крепления.

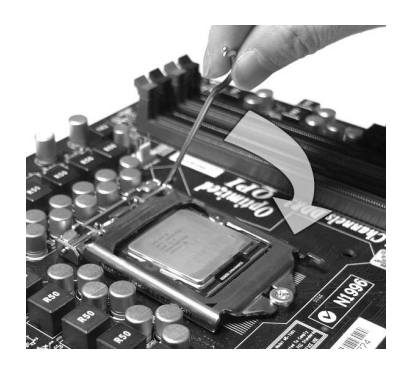

убедитесь, что все четыре защелки правильно сориентированы.

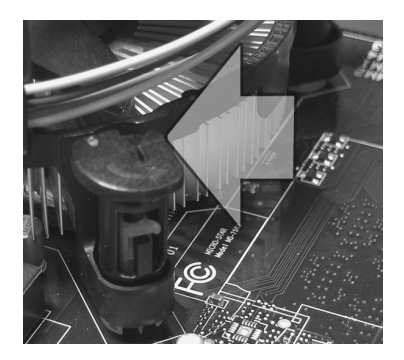

- Перед включением системы убедитесь, что вентилятор правильно установлен. •
- Во избежание повреждений не прикасайтесь к контактам сокета процессора. •

Совместите отверстия системной платы с защелками крепления вентилятора. Прижмите радиатор с вентилятором к процессору и проследите, чтобы четыре защелки вошли в отверстия системной платы.

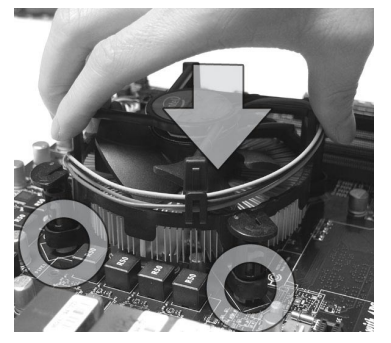

11. Переверните системную плату и убедитесь, что защелки надежно удерживают вентилятор. 11. Переверните системную плату и 12. Позавершении подключите кабель

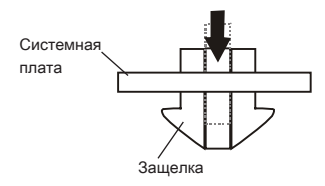

9. Совместите отверстия системной и 10. Нажмите на четыре защелки и закрепите вентилятор.

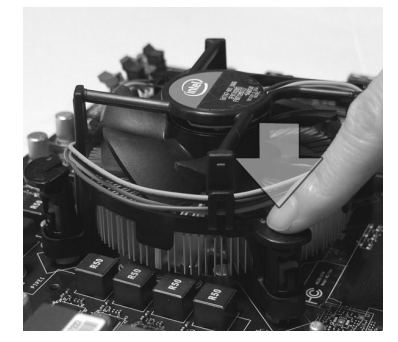

вентилятора CPU к разъему на системной плате.

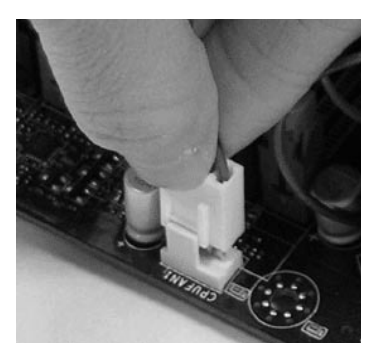

- Информацию об установленном процессоре смотрите в BIOS. •
- Если процессор не установлен, всегда закрывайте разъем пластиковой крышкой для предотвращения поломок и попадания в него грязи и пыли. (смотрите указание 1).
- Фото системной платы, размещенные в этой части, приведены только для демонстрации установки вентилятора. Общий вид системной платы зависит от модели, купленной вами.
- За дополнительной информацией об установке вентилятора процессора обратитесь к документации в упаковке вентилятора процессора.

# Память

Слоты DIMM используются для установки модулей памяти. За дополнительной информацией о совместимых компонентах обратитесь на сайт http://www.msi.com/index.php?func=testreport

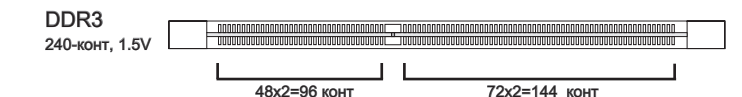

## Правила установки модулей памяти

Ниже приведены правила заполнения слотов памяти.

#### Двухканальный режим

В двухканальном режиме модули памяти могут передавать и принимать данные по 2 шинам одновременно. При использовании двухканального режима производительность системы повышается. Ниже приведены правила заполнения слотов памяти для работы в двухканальном режиме.

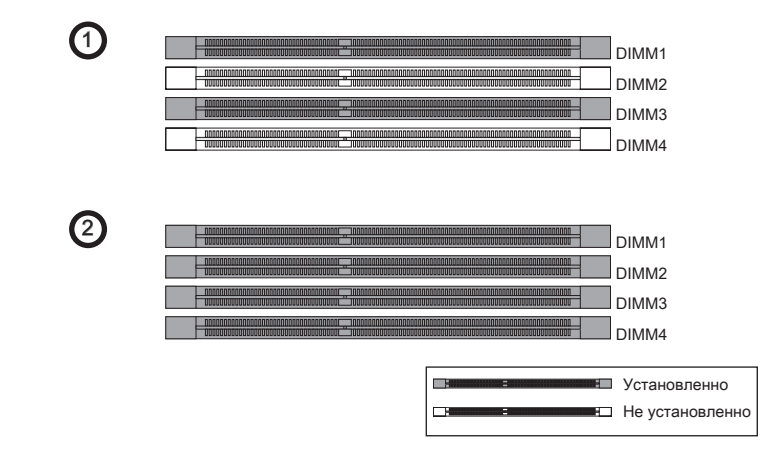

- Модули DDR3 не взаимозаменяемы с модулями DDR2, и стандарт DDR3 не имеет обратной совместимости. Следует всегда устанавливать модули памяти DDR3 в разъемы DDR3 DIMM.
- Для работы в двухканальном режиме убедитесь, что в разъемах разных каналов у вас установлены модули одного типа и одинаковой ёмкости.
- Чтобы система загрузилась, вначале установите модули в разъем DIMM1. •
- Из-за специфики распределения системных ресурсов чипсета, объём доступной памяти может максимально составить 15+ГБ (но не 16ГБ) при установке модулей памяти 4ГБ в каждый из слотов.

## Установка модулей памяти

- 1. Модули памяти имеют одну прорезь в средней части. Модуль войдет в разьем только при правильной ориентации.
- Вставьте модуль в DIMM слот в вертикальном направлении. Затем нажмите 2. на него, чтобы золоченые контакты глубоко погрузились в DIMM слот. Если модуль памяти вставлен правильно, то пластиковые защелки на обоих концах закроются автоматически.
- Вручную убедитесь, что модуль закреплен в слоте DIMM защелками с обеих 3.сторон.

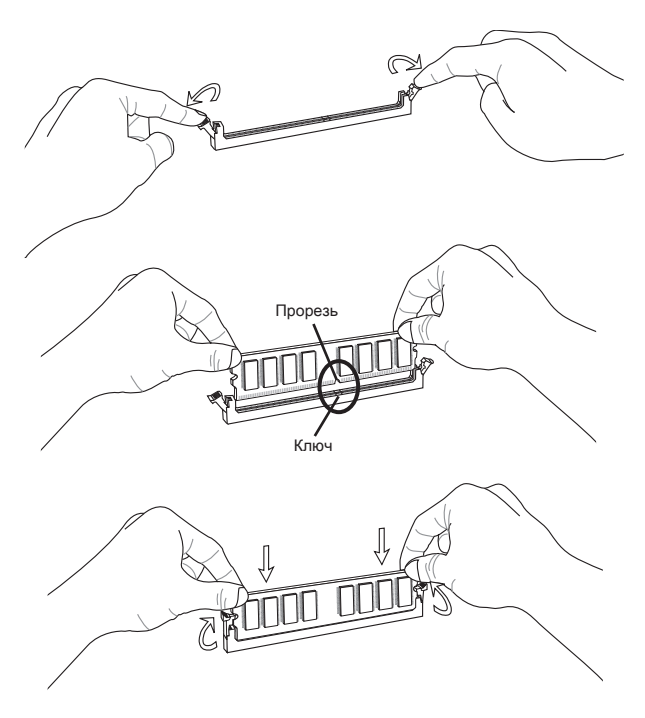

## **Внимание**

Золотые контакты едва видны, если модули памяти правильно размещены в DIMM слоте.

# Разъем питания

# 24-контактный разъем питания ATX: JPWR1

Этот разъем позволяет подключить 24-контактный коннектор питания ATX. Для его подключения убедитесь, что коннектор и контакты разъема правильно сориентированы. Затем плотно вставьте его в разъем на системной плате.

Вы также можете использовать 20-контактный ATX блок питания. При использовании 20-контактного разъема, подключайте его вдоль контактов 1 и 13.

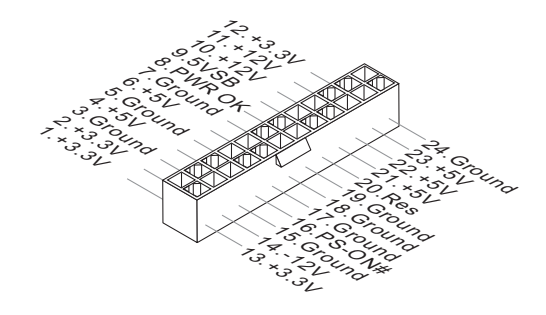

# 8-контактный разъем питания ATX: JPWR2

Этот разъем питания используется для обеспечения питания процессора.

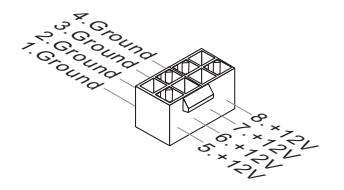

# **Внимание**

Убедитесь в том, что все разъемы подключены к источникам питания ATX для стабильной работы системной платы.

# Задняя панель

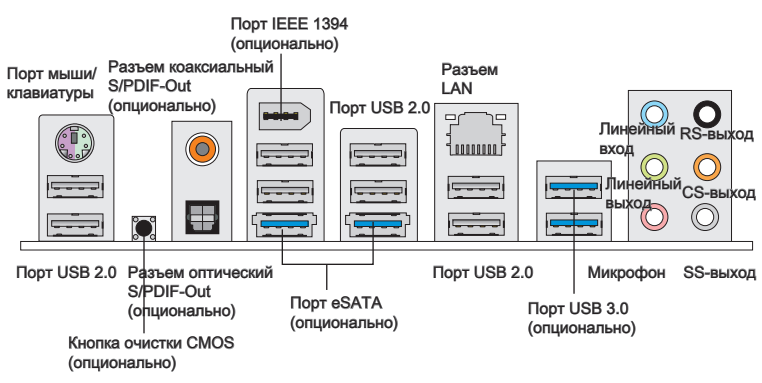

#### Порт мыши/клавиатуры ▶

Стандартные разъемы DIN PS/2® для подключения мыши/клавиатуры с интерфейсом PS/2®.

#### Кнопка очистки CMOS (опционально) ▶

На плате установлена CMOS память с питанием от батарейки, хранящая данные о конфигурации системы. Данные, хранящиеся в CMOS памяти, требуются компьютеру для загрузки операционной системы при включении. Если требуется очистить CMOS память и стереть данные о конфигурации системы, нажмите эту кнопку.

## **Внимание**

Перед сбросом данных CMOS убедитесь в том, что питание системы выключено.

После нажатия кнопки и стриания данных в выключенном состоянии (G3), система загрузится автоматически.

#### Разъем коаксиальный S/PDIF-Out (опционально) ▶

Этот разъем S/PDIF (Sony & Philips Digital Interconnect Format) используется для передачи звука в цифровом формате через коаксиальный кабель.

#### Разъем оптический S/PDIF-Out (опционально) ▶

Этот разъем S/PDIF (Sony & Philips Digital Interconnect Format) используется для передачи звука в цифровом формате через оптоволоконный кабель.

#### Порт IEEE 1394 (опционально) ▶

Этот коннектор позволяет подключить порты IEEE1394 на выносной планке IEEE1394.

## Порт eSATA (опционально) ▶

Этот порт eSATA (External SATA) используется для соединения с внешним устройством eSATA.

## Порт USB 2.0 ▶

USB порт (Universal Serial Bus) позволяет подключать такие USB устройства, как клавиатура, мышь и т.д. Поддержка скорости передачи данных до 480Мб/с (Hi-Speed).

## Порт USB 3.0 (опционально) ▶

Порт USB 3.0 является обратно совместимым устройством с USB 2.0. Поддержка скорости передачи данных до 5 Gbit/s (SuperSpeed).

## Внимание

Если вы собираетесь использовать устройство USB 3.0, вам нужно подключить кабель USB 3.0 к разъему USB 3.0.

## Разъем LAN ▶

Стандартный разъем RJ-45 для подключения к локальной вычислительной сети (LAN). К нему подключается кабель локальной сети.

- Зелён./ Оранж. 100000

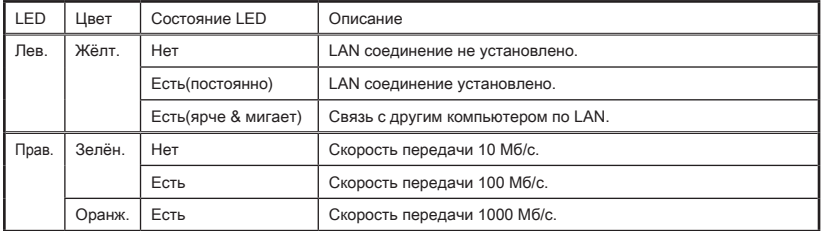

## Аудио разъемы ▶

Эти разъемы используются для подключения звуковых устройств. Разъемы, выполняющие разные функции, имеют различные цвета.

- Вход аудио: Голубой Линейный вход, используется для подключения внешего CD проигрывателя, магнитофона или других звуковых устройств. ■
- Выход аудио: Зелёный Линейный выход для подключения наушников или колонок. ■
- Микрофон: Розовый Разъем для подключения микрофона. ■
- Выход RS: Чёрный (опционально) Выход на задние колонки в режиме 4/ 5.1/ 7.1. ■
- Выход CS: Оранжевый (опционально) Выход на центральную колонку и сабвуфер в режиме 5.1/ 7.1. ■
- Выход SS: Серый (опционально)- Выход на боковые колонки в режиме 7.1. ■

# Коннекторы

# Разъем Serial ATA: SATA1~8 (опционально)

Данный разъем является высокоскоростным портом интерфейса Serial ATA. Любой разъем Serial ATA может соединяться с одним устройством Serial ATA.

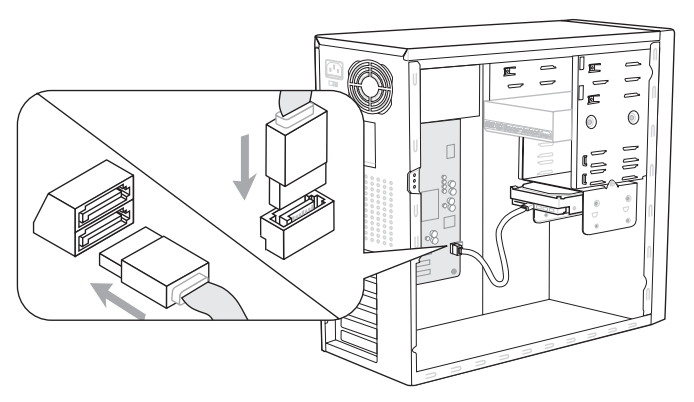

\* Компоненты системной платы в изображении только для справки.

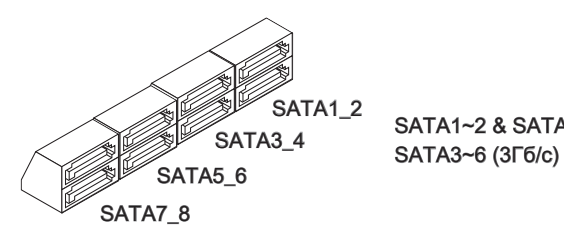

SATA1~2 & SATA7~8 (6Гб/с)

# **Внимание**

Избегайте, пожалуйста, резких изгибов кабеля Serial ATA. В противном случае могут возникнуть потери данных при передаче.

# Разъем датчика открывания корпуса: JCI1

К этому коннектору подключается кабель датчика, установленного в корпусе. При открывании корпуса его механизм активизируется. Система запоминает это событие и выдает предупреждение на экран. Предупреждение можно отключить в настройках BIOS.

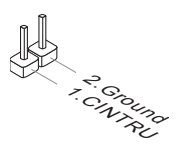

# Разъем питания вентиляторов: CPUFAN,SYSFAN1~4

Разъемы питания вентиляторов поддерживают вентиляторы с питанием +12В. При подключении необходимо помнить, что красный провод подключается к шине +12В, черный - к земле GND. Если на системной плате установлена микросхема аппаратного мониторинга, необходимо использовать специальные вентиляторы с датчиками скорости для реализации функции управления вентиляторами.

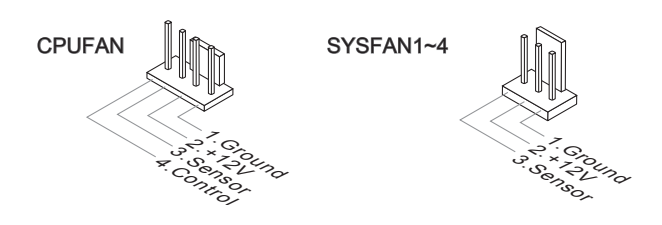

# **Внимание**

- Чтобы узнать о моделях подходящих вентиляторов, обратитесь, пожалуйста, на официальный веб сайт или проконсультируйтесь с продавцом. •
- CPUFAN поддерживает управление скоростью вращения вентилятора. Для автоматического контроля скорости вентилятора процессора, зависящей от температуры процессора и системы, можно установить Control Center.
- Разъем CPUFAN поддерживает вентиляторы, как с 3, так и с 4 контактами. •

# Коннекторы передней панели: JFP1, JFP2

Эти коннекторы используются для подключения кнопок и индикаторов, расположенных на передней панели корпуса. Коннектор JFP1 соответствует руководству Intel® Front Panel I/O Connectivity Design.

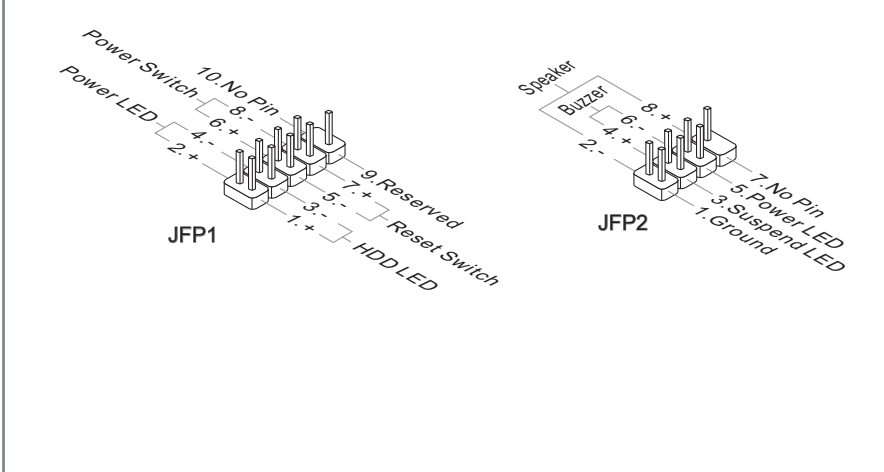

# Разъем USB 2.0 передней панели: JUSB1

Разъем, соответствует спецификации Intel® I/O Connectivity Design и предназначен для подключения высокоскоростных периферийных устройств, таких как USB HDD, цифровые камеры, MP3 плееры, принтеры, модемы и им подобные.

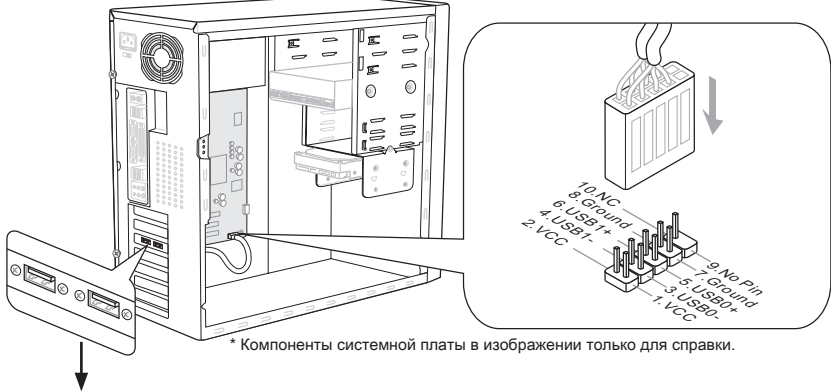

Выносная планка USB (опционально)

- ВНИМАНИЕ, во избежание повреждений, контакты VCC и GND должны быть правильно подключены. •
- Порт JUSB1 (красный знак) поддерживает новую технологию MSI-Super-Char-• ger. В соответствии с технологией Super-Charger, JUSB1 может обеспечить функцию зарядки только в состояниях S0 (система включена), S3 (спящий режим) & S5 (система выключена, но находится под напряжением). Однако, в таком режиме, синхронизация устройста с системой невозможна и её нельзя будет "разбудить" через JUSB1.
- Технология Super-Charger. В режиме S3 (спящий режим)/ S5 (система выключена, но находится под напряжением), чтобы обеспечить стабильную зарядку, рекомендуется подключать только одно устройство.
- Технология Super-Charger доступна на специальных моделях плат, список •которых вы можете найти на сайт MSI.

# Разъем USB 3.0 передней панели: JUSB2 (опционально)

Порт USB 3.0 является обратно совместимым устройством с USB 2.0. Поддержка скорости передачи данных до 5 Gbit/s (SuperSpeed).

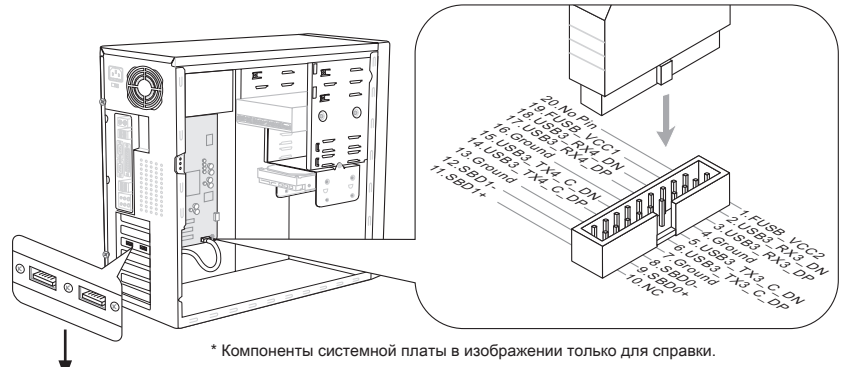

Выносная планка USB 3.0 (опционально)

# **Внимание**

- Помните, что во избежание повреждений, контакты VCC и GND должны быть правильно подключены.
- Если вы собираетесь использовать устройство USB 3.0, вам нужно подключить •кабель USB 3.0 к разъему USB 3.0.

# Разъем IEEE1394: J1394\_1 (опционально)

Этот коннектор позволяет подключить порты IEEE1394 на опциональной выносной планке IEEE1394.

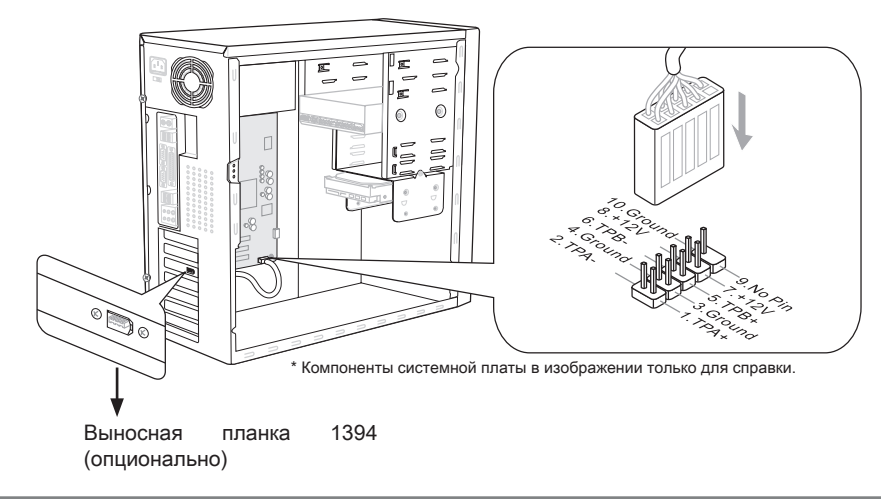

# Разъем S/PDIF-Out: JSP1

Этот разъем используется для подключения интерфейса S/PDIF (Sony & Philips Digital Interconnect Format) для передачи звука в цифровом формате.

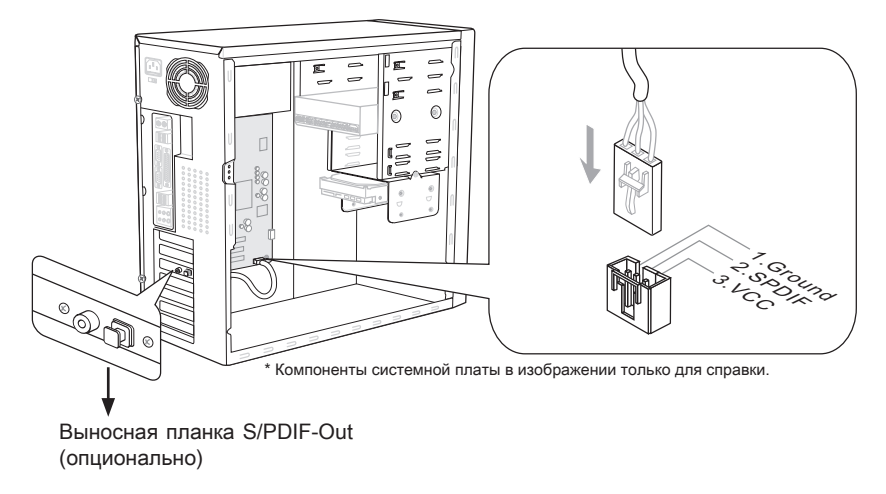

# Разъем последовательного порта: JCOM1

Данный разъем является высокоскоростным последовательным портом связи 16550A с 16-байтной передачей FIFO. К этому разъему можно непосредственно подключить последовательное устройство.

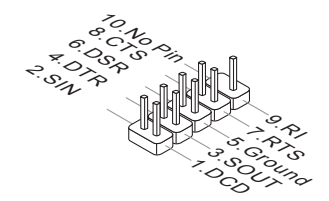

# Разъем CD-In: JCD1 (опционально)

Этот коннектор предназначен для подключения внешнего входа аудио.

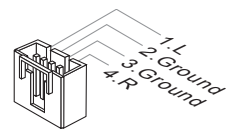

# Выносной разъем аудио: JAUD1

Этот коннектор позволяет подключить выносной разъем аудио на передней панели и соответствует руководству Intel® Front Panel I/O Connectivity Design.

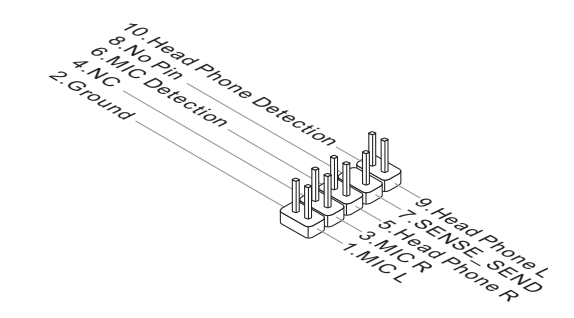

# Разъем TPM Модуля: JTPM1

Данный разъем подключается к модулю TPM (Trusted Platform Module) (опционально). За более подробной информацией и назначениями обращайтесь к описанию модуля TPM.

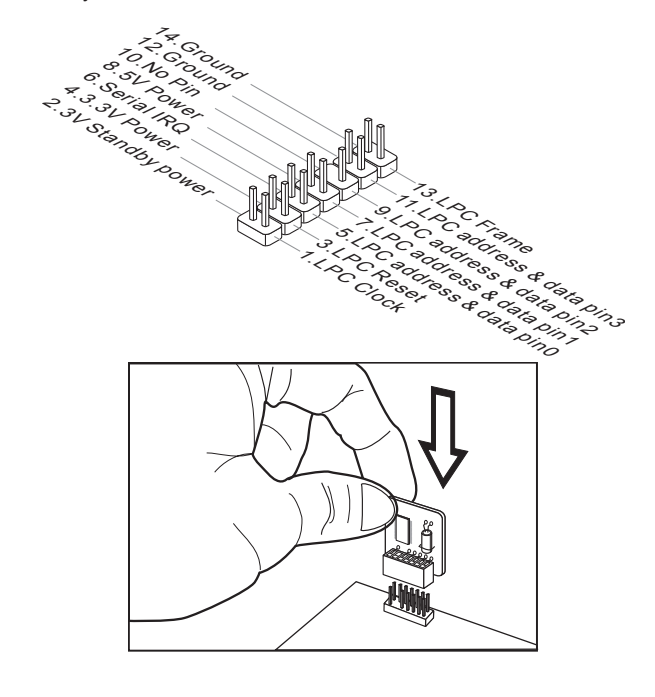

# Разъем DLED3: JDLED3 (опционально)

Этот разъем зарезервирован для подключения контрольной карты MSI в будущем.

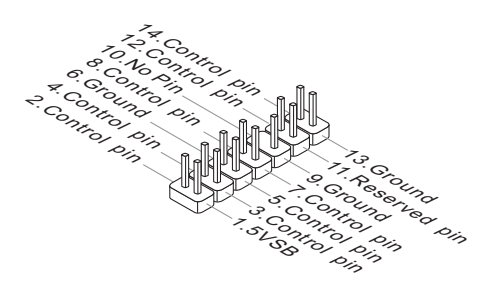

# Перемычки

# Перемычки очистки CMOS: JBAT1

На плате установлена CMOS память с питанием от батарейки, хранящая данные о конфигурации системы. С помощью памяти CMOS, система автоматически загружается каждый раз при включении. Если у вас возникает необходимость сбросить конфигурацию системы (очистить CMOS), воспользуйтесь этой перемычкой.

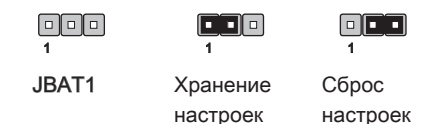

# **Внимание**

Очистка CMOS производится соединением контактов 2-3 при отключенной системе. Затем следует вернуться к соединению контактов 1-2. Избегайте очистки CMOS при работающей системе: это повредит системную плату.

# Кнопки

Эта глава поясняет возможности каждой из кнопок.

# Кнопка OC Genie: TURBO1 (опционально)

Эта кнопка используется для автоматического разгона системы. Нажмите эту кнопку для включения функции OC Genie, когда система выключена. После нажатия кнопка фиксируется и будет подсвечена. Система автоматически определит оптимальные значения разгона после загрузки системы. Для выключения функции OC Genie, нажмите эту кнопку ещё раз после выключения системы. Кнопка вернётся в исходное положение и подсветка выключится. Система восстановит параметры по умолчанию при следующей загрузке.

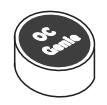

# **Внимание**

Установите память DDR3 1333 и выше, и установите лучший вентилятор/ кулер для успешной работы с функцией OC Genie.

Мы не можем предсказать величину разгона OC Genie и не гарантируем отсутствие возможных повреждений вызванных использованием OC Genie.

Существует возможность выключить функцию OC Genie в настройке BIOS. Рекомендуется сохранить конфигурацию OC Genie в BIOS для использования в будущем.

# Кнопка питания: POWER1 (опционально)

Эта кнопка используется для включения и выключения системы. Нажмите эту кнопку, чтобы включить или выключить систему.

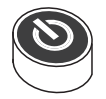

# Кнопка перезагрузки: RESET1 (опционально)

Эта кнопка используется для перезагрузки системы. Нажмите эту кнопку, чтобы перезагрузить систему.

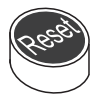

# Voltage Check Point: FV1 (опционально)

Данные контрольные точки используются для измерения текущего напряжения CPU/ CPU\_VTT/ CPU\_SA/ DDR/ PCH.

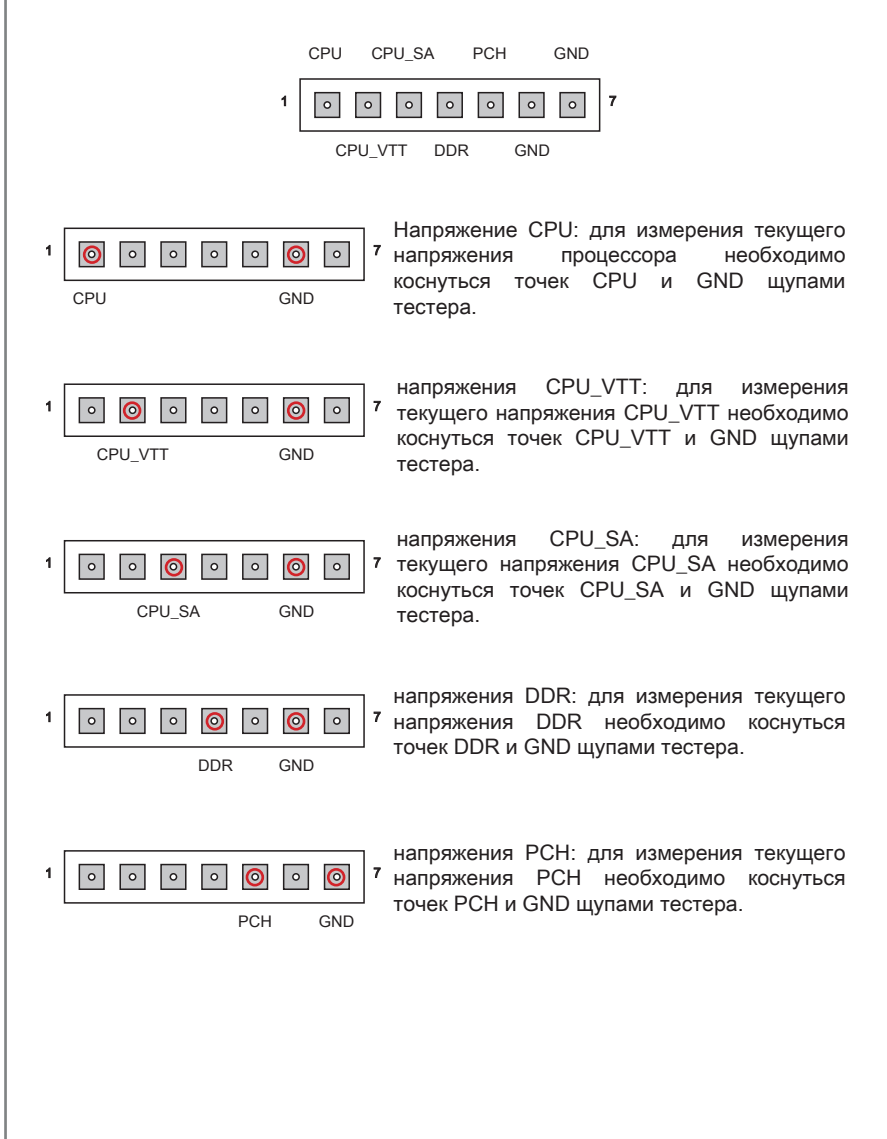

# Слоты

# Слот PCIE (Peripheral Component Interconnect Express)

Слот PCIE поддерживает карты расширения интерфейса PCIE.

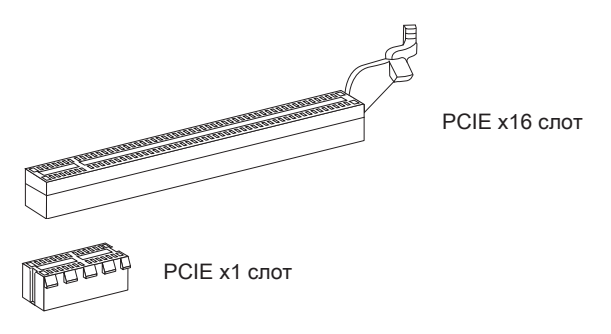

# Слот PCI (Peripheral Component Interconnect)

Слот PCI позволяет установить карты LAN, SCSI, USB и другие дополнительные карты расширения, которые соответствуют спецификации PCI.

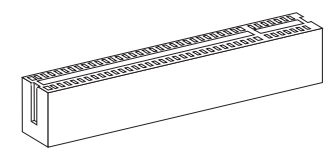

32-bit PCI слот

# **Внимание**

Перед установкой или извлечением карт расширения убедитесь, что кабель питания отключен от электрической сети. Прочтите документацию на карту расширения и выполните необходимые аппаратные или програмные установки для данной платы, такие как перемычки, переключатели или конфигурацию **BIOS** 

# Маршрутизация запросов прерывания PCI

IRQ - сокращение от interrupt request (line) - линия запроса прерывания, аппаратная линия, по которой устройства могут посылать сигнал прерывания микропроцессору. Обычное подключение PCI IRQ к контактам шины PCI показано ниже:

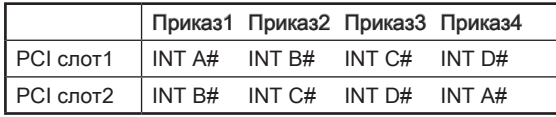

# Световые индикаторы

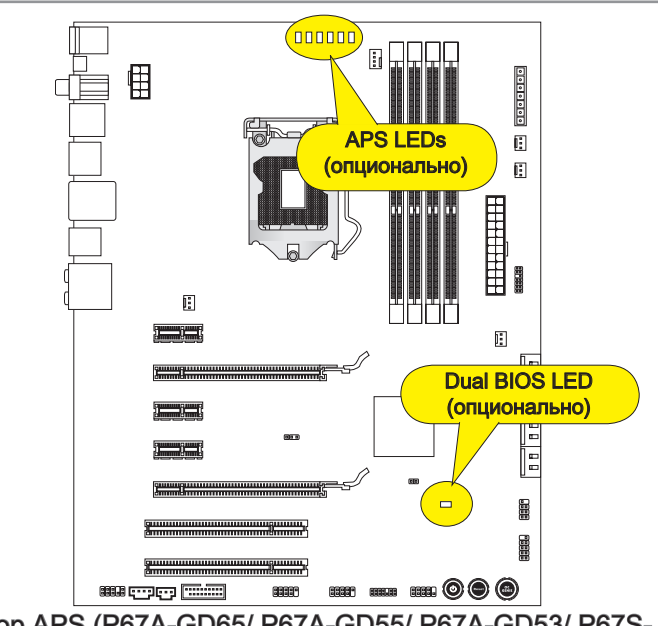

# Индикатор APS (P67A-GD65/ P67A-GD55/ P67A-GD53/ P67S-GD53)

Индикаторы APS (Active Phase Switching) показывают режим работы источника питания CPU. Информация о состоянии индикаторов приведена в таблице.

: ВКЛЮЧЕН : ВЫКЛЮЧЕН

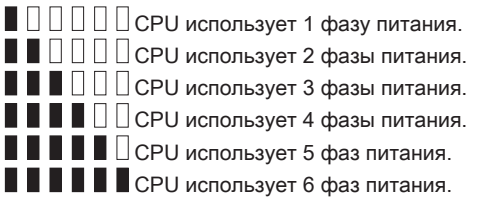

# Индикатор Dual BIOS (P67A-GD65)

Индикатор Dual BIOS показывает состояние BIOS во время включения системы. Информация о состоянии индикаторов приведена в таблице.

Выключен: Нормально.

Мигает (1 мигание/сек.): Загрузка основного BIOS закончилась неудачей.

Быстро мигает (10 миганий/сек.): Загрузка вторичного BIOS закончилась неудачей.

Непрерывно горит: Неудачная попытка загрузки обоих BIOS.
# Настройка BIOS

В этой главе приводятся основные сведения о режиме настройки BIOS (BIOS SETUP), который позволяет установить оптимальную конфигурацию системы. Этот режим может потребоваться в следующих случаях:

- Во время загрузки системы появляется сообщение об ошибке с требованием запустить BIOS SETUP. ■
- В случае необходимости заменить заводские настройки на собственные. ■

## **Внимание**

- Для улучшения производительности системы, BIOS постоянно обновляются. Поэтому, приведенное здесь описание может несколько отличаться от описания для новой версии,и служит исключительно в качестве примера. •
- При загрузке, в первой, после объема памяти строке, выводится обозначение •BIOS . Обычно оно имеет следующий формат:

## E7681IMS.xxx 102410 где:

1ая буква соответствует типу BIOS (E = EFI)

Следующие 4 цифры соответствуют номеру модели платы.

Следующая буква обозначает производителя чипсета  $(I = Intel, N = n$ Vid  $ia$ ,  $A = AMD$   $u$   $V = VIA$ .

2 последние буквы обозначают производителя платы MS = стандартный заказчик.

xxx соответствует номеру версии BIOS.

102410 - дата выпуска BIOS.

## Вход в режим настройки

Включите питание компьютера. При этом запустится процедура POST (самотестирование после включения). Когда на экране появится приведенное ниже сообщение, нажмите клавишу <DEL> для входа в режим настройки.

# Press DEL to enter Setup Menu, F11 to enter Boot Menu (Нажмите DEL для входа в Меню Настроек, F11 в Загрузочного Меню)

Если сообщение исчезло, а вы не успели нажать клавишу, перезапустите систему, выключив и снова включив питание, или нажав кнопку RESET. Можно, также, перезапустить систему, нажав одновременно клавиши <Ctrl>, <Alt>, и <Delete>.

## Контроль

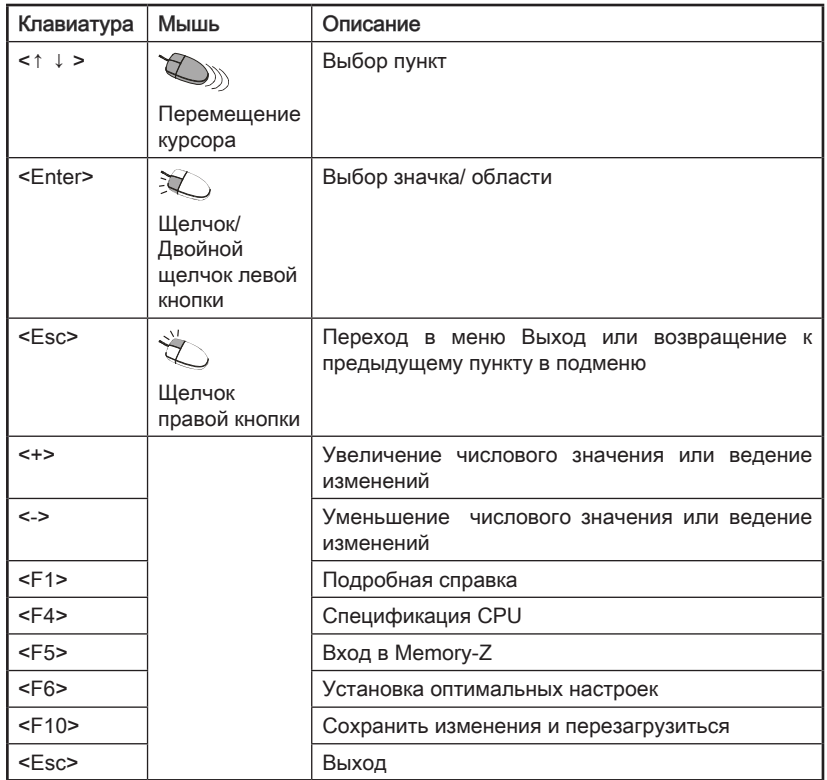

## Подменю

Если вы обнаружите, что слева от пункта меню имеется иконка с указателем, это означает что в этом пункте есть подменю (которое содержит дополнительные настройки). Используйте управляющие клавиши ( ↑↓ ) или мышь для выбора , а затем нажмите <Enter> или дважды щелкните левую кнопку мыши, чтобы вызвать подменю. Далее можно использовать управляющие клавиши для ввода параметров и перемещения по пунктам подменю. Чтобы вернуться в главное меню, просто нажмите <Esc > или щелкните правой кнопкой мыши.

## Подробная справка <F1>

В режиме настройки BIOS имеется возможность получения подробной справки. Ее можно вызвать из любого меню простым нажатием <F1>. В окне справки будут перечислены все возможные настройки в выбранном пункте меню. Нажмите <Esc> для выключения окна справки.

#### The Main Menu (Главное меню)

При входе в режим настройки BIOS на экране отображается Главное меню Главное меню позволяет выбрать следующие функций настроек.

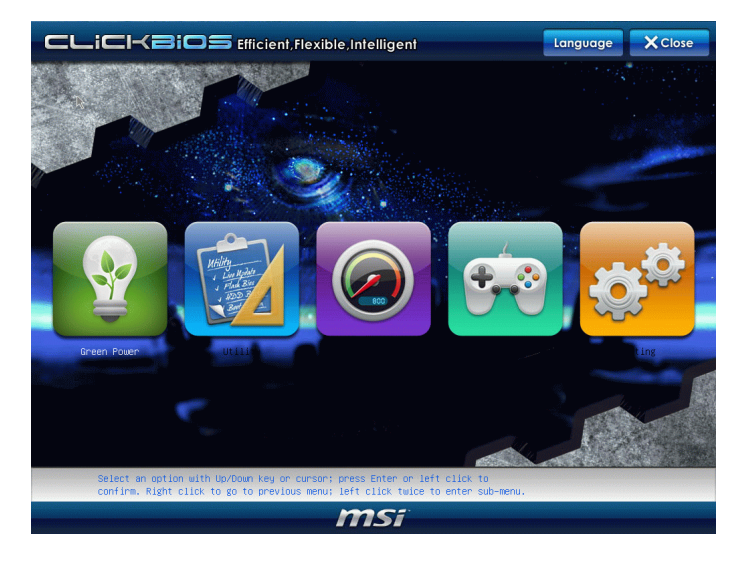

#### ► Language

Пункт меню, в котором можно изменить текущий язык BIOS.

#### ▶ Green Power

Пункт меню, в котором можно изменить настройки режимов энергосбережения.

#### ► Utility

Пункт меню, в котором находятся полезные программы для автоматического обновления BIOS и создания бэкапа HDD.

## $\triangleright$  OC

Пункт меню, в котором можно изменить настройки частоты, напряжения и возможностей разгона.

## $\triangleright$  Game

Пункт меню, в котором находятся несколько игр.

#### ▶ Setting

Пункт меню, в котором можно изменить настройки параметров для чипсета. загрузочных устройств и системных паролей.

Находясь в режиме настройки BIOS, рекомендуется выполнить следующие действия.

Load Optimized Defaults : Выберите пункт [Setting] -> [Save & Exit] -> [Restore 1. Defaults] . На экране появится всплывающее сообщение как на картинке. Нажмите [Yes], чтобы загрузить настройки по умолчанию для оптимальной производительности системы.

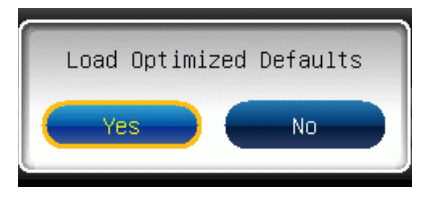

2. Setup Date/ Time : Выберите пункт [Setting] -> [System Status] -> [System Date]/ [System Time]. Затем установите дату и время в соответствующих полях.

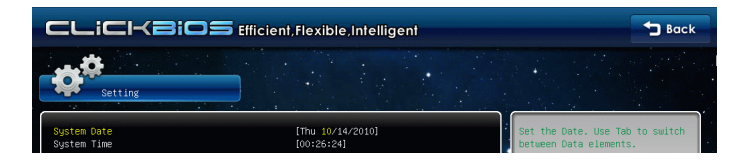

Save & Exit Setup : Выберите пункт [Setting] -> [Save & Exit] -> [Save Chang-3.es & Reset]. На экране появится всплывающее сообщение как на картинке. Нажмите [Yes], чтобы сохранить конфигурацию и выйти из BIOS Setup.

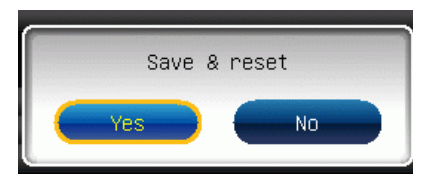

4. Раздел ОС Мепи: Это меню предназначено для опытных пользователей и предоставляет возможности для разгона системы.

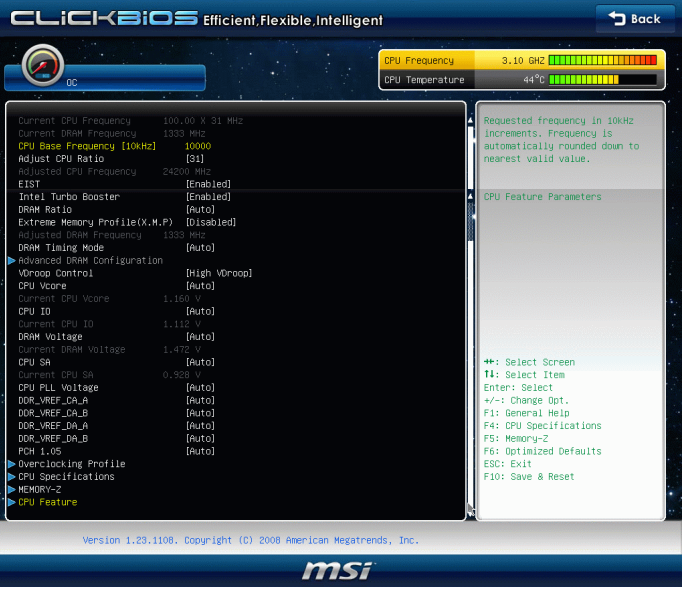

## ▶ Current CPU / DRAM Frequency

Эти пункты показывают текущую частоту CPU и скорость памяти. Только для чтения.

## ▶ CPU Base Frequency [10KHz]

Этот пункт позволяет установить тактовую частоту Base clock CPU (в 10КНz). Изменение этого параметра обеспечивает возможность разгона СРU. Внимание, возможность успешного разгона не гарантируется.

## ▶ Adjust CPU Ratio

Этот пункт контролирует множитель, предназначенный для определения внутренней тактовой частоты процессора в соответствии с внешней тактовой частотой или частотой системной платы. Он доступен только тогда, когда процессор поддерживает эту функцию.

#### ▶ Adjusted CPU Frequency

Этот пункт показывает текущую частоту CPU. Только для чтения.

#### $\triangleright$  EIST

Enhanced Intel SpeedStep нология позволяет установить уровень производительности микропроцессора. Этот пункт появляется после установки процессора, который поддерживает технологию SpeedStep.

## Intel Turbo Booster

Этот пукнт появляется когла вы установили CPU поллерживающий технологию Intel Turbo Boost. Этот пункт используется для включения/ выключения технологии Intel Turbo Boost. Он повышает частоту процессора, когда прикладные программы требуют большей производительности и TDP процессора это позволяет. Эта технология также обеспечивает плавную масштабируемость энергопотребления (Dynamically scale up. Speed-Step Down). Это новая технология Intel.

## ▶ DRAM Ratio

Пункт управления отношением частот памяти.

## Extreme Memory Profile(X.M.P)

Этот пункт позволяет включить/выключить Intel Extreme Memory Profile (XMP), За дополнительной информацией обращайтесь на официальный вебсайт Intel.

#### ▶ Adiusted DRAM Frequency

Этот пункт показывает текущую частоту DRAM. Только для чтения.

## DRAM Timing Mode

Определяет будут ли тайменги DRAM контролироваться данными из SPD (Serial Presence Detect) EEPROM на модуле DRAM. При выборе значения [Auto] тайминги DRAM, включая пункты меню, перечисленные ниже, устанавливаются BIOS в соответствии с данными из SPD. Установка значения в ILink1 или IUnlink1 позволяет вручную регулировать тайминги DRAM доступные в этом меню.

#### ▶ Advanced DRAM Configuration

Нажмите <Enter> для входа в подменю.

#### ▶ Command Rate2

Эта настройка контролирует DRAM command rate.

### $\blacktriangleright$  tCl

Этот пункт контролирует время задержки CAS, которое определяет период (в тактах генератора) между получением памятью SDRAM команды чтения и началом ее выполнения

#### $\triangleright$  tRCD

При обновлении DRAM, строки и столбцы адресуются раздельно. Этот пункт позволяет вам определить время перехода от RAS к CAS. Чем меньше тактов, тем быстрее работа DRAM.

#### $\triangleright$  tRP

Этот пункт контролирует количество тактов, предоставляемых для предзаряда Row Address Strobe (RAS). Если выделяется недостаточное время для того, чтобы RAS набрал необходимый заряд, регенерация DRAM может оказаться неполной и привести к потере данных. Этот пункт применим, только когда в системе установлена синхронизированная память DRAM.

#### $\triangleright$  tRAS

Эта установка определяет время, которое RAS затрачивает на чтение и запись в ячейку памяти.

## $*$  fRFC.

Эта установка определяет время, которое RFC затрачивает на чтение и запись в ячейку памяти.

## $*$  fWR

Минимальная временная залержка лля выполнения операции записи перел командой предзаряда. Позволяет усилителям считывания записать данные в ячейки памяти

## $*$  fWTR

Минимальная временная задержка между выполнением команды записи и началом команды считывания столбца. Позволяет системе ввода/вывода сбросить напряжения на усилителях считывания.

#### $*$ fRRD

Определяет задержку перехода от активного-к-активному состоянию для разных банков.

#### $\triangleright$  tRTP

Временный интервал между командами чтения и предзаряда.

#### $\triangleright$  tFAW

Этот пункт используется для установки таймингов tFAW (four activate window delay).

#### $*$  fWCI

Этот пункт используется для установки таймингов tWCL (Write CAS Latency).

#### $\triangleright$  tCKE

Этот пункт используется для установки таймингов tCKE.

#### Advanced Channel 1/2 Timing Configuration

Hажмите <Enter> для входа в подменю. Здесь можно изменять тайминг памяти для каждого канала.

#### ▶ tRRDR/ tRRDD/ tWWDR/ tWWDD/ tRWDRDD/ tWRDRDD/ tRWSR

Эти пункты используются лля установки таймингов памяти каналов 1/2

## ▶ VDroop Control

Этот пункт используется для выбора режима VDroop control.

## ▶ CPU Vcore/ CPU IO/ DRAM Voltage/ CPU SA/ CPU PLL Voltage/ DDR VREF CA A/ DDR\_VREF\_CA\_B/DDR\_VREF\_DA\_A/DDR\_VREF\_DA\_B/PCH 1.05

Эти пункты позволяют регулировать напряжение CPU, памяти, и чипсета.

#### ► Current CPU Vcore/ Current CPU IO/ Current DRAM Voltage/ Current CPU SA

Эти пункты показывают текущее напряжение CPU Vcore/ CPU IO/ DRAM. Только для чтения.

## ▶ Overclocking Profile

Нажмите <Enter> для входа в подменю.

## ▶ Overclocking Profile 1/ 2/ 3/ 4/ 5/ 6

Нажмите <Enter> для входа в подменю. В подменю, эти пункты используются для сохранения текущих параметров и позволяют загрузить настройки из запасного профиля.

## ▶ OC Retry Count

При неудачном разгоне, установка этого пункта в [1, 3] позволяет системе попытаться загрузиться 1/3 раза с заданной конфигурацией. Если загрузиться не удаласться все три раза, система восстановит настройки по умолчанию.

## ▶ CPU Specifications

Нажмите <Fnter> для входа в подменю В подменю показана информация об установленном CPU.

## ▶ CPU Technology Support

Нажмите <Enter> для входа в подменю. В подменю показаны технологии. которые поддерживает установленый CPU. Только для чтения.

## ▶ MEMORY-Z

Нажмите <Enter> для входа в подменю.

#### DIMM1~4 Memory SPD

Hажмите <Enter> для входа в подменю. Этот пункт показывает информацию об установленных модулях памяти.

#### ▶ X.M.P Support Information

Нажмите <Enter> для входа в подменю. Эти пункты показывают текущее состояние и информацию о поддержке Х.М.Р. Только для чтения.

## ▶ CPU Feature

Нажмите <Fnter> для входа в подменю:

## Active Processor Cores

Этот пункт позволяет выбрать количество активных ядер процессора.

#### ▶ Limit CPUID Maximum

Этот пункт предназначен для ограничения длинны идентификационного номера процессора передаваемого в операционную систему.

#### Execute Disable Bit

Использование технологии Execute Disable Bit Intel позволяет избегать уязвимостей вызываемых вредоносными программами эксплуатирующими ошибки типа "buffer overflow", если эта технология поддерживается операцонной системой. Она позволяет процессору разделять зоны в памяти в соответствии с тем, хранится ли в памяти исполняемый код или нет. Когда вредоносная программа попытается вставить код в буфер, процессор запретит исполнение кода, что остановит распространение вредоносной программы.

### Intel Virtualization Tech

Этот пункт используется для включения/выключения технологии Intel Virtualization. За дополнительной информацией смотрите оффициальный вебсайт Intel.

#### ▶ Power Technology

Этот пункт позволяет выбрать режим технологии Intel Dynamic Power.

#### ▶ C1E Support

Включите этот пункт для снижения энергопотребления СРU, когда он не работает. Не все процессоры поддерживают Enhanced Halt state (C1E).

#### ▶ OverSpeed Protection

Функция Overspeed Protection отображает поток вычислений CPU и его энергопотребление. Если оно превысит определённуый уровень, то процессор автоматически понизит тактовую частоту. Если вы собирайтесь разгонять СРU. то установите этот параметр в [Disabled].

## ▶ Intel C-State

C-state - это технология управления питанием, при ктивации которой значительно падает энерго потребление процессора в спящем режиме. Этот пункт доступен только при использовании CPU с поддержкой технологии Cstate.

## ▶ Package C-State limit

Этот пункт позволяет выбрать режим C-state.

## ► Long duration power limit(W)

Этот пункт позволяет регулировать лимит мощности TDP в течении продолжительного времени.

## ▶ Long duration maintained(ms)

Этот пункт позволяет установить время работы в перегруженном режиме.

### ▶ Short duration power limit(W)

Этот пункт позволяет регулировать лимит мощности TDP в течении короткого промежутка времени.

## 1/2/3/4-Core Ratio Limit ▶

Этот пункт показывает частотный лимит для CPU ядер 1/2/3/4.

# Сведения о программном обеспечении

Установите в привод диск Driver/Utility (Драйверы и утилиты) из комплекта поставки системной платы. Автоматически запустится инсталляция. Нажмите на название драйвера/ утилиты и следуйте инструкциям на экране для завершения инсталляции. Диск Driver/Utility содержит:

- Driver menu (Меню драйверов): Представляет перечень доступных драйверов. Установите драйверы для подключения необходимых устройств.
- Utility menu (Меню утилит): Позволяет установить доступные утилиты. -
- Service base menu (Меню сервисной базы): Позволяет соединить официальный  $\,$ вебсайт MSI.
- Product info menu (Меню продуктов): Показывает последнюю информацию о продуктах MSI.
- Security menu (Меню безопасности): Представляет полезные антивирусные программы.

## **Внимание**

Пожалуйста, посетите вебсайт MSI для получения самых новых драйверов и BIOS, которые позволят улучшить производительность системы.